## **Single Cell RNA-Seq Data Analysis with Partek Flow software**

**Eric Chen techsupport@gtbiotech.com.tw** *Bioinformatic Specialist GenetechBiotech*

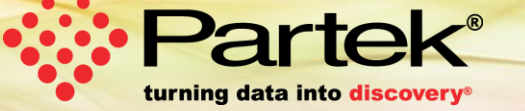

Copyright Copyright Copyright Copyright Partek Incorporated. All rights reserved. All rights reserved. All rights reserved. All rights reserved. All rights reserved. All rights reserved. All rights reserved. All rights res

### **Who is Partek**

#### **Mission**

To empower scientists to make scientific breakthroughs in human genetics, disease relationships, drug discoveries, diagnoses, and disease treatments.

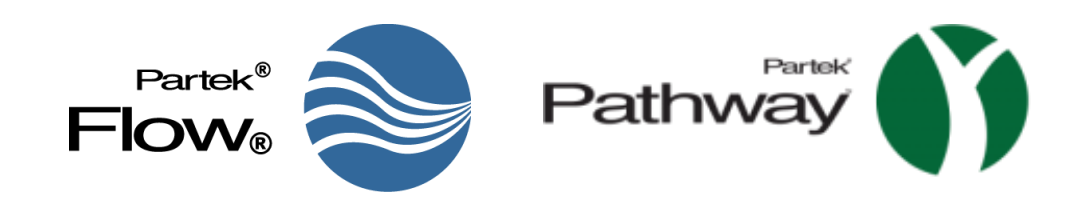

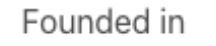

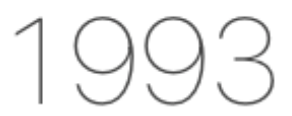

for data mining and artificial intelligence

Over

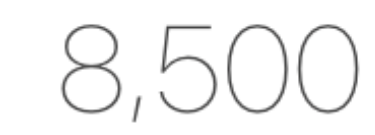

peer-reviewed citations

More than

researcher questions answered

Customers in over

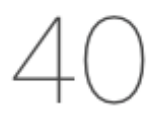

countries

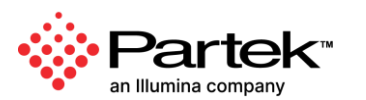

### **Partek Flow: Start-to-Finish Bioinformatics Solution**

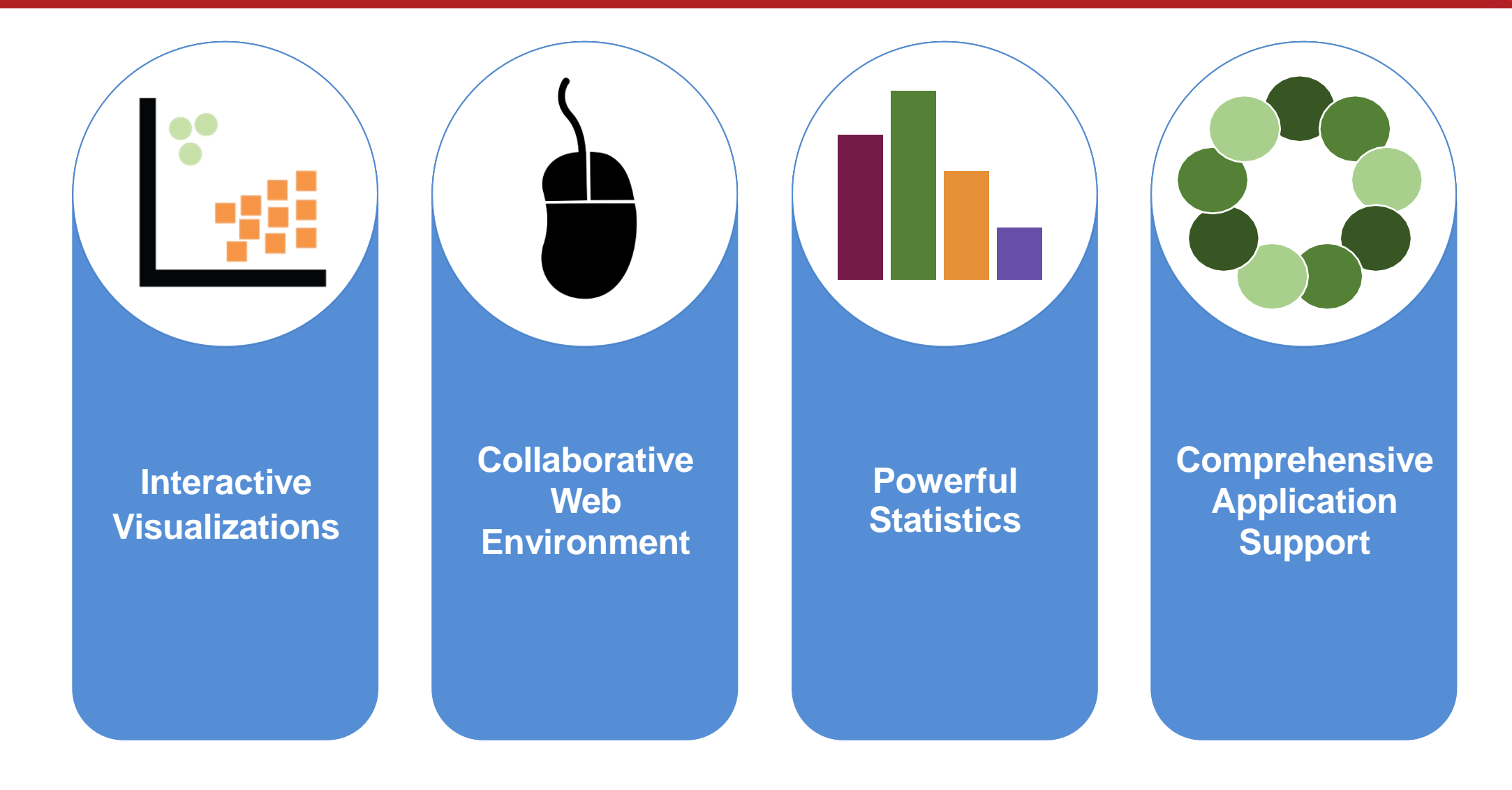

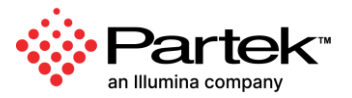

### **User Friendly Analysis and Visualizations**

Queue  $\vee$  Projects  $\vee$  Help  $\vee$ 

Visium GX-Protein > Data Viewer > Easily Explore Complex Data

#### **Access from Your Favorite Browser**

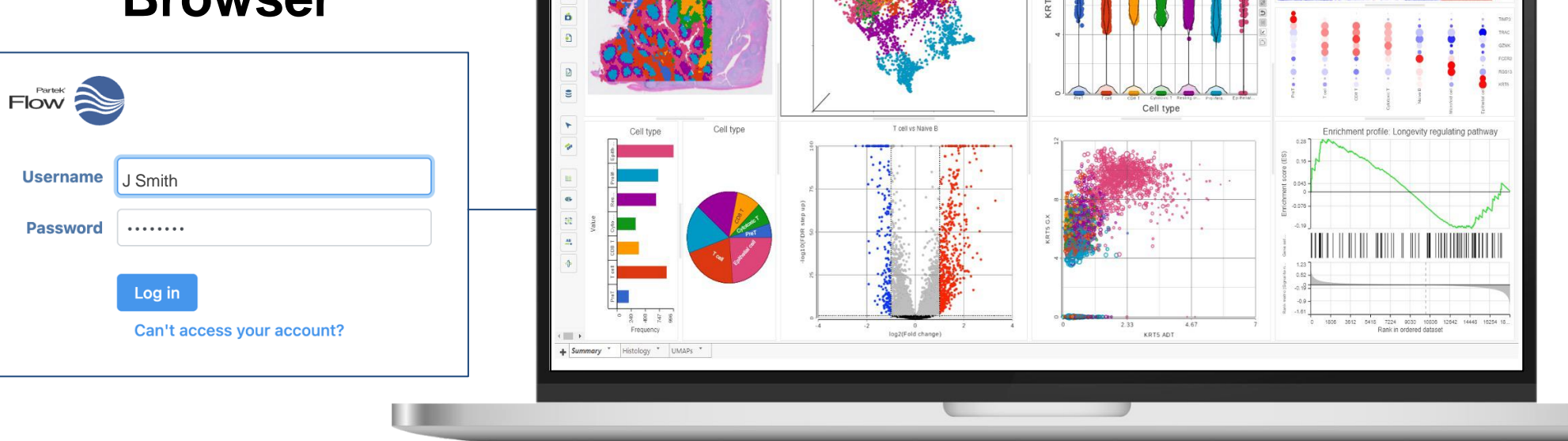

**UMAP WNN** 

For Research Use Only. The reserved in the served of the served. All rights reserved. The served of the served Copyright © 2024 Partek, an Illumina company. All rights reserved. Not for use in diagnostic procedures.

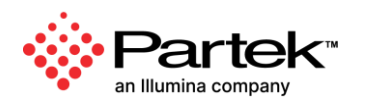

**A Q** Alex Rutkovsk

### **Comprehensive Statistics and Tools**

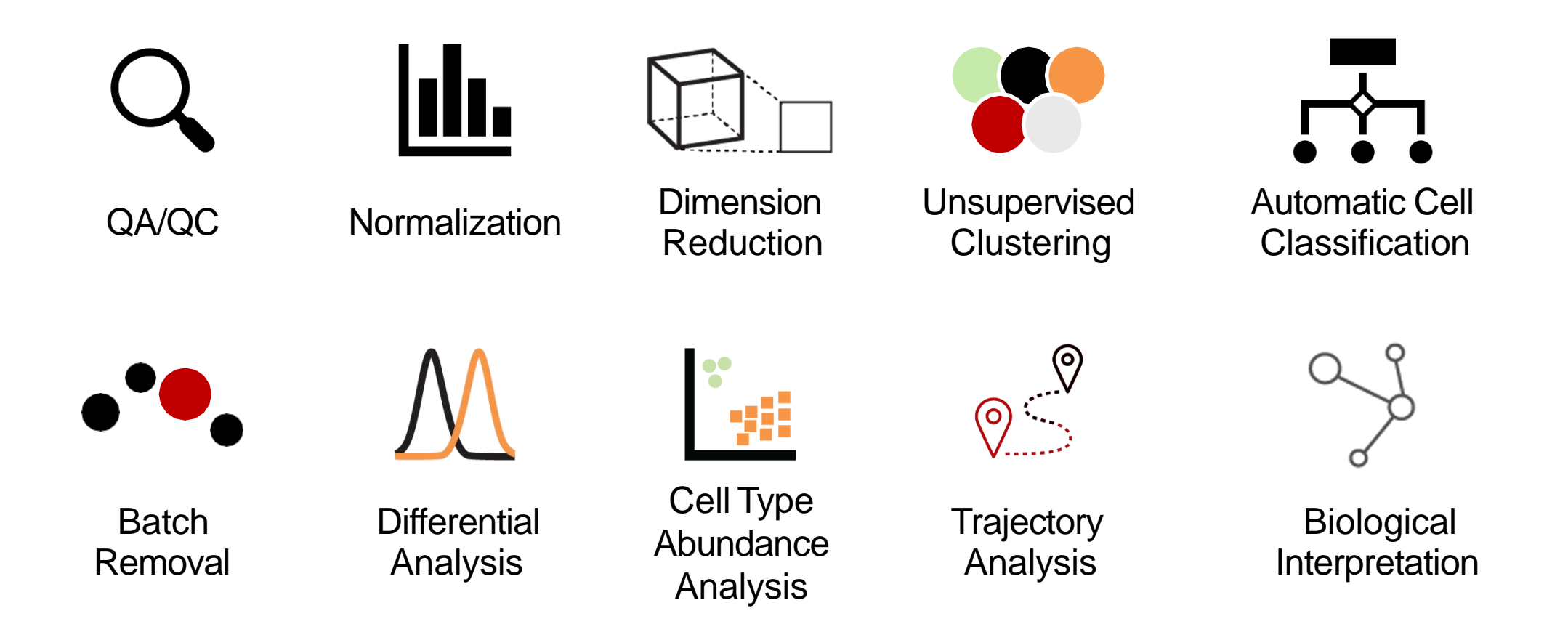

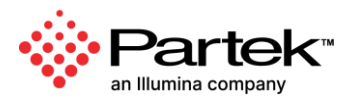

## **Publicly Available Statistical Algorithms and Tools**

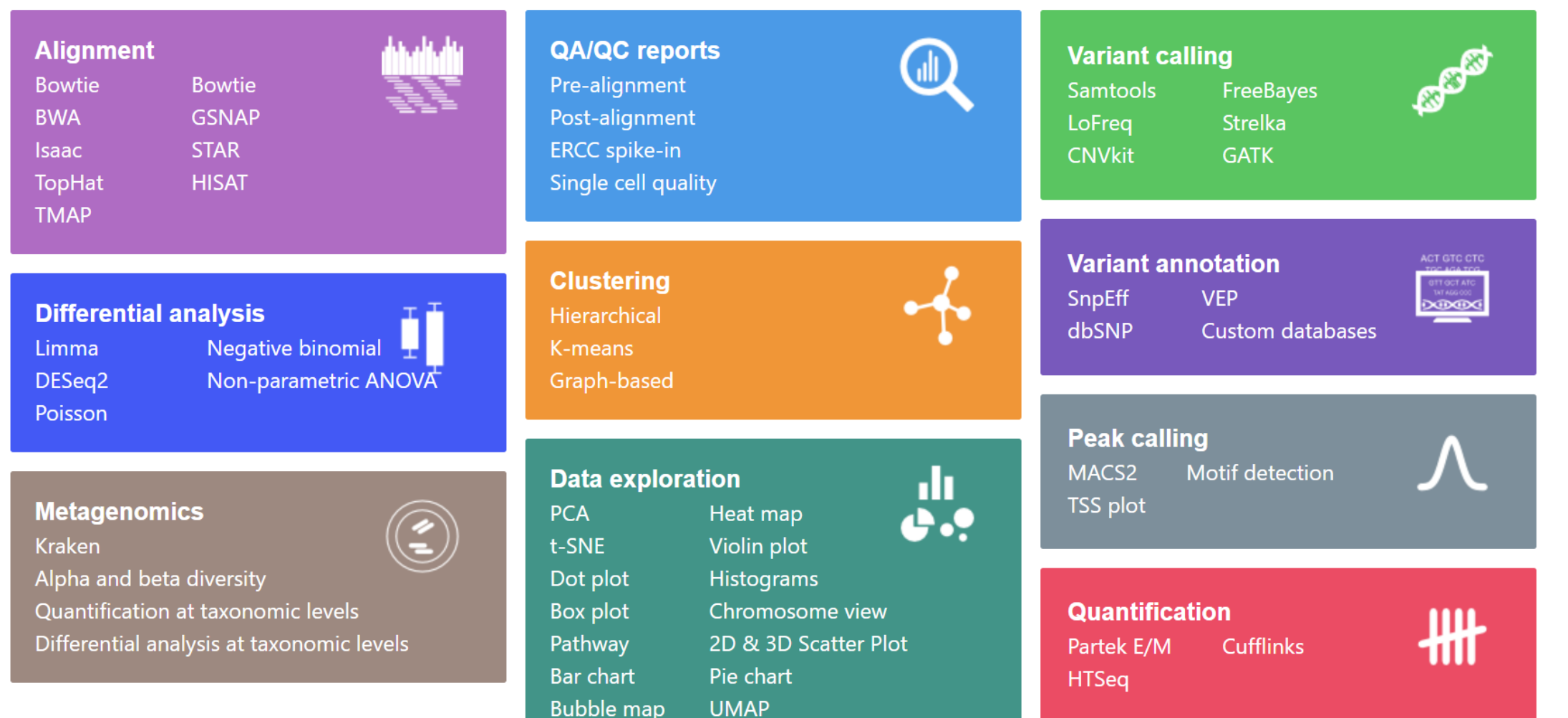

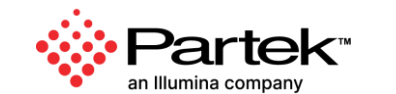

## **Visual Analysis Process**

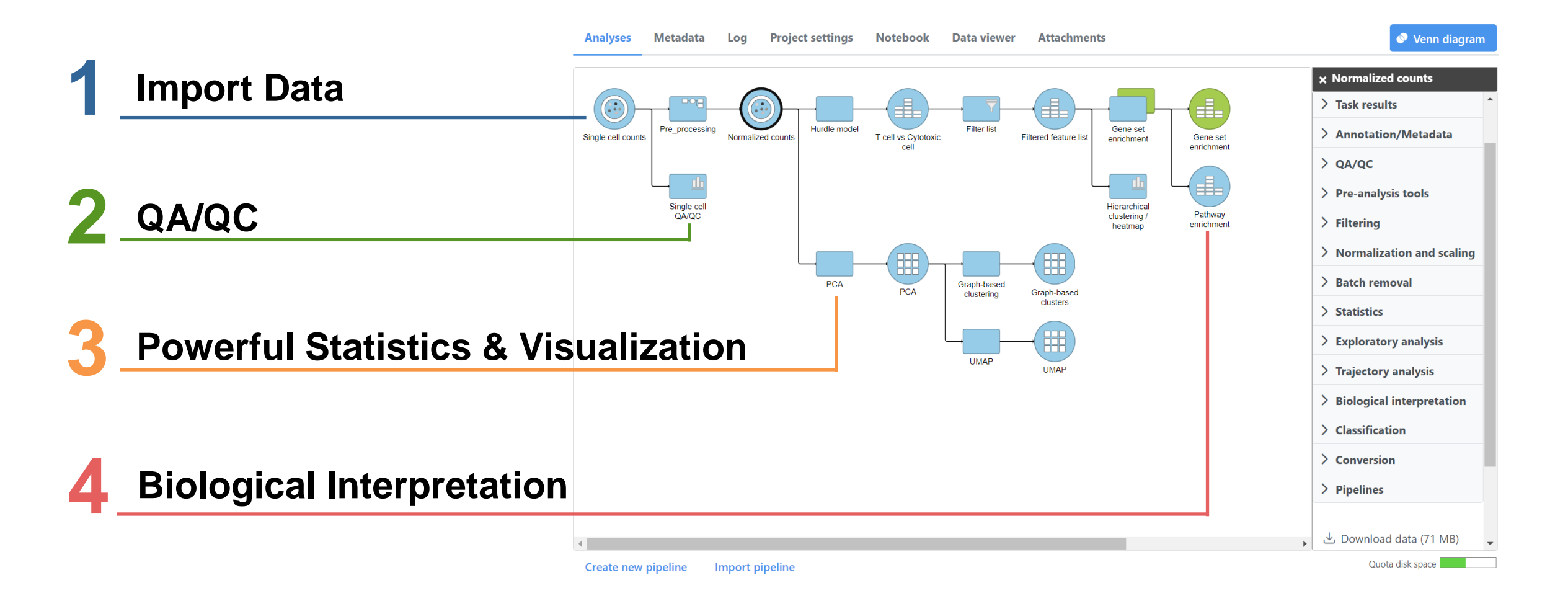

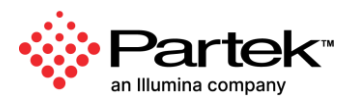

### **Import and Export Data at Any Stage**

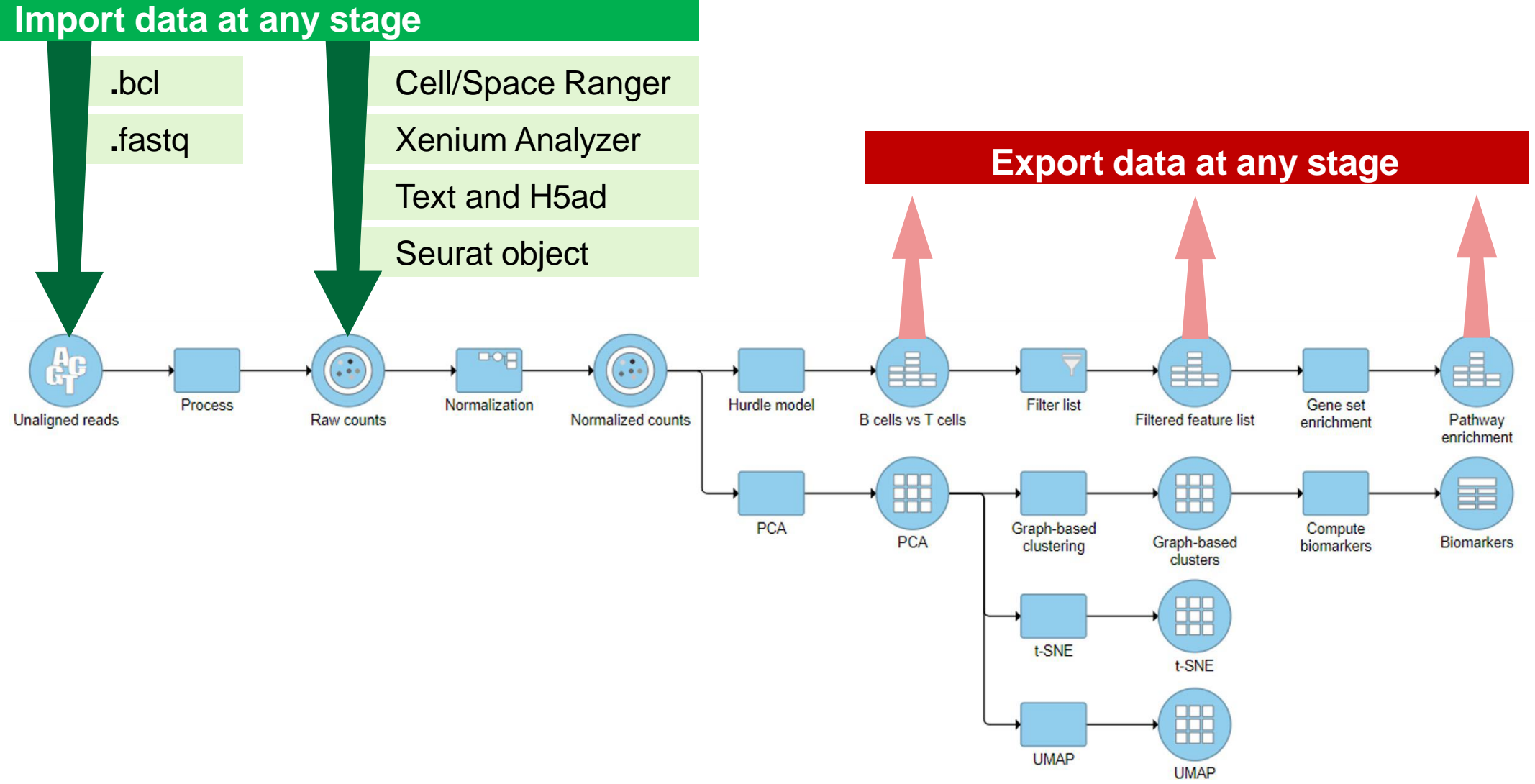

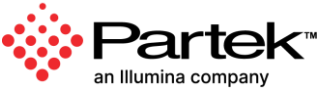

## **Compelling and Publishable Visualizations**

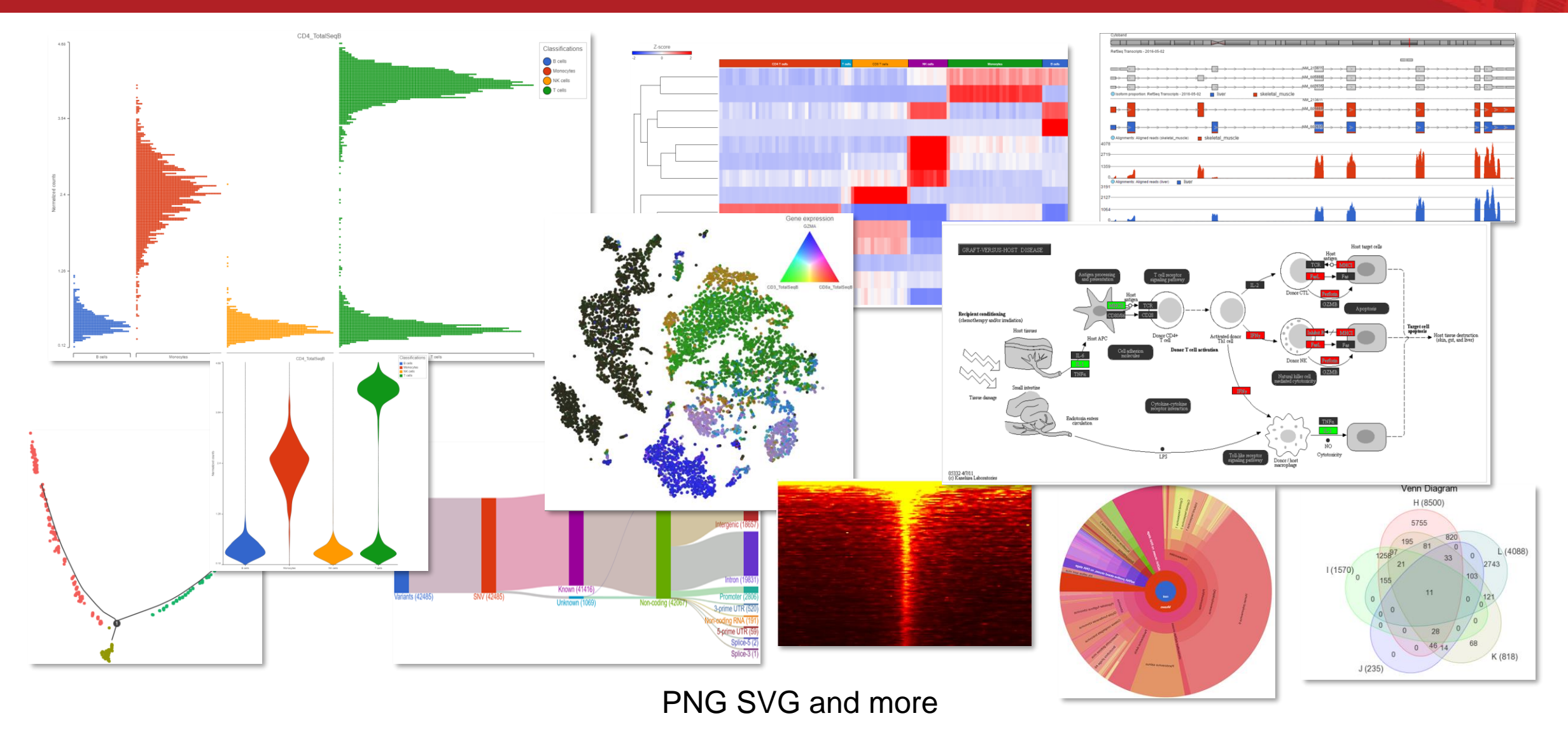

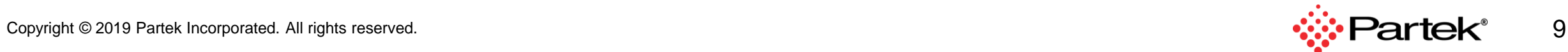

## **Summary Report**

- Who
- When
- What
- How long
- How much

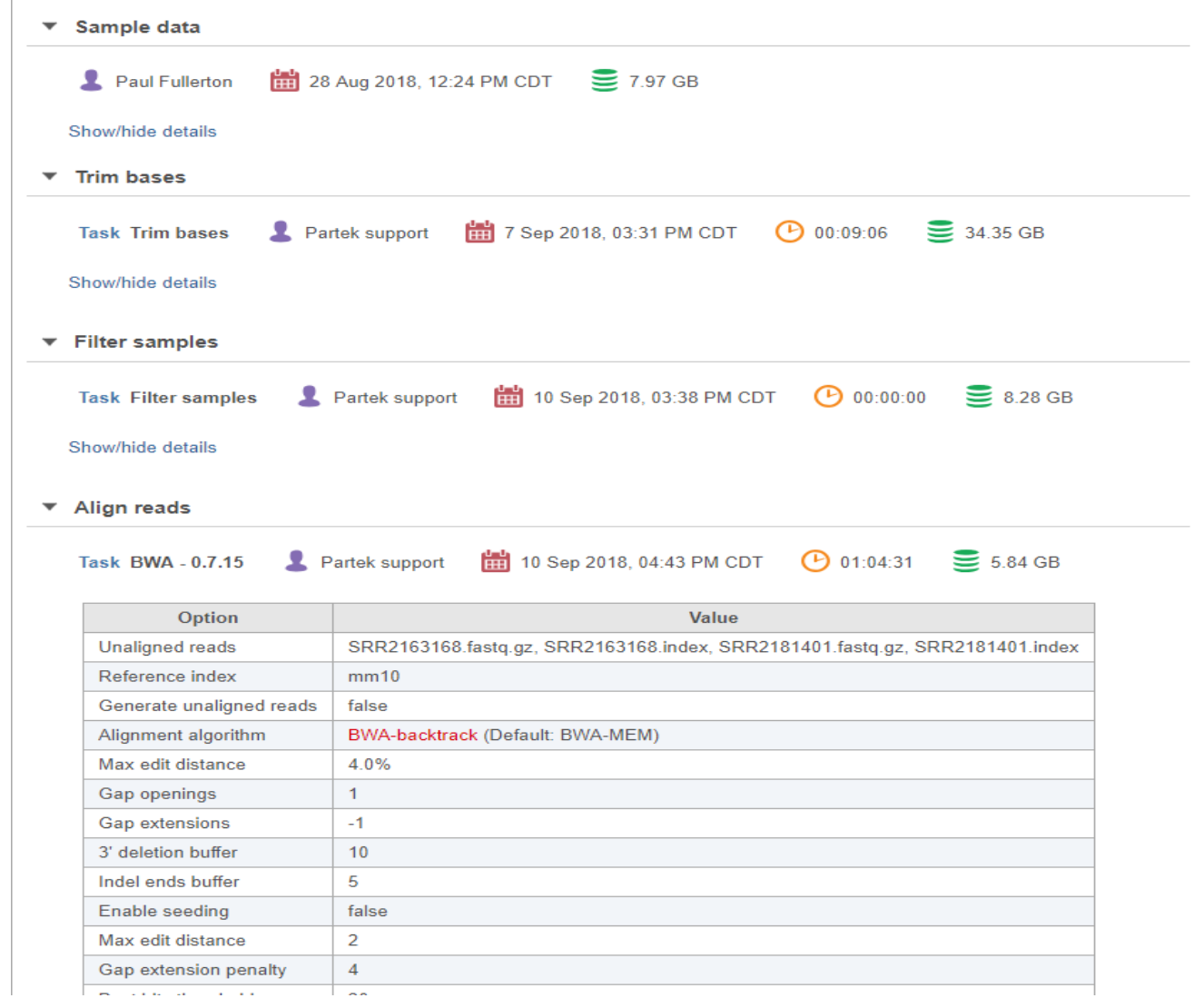

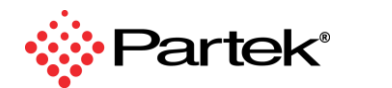

10

### **Export Data**

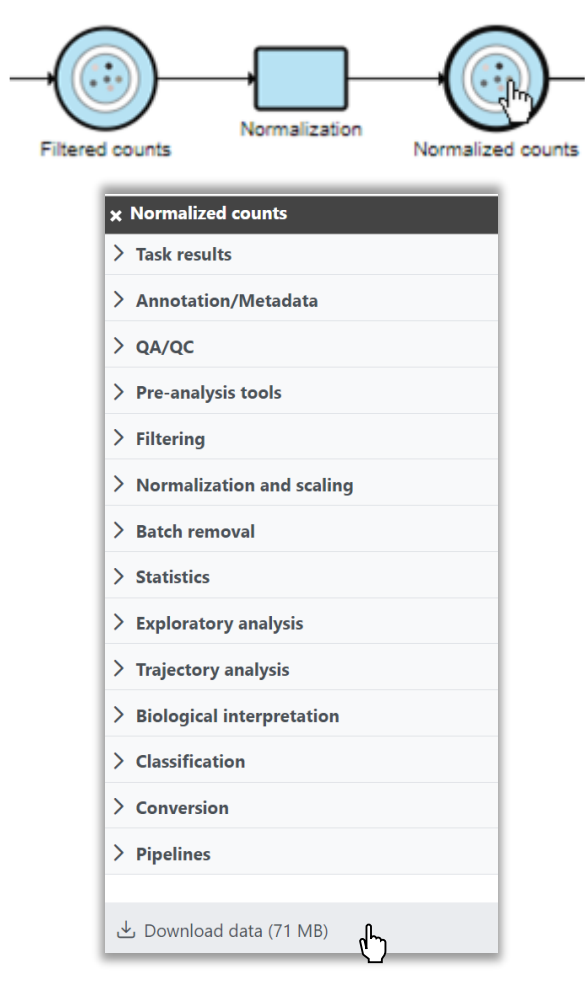

For Research Use Only. The reserved in the served of the served. All rights reserved. The served of the served Copyright © 2024 Partek, an Illumina company. All rights reserved. Not for use in diagnostic procedures.

#### **Choose Any Data Download in Industry Standard Formats**

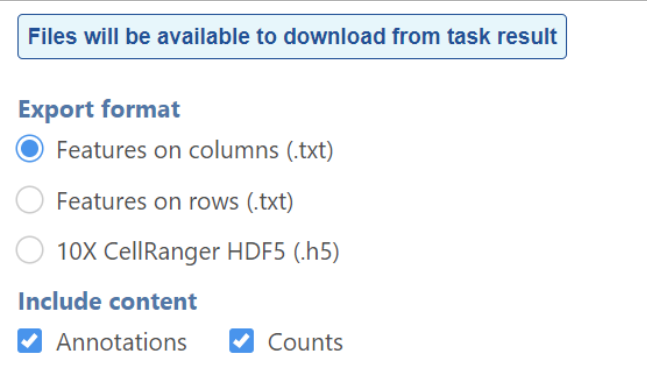

FASTQ, BAM, TXT, and more

#### **Export and Import Analysis Projects**

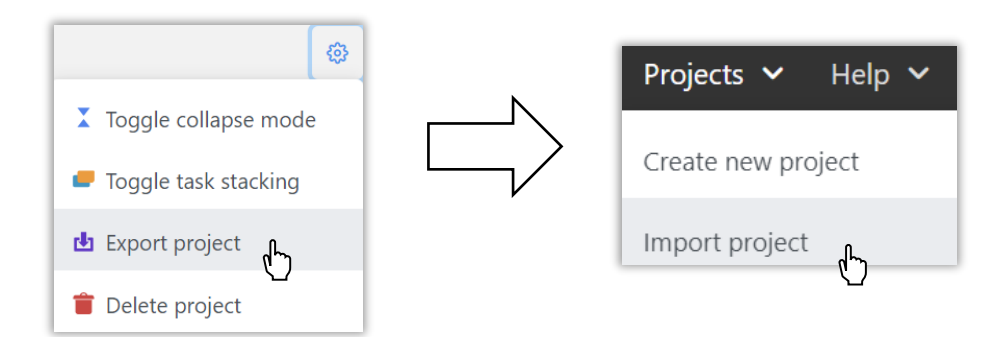

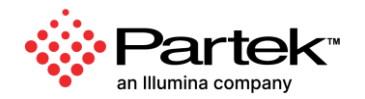

## **Build, Reuse, and Share Analysis Pipelines**

#### **Build Analysis Pipelines**

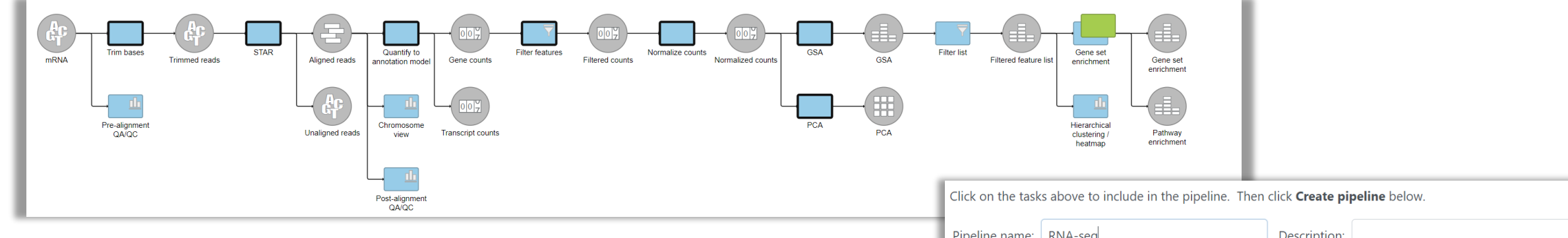

#### **Save, Share, and Manage**

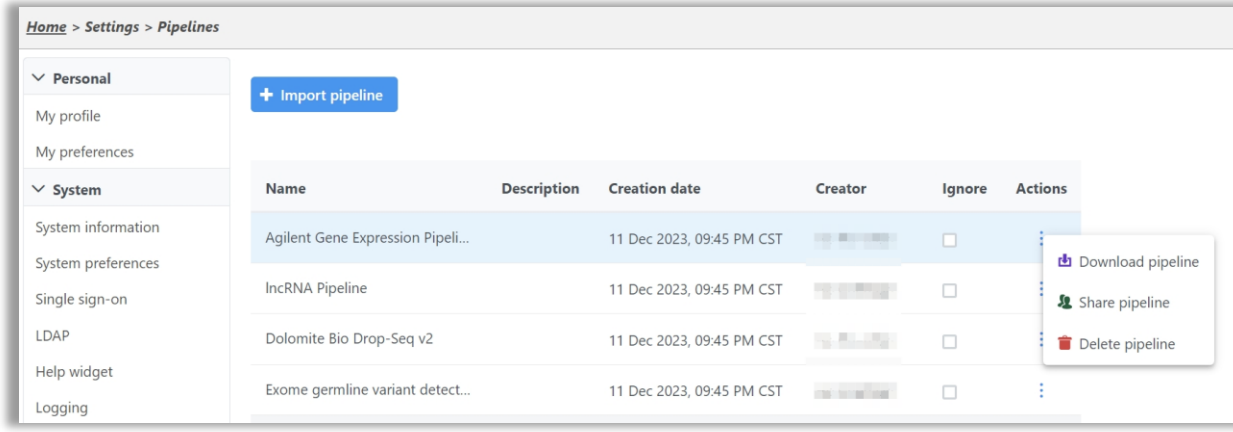

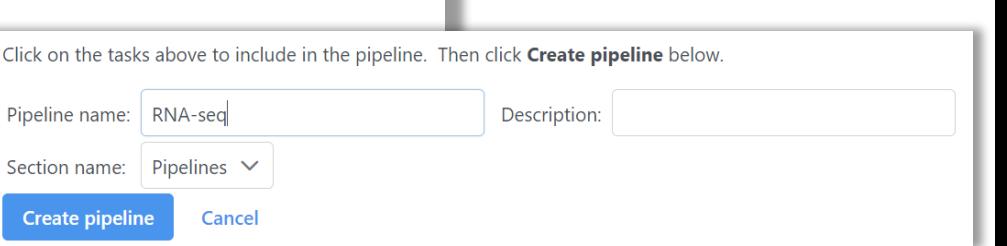

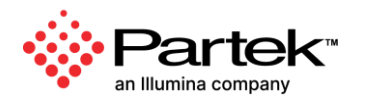

## **Compatible with All Major Genomics Formats and Assays**

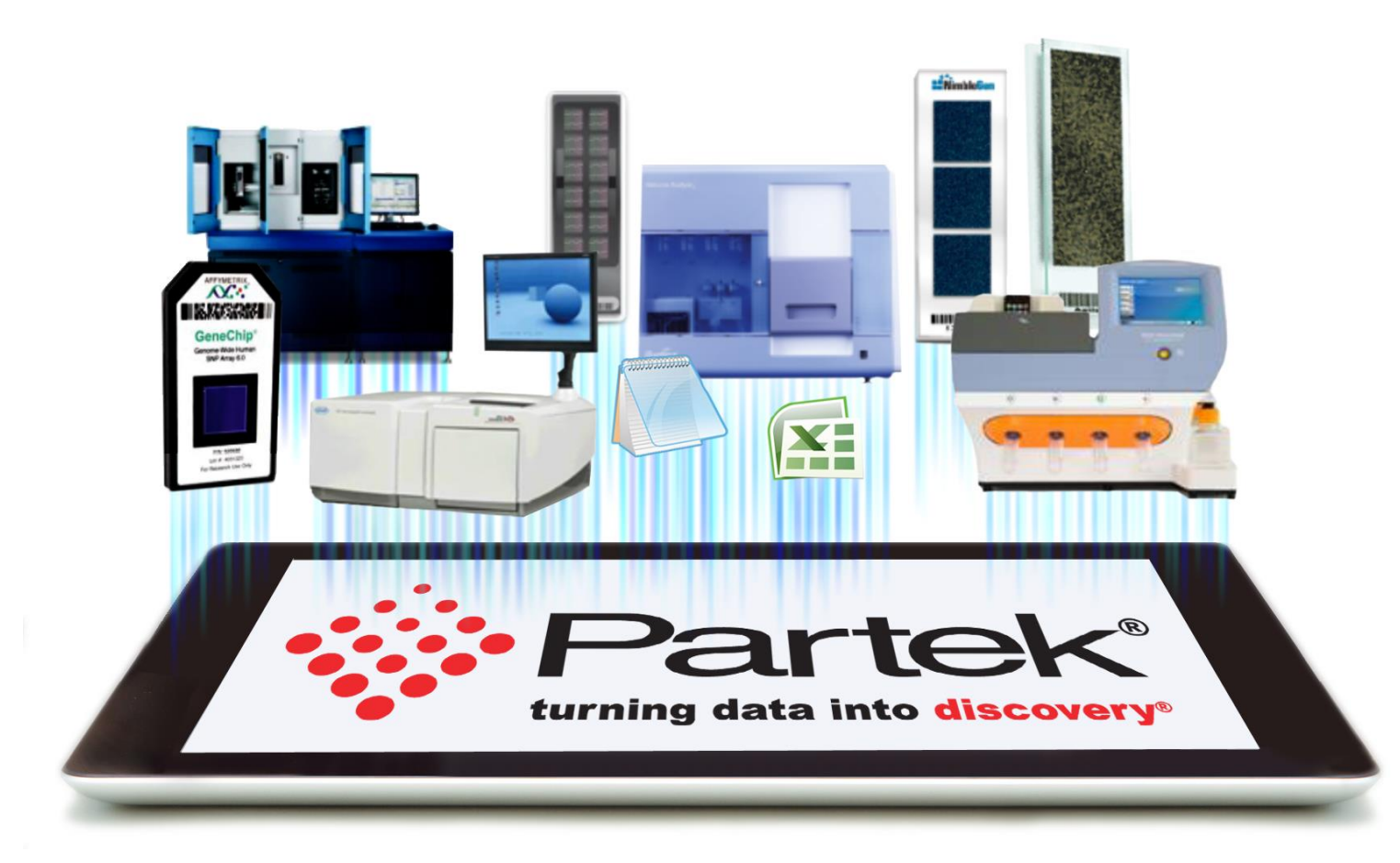

## **Available Toolkits**

- RNA-Seq
- DNA-Seq
- Metagenomics
- Microarray
- ChIP-Seq
- Single Cell

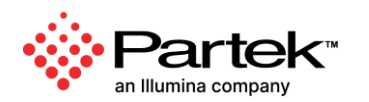

## Introduction of Single-cell Analysis

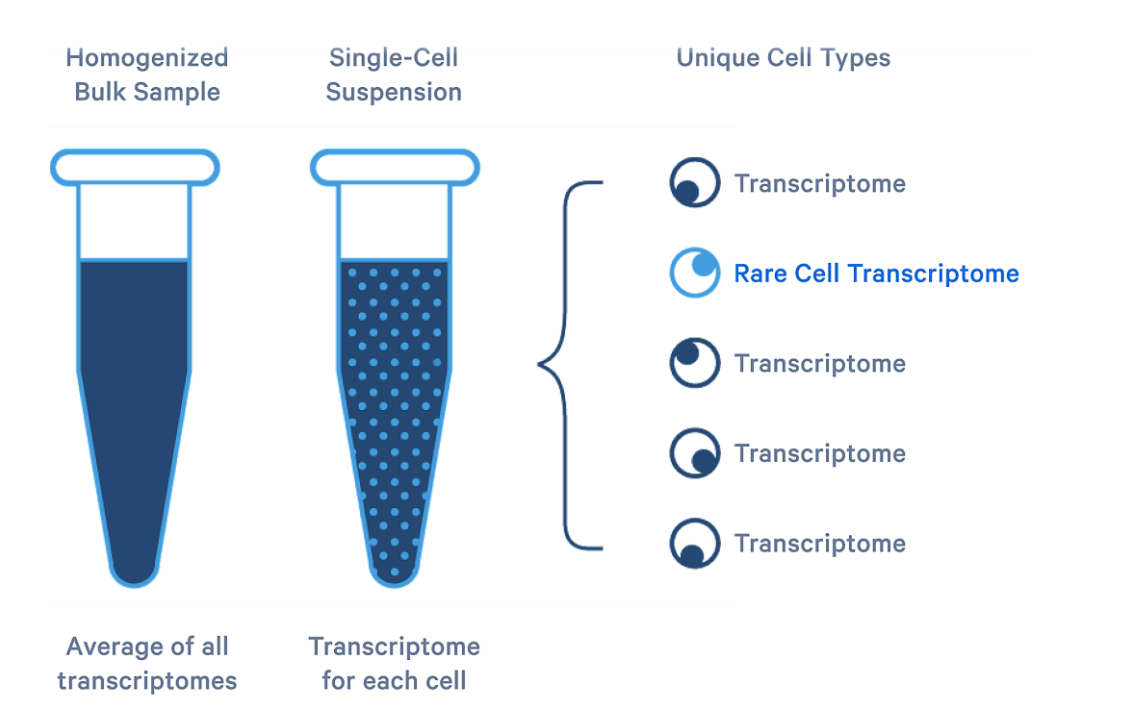

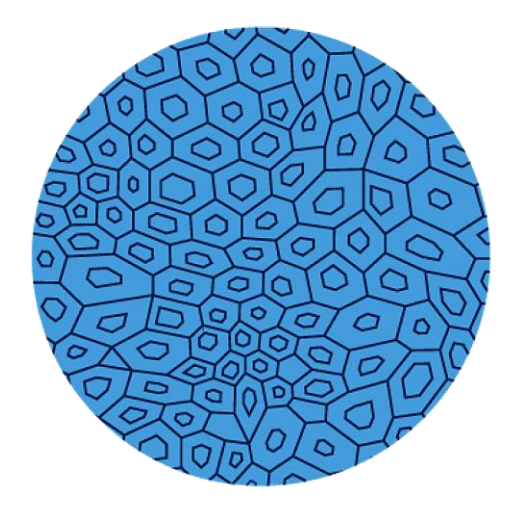

Tissue Specimen with a spatial relationship between cells.

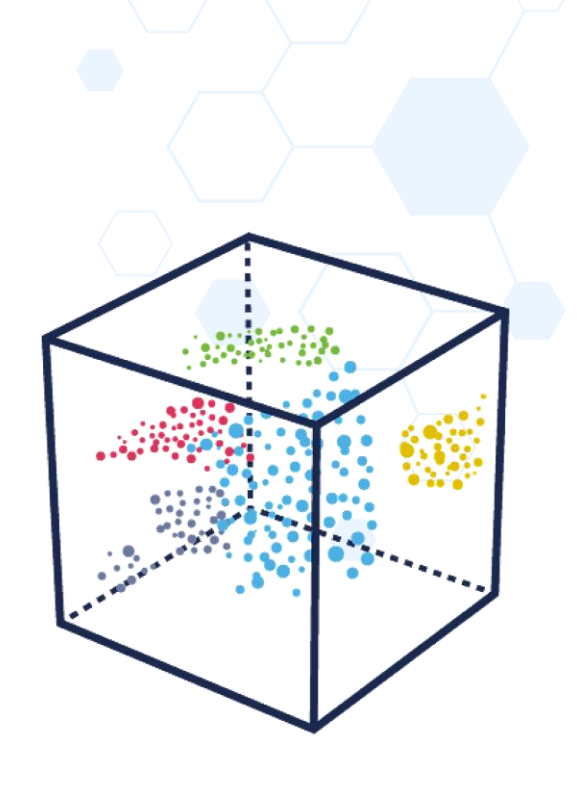

Relationship between cells by similarity of gene expression.

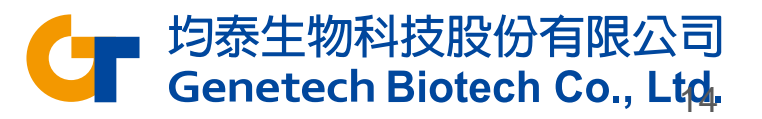

https://www.10xgenomics.com/single-cell-technology

# **Single Cell Analysis**

### **Supports All Major Single Cell Platforms**

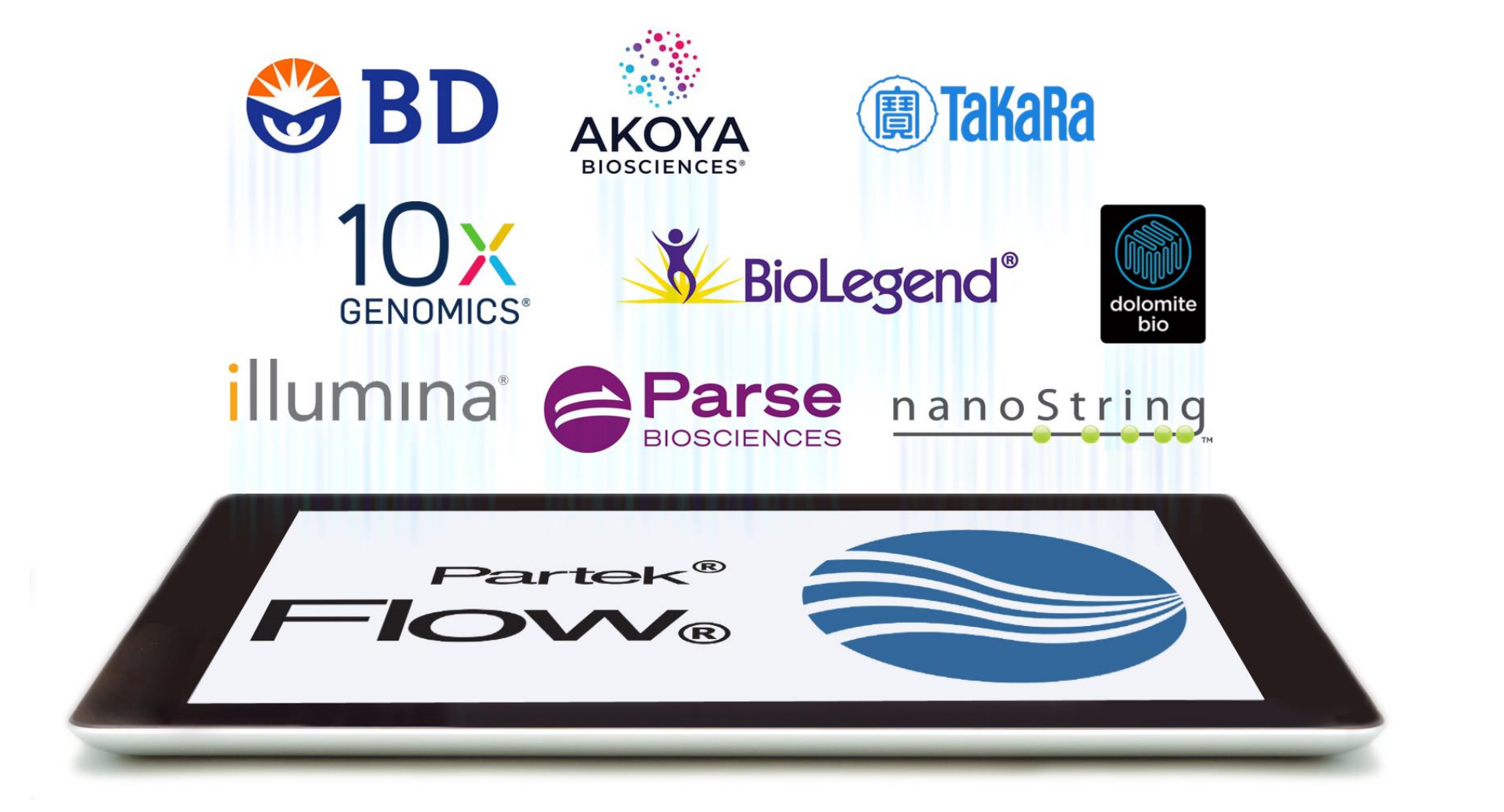

## **Support for Wide Variety of Single Cell Technologies**

- ✓ Single Cell RNA-Seq
- Single Nucleus RNA-Seq
- CITE-Seq
- ✓ ECCITE-Seq
- **Spatial Transcriptomics**
- ✓ Feature Barcoding
- $V(D)J$

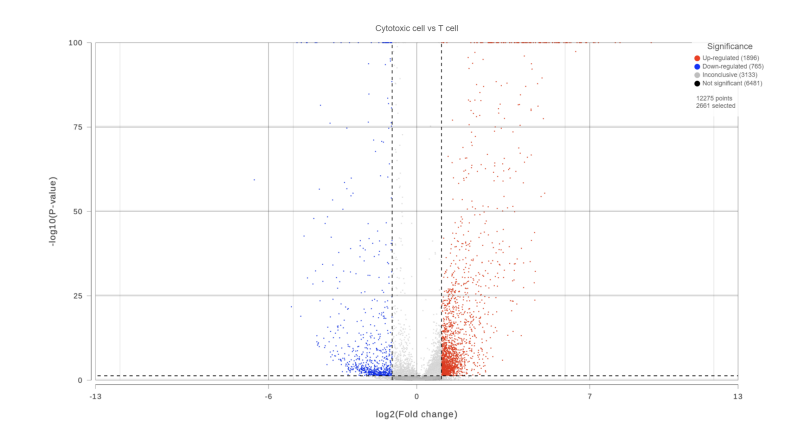

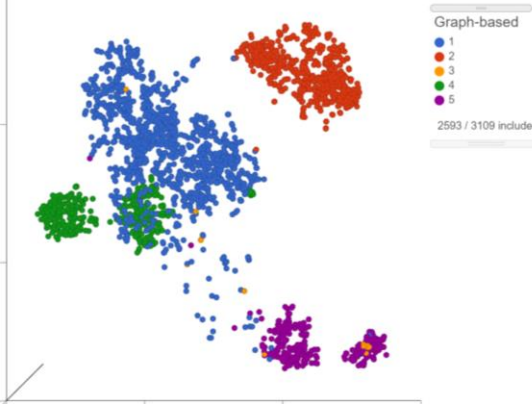

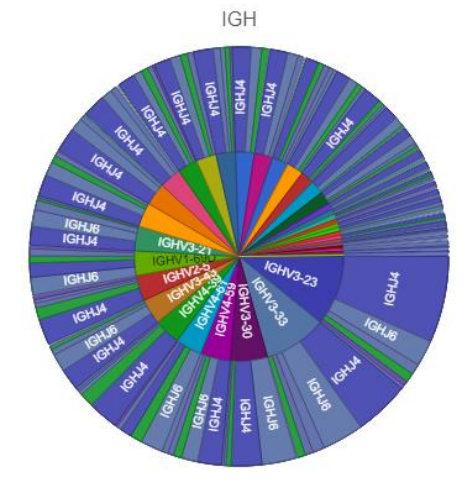

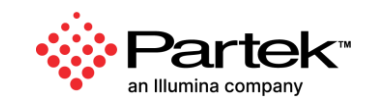

### **Interactive Visualizations in Partek Flow**

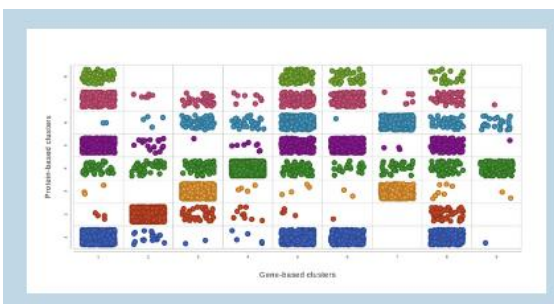

**Multiomics Analysis** Easily integrate and visualize RNA-Seq and ATAC-Seq, or other assays

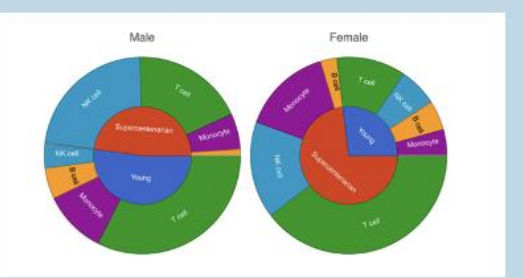

**Cell Type Abundance** Determine cell type abundance using a variety of plot types

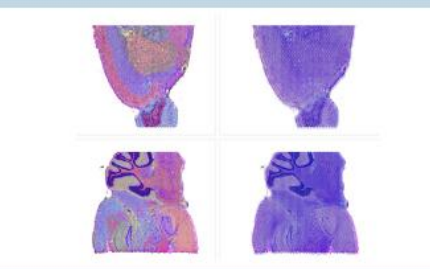

**Spatial Transcriptomics** Overlay gene expression data to visualize spatial morphology

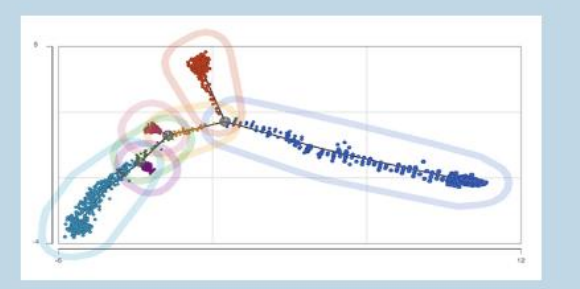

**Trajectory Analysis** Analyze biological processes using trajectories

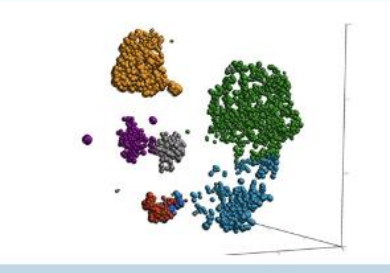

**Classification of Cells** Classify cells by traditional methods or automatically

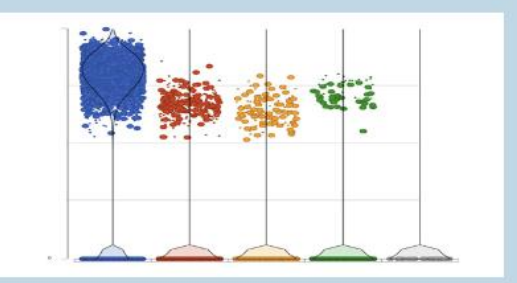

**Differential Analysis** Detect gene expression by type using a dot/violin plot

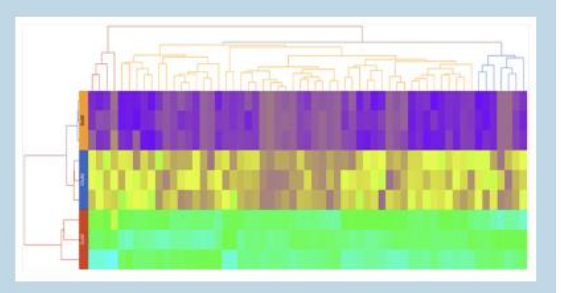

**Hierarchical Clustering** Customize heatmaps based on gene lists

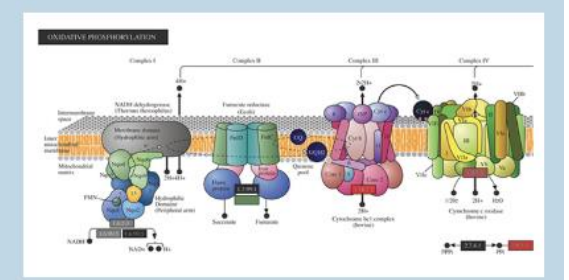

**Biological Interpretation** Discover meaningful biological insights using integrated pathways

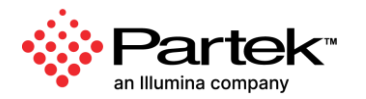

## Data Processing and Analysis, All in One Place

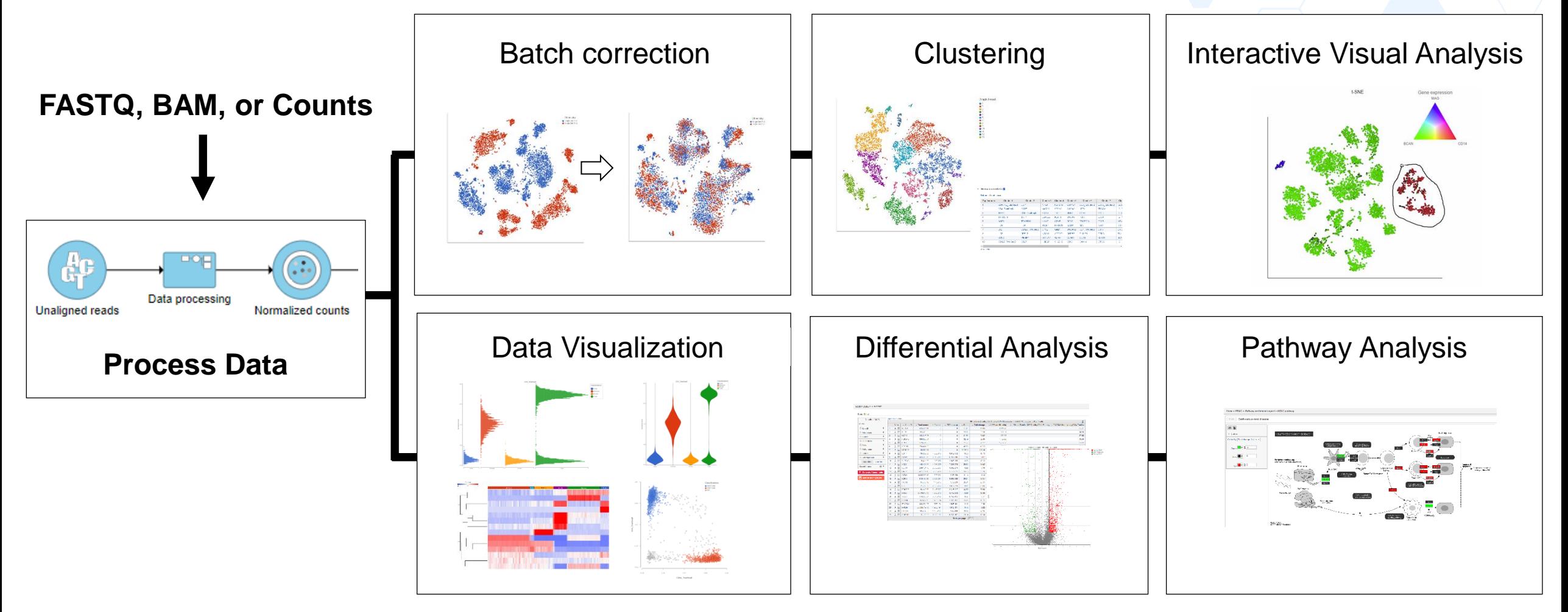

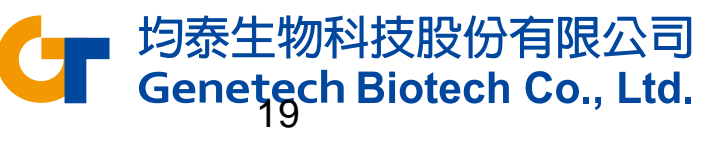

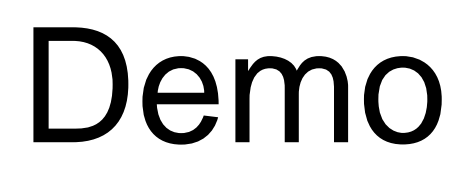

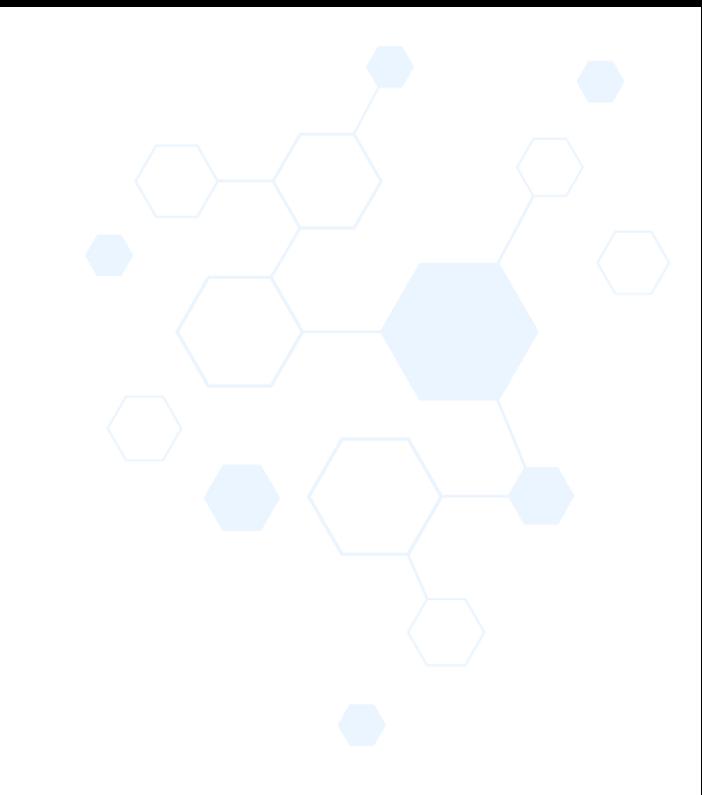

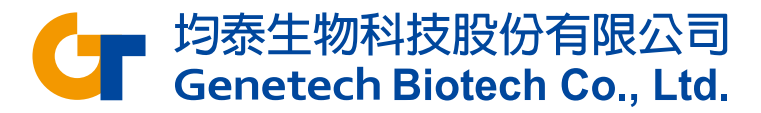

# Experiment Description

- 5k peripheral blood mononuclear cells (PBMCs) from a healthy donor
	- Any peripheral blood cell having a round nucleus
- Downloaded from 10X Genomics' dataset repository
	- http://cf.10xgenomics.com/samples/cellexp/3.0.2/5k\_pbmc\_v3/5k\_pbmc\_v3\_filtered\_feature\_bc\_matrix.h5
- Partek Flow supports file types: bcl, fastq, bam, h5, txt etc.
- Goal: **Identify different blood cell populations**

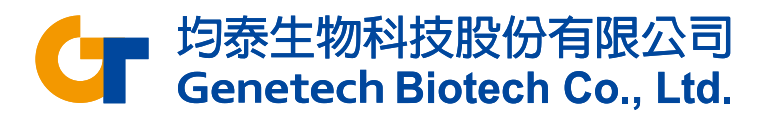

## Transfer files

• To move files from your local computer to the Partek server, please **Transfer files** first

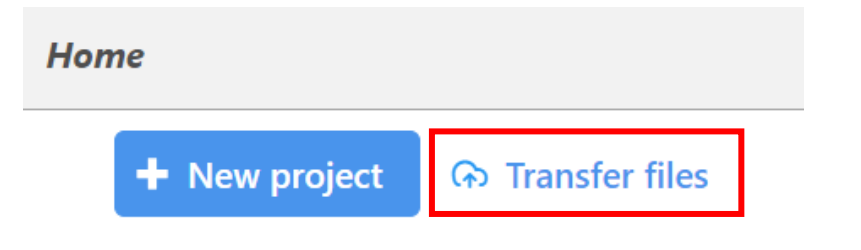

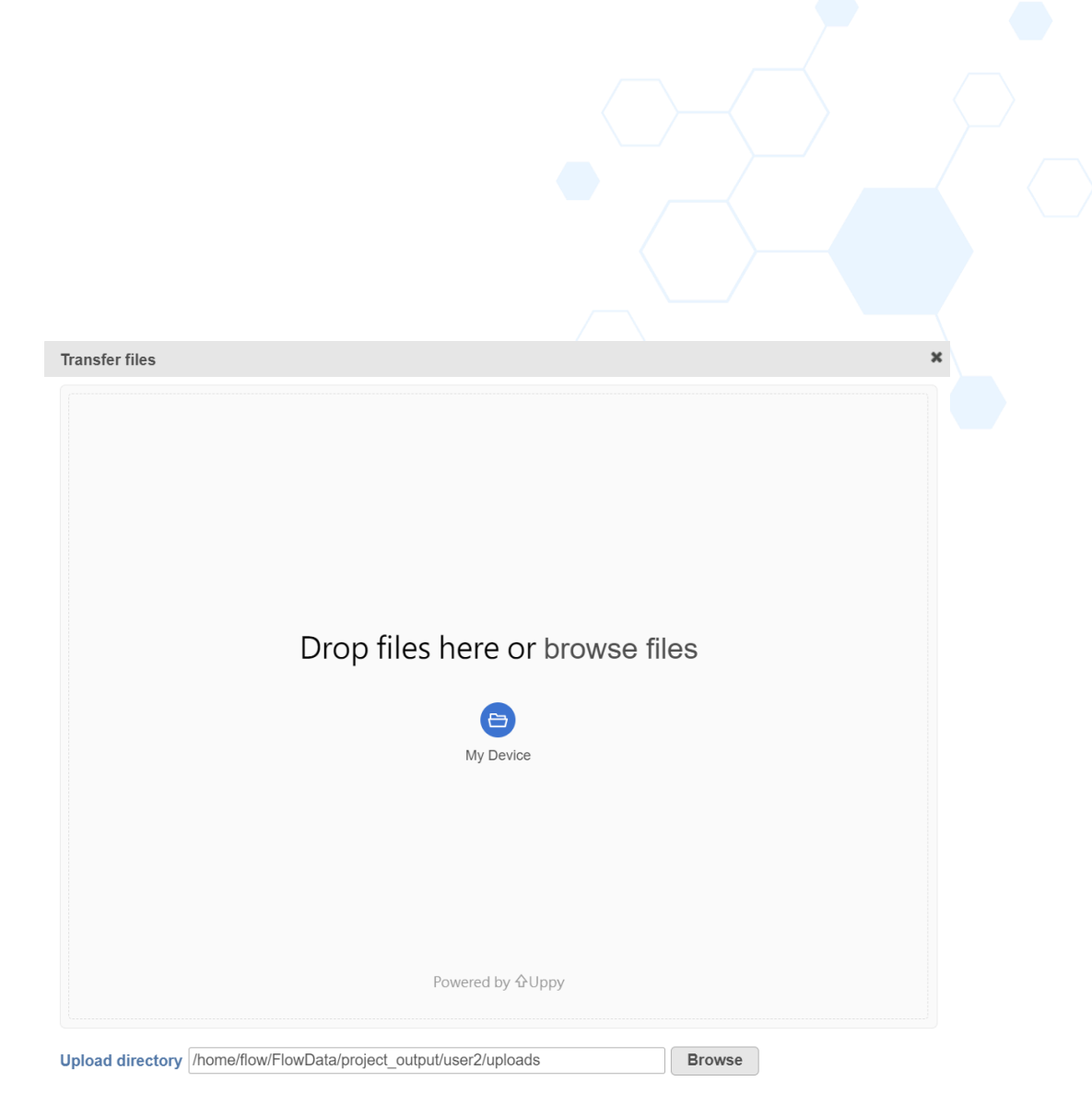

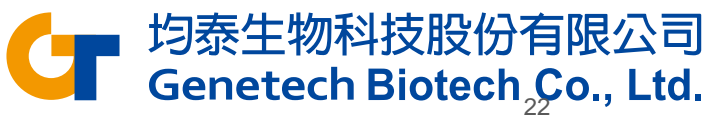

# Create a new project

• Click **New project** from home page

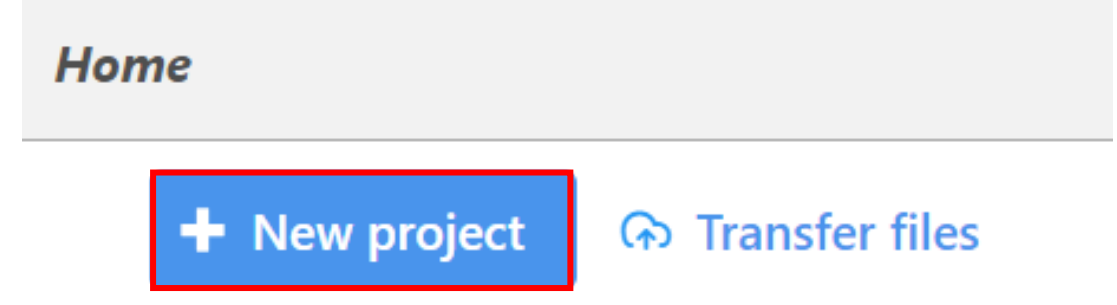

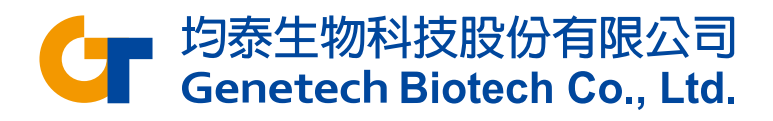

## Import your own data

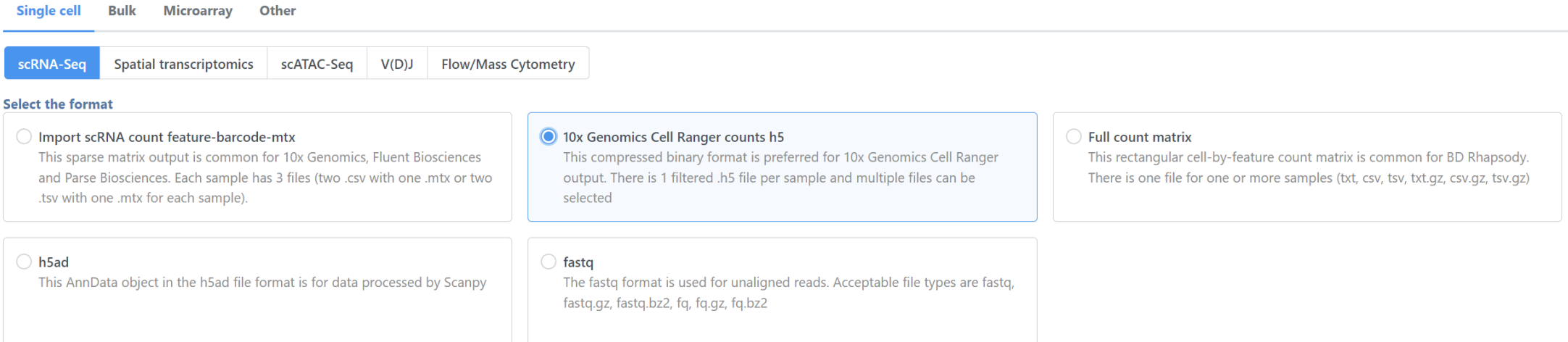

#### If you want to import your own data

- Select the format
- Select all files and click **Next**

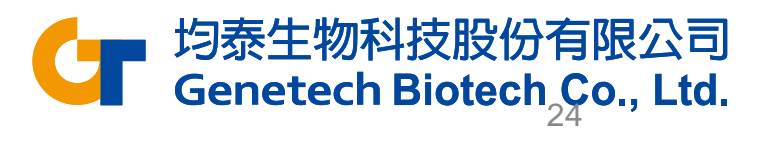

# Specify Annotation

- Set **Sample name** to 5k\_pbmc
- Click the **Use annotation file**  checkbox and set the annotation
	- Assembly: Homo sapiens (human) hg38
	- Gene annotation: Ensembl transcripts release 110
- Click **Finish** to import sample

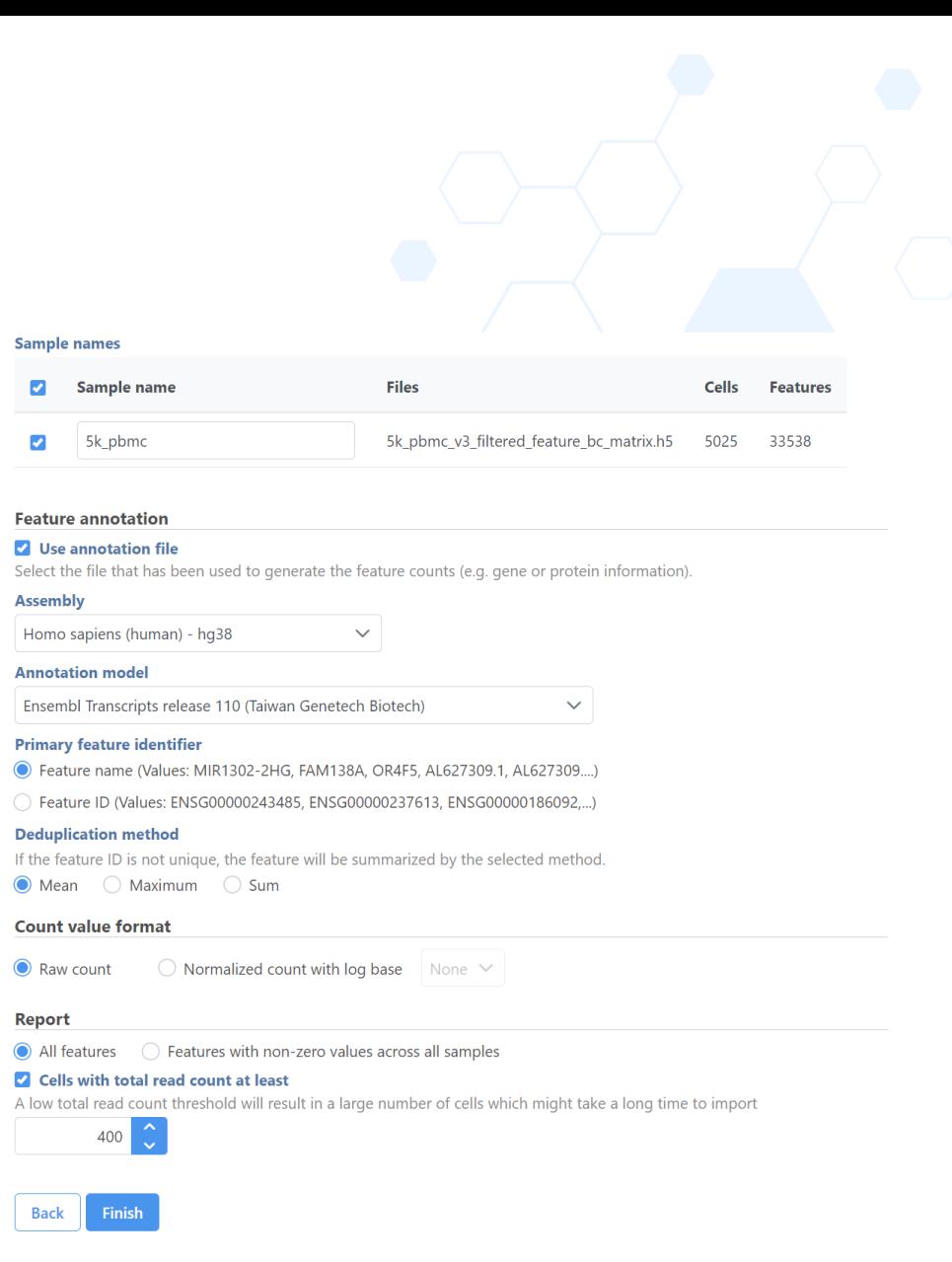

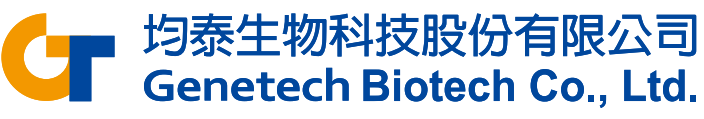

# Single Cell QA/AC

- Go to the **Analyses** tab
- The **Single cell counts** data node appears after the data imported
- Click the data node
- Select **Single Cell QA/QC** from the QA/QC section of the task menu

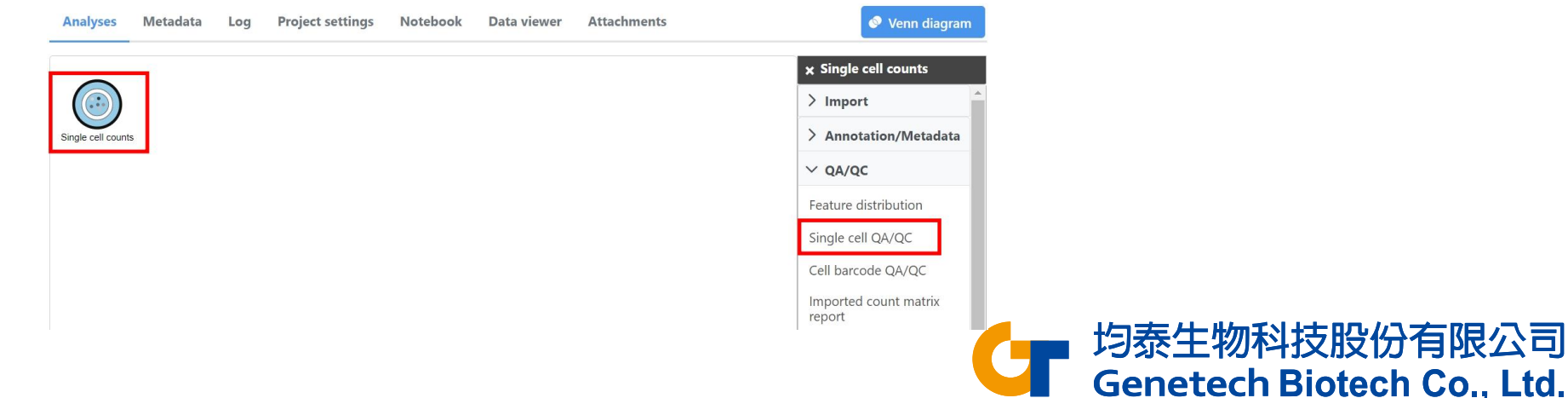

# Single Cell QA/AC

- Double click the **Single Cell QA/QC** task node to open the task report
- Use the **Select & Filter** card to set the Min and Max thresholds:
	- Counts: 600 15000
	- Detected features: 500 4000
	- Mitochondrial counts 0 10

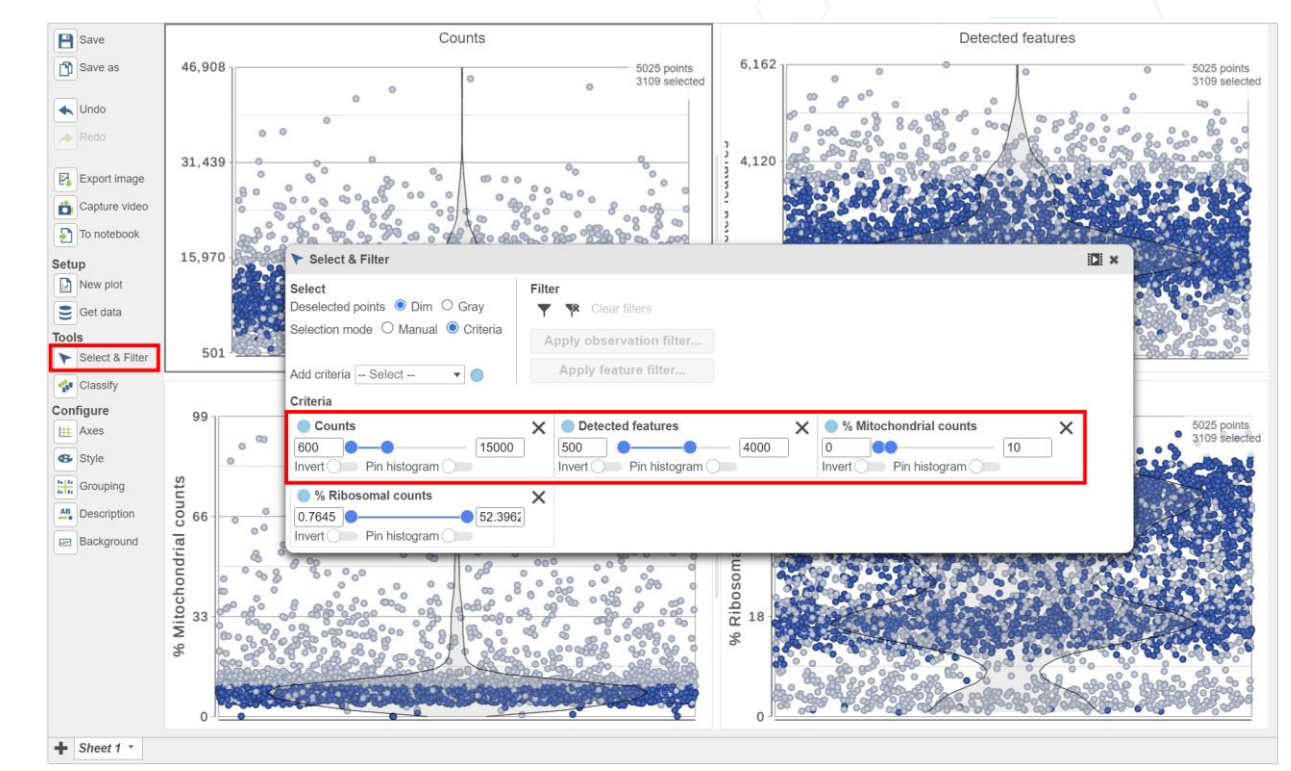

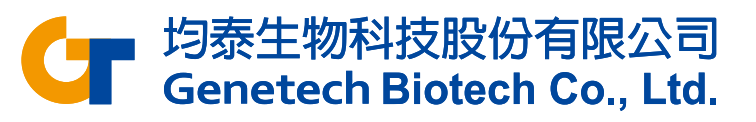

# Single Cell QA/AC

- Select **Include selected points** button
- Select **Apply observation filter…**
- Select the circular **Single cell counts** data node to filter
- Click **OK** on the message in the middle of the screen and click the project name to go back to the Analyses tab
	- This runs the Filter cells task and outputs a new Single cell data node

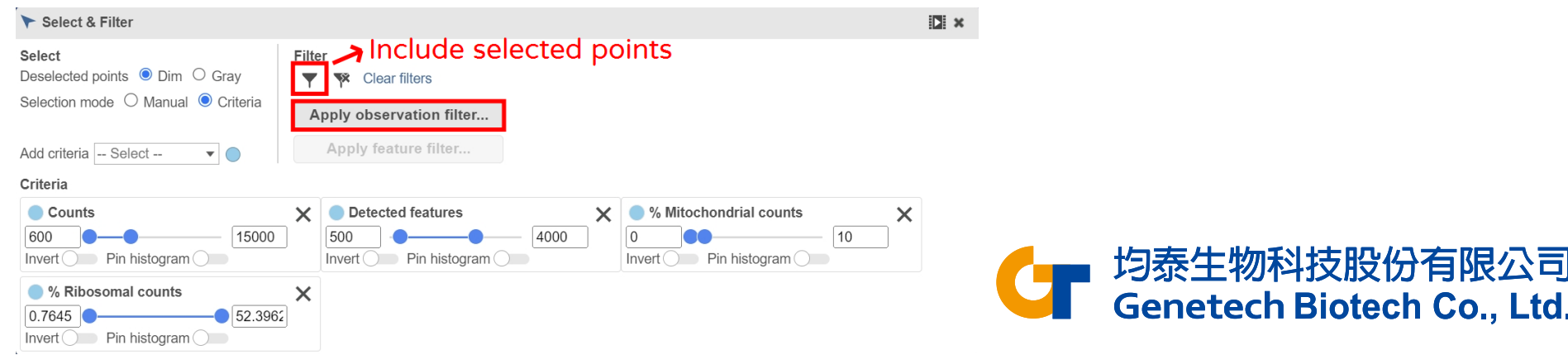

# Applying a Noise reduction filter

- Click the **Filtered cells** data node
- Click **Filter features** in the **Filtering** section of the task menu

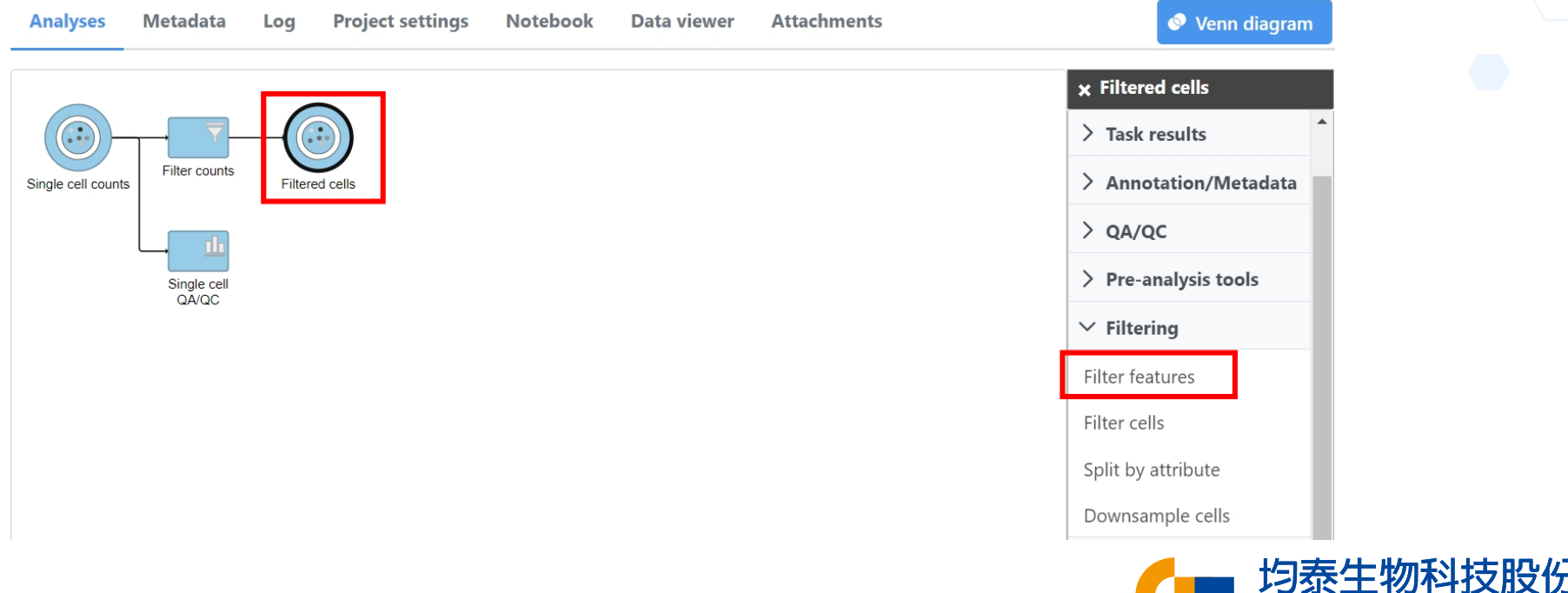

**Genetech Biotech Co., Ltd.** 

# Applying a Noise reduction filter

- Click the **Noise reduction filter** checkbox
- Create the following filter using the drop-downs and text boxes
	- Exclude features where value  $\leq 0$  in at least 99% of the cells
- Click **Finish** to apply the filer

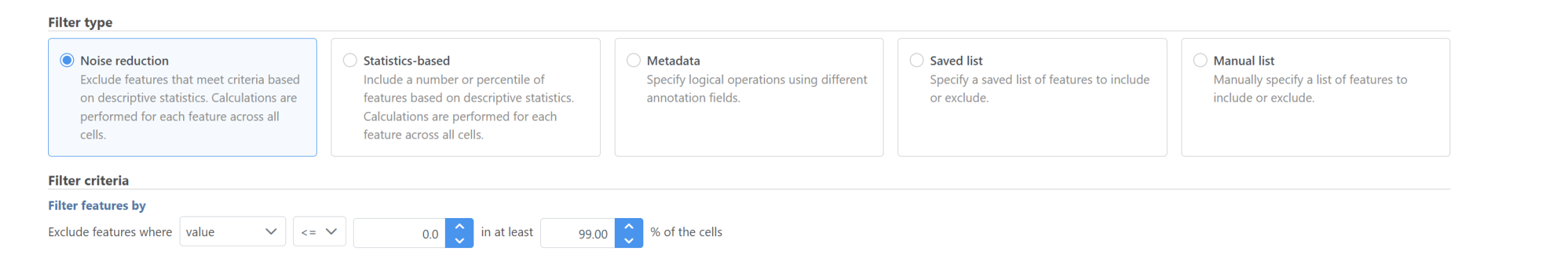

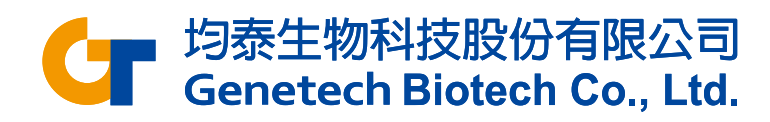

## Normalizing counts

- Click the **Filtered counts** node
- Click **Normalization** in the **Normalization and scaling** section of the task menu

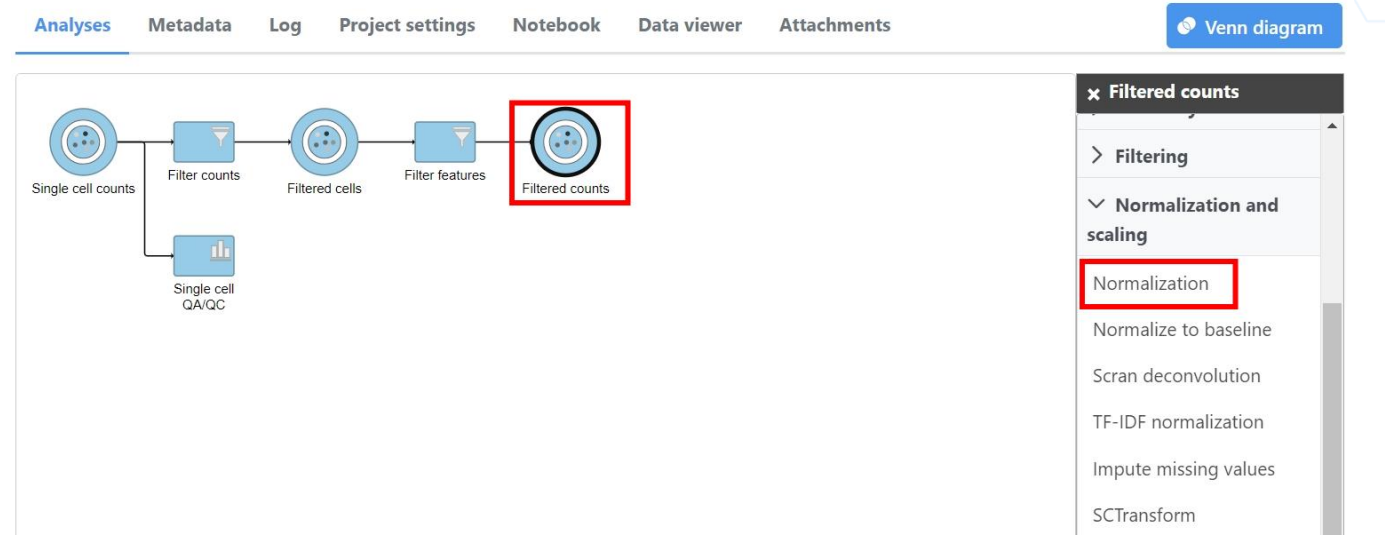

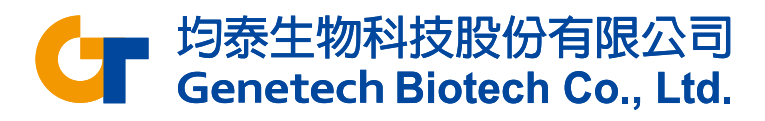

# Normalizing counts

• Click on the **Recommended** button

**Count normalization Transform on** 

• Click **Finish** to run

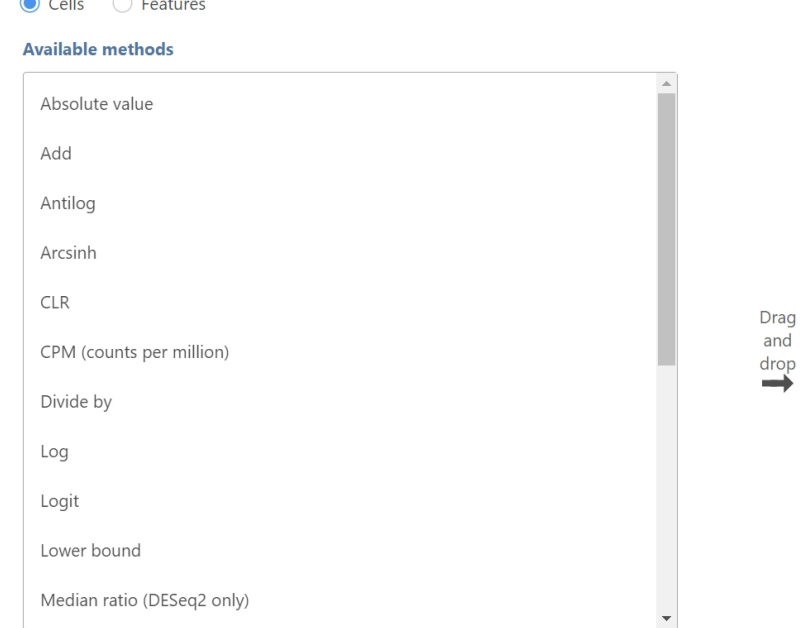

and

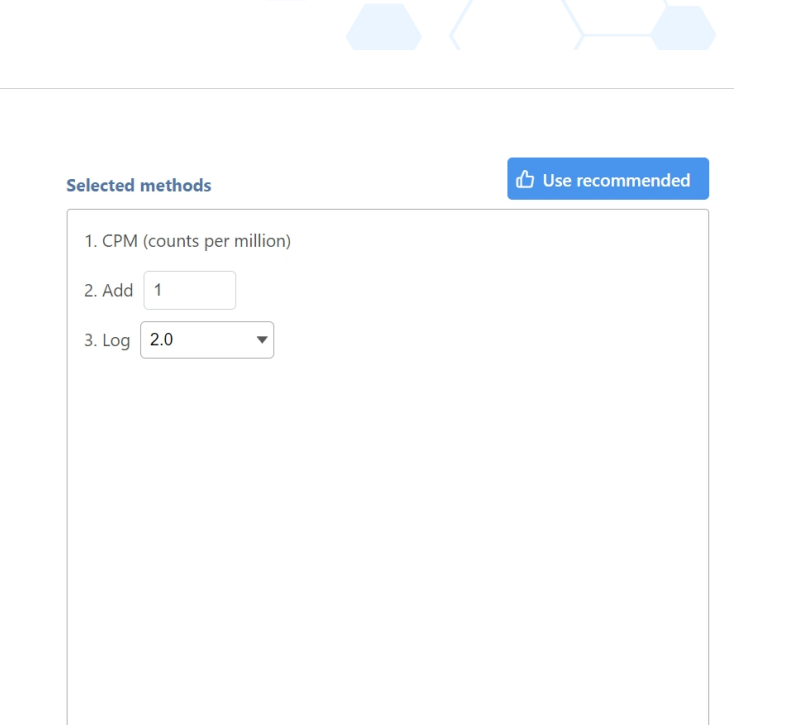

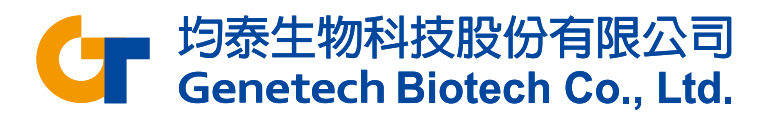

# Performing Principal Components Analysis

- Click the **Normalized counts** data node
- Click **PCA** in the **Exploratory analysis** section
- Click **Finish** to run with default settings

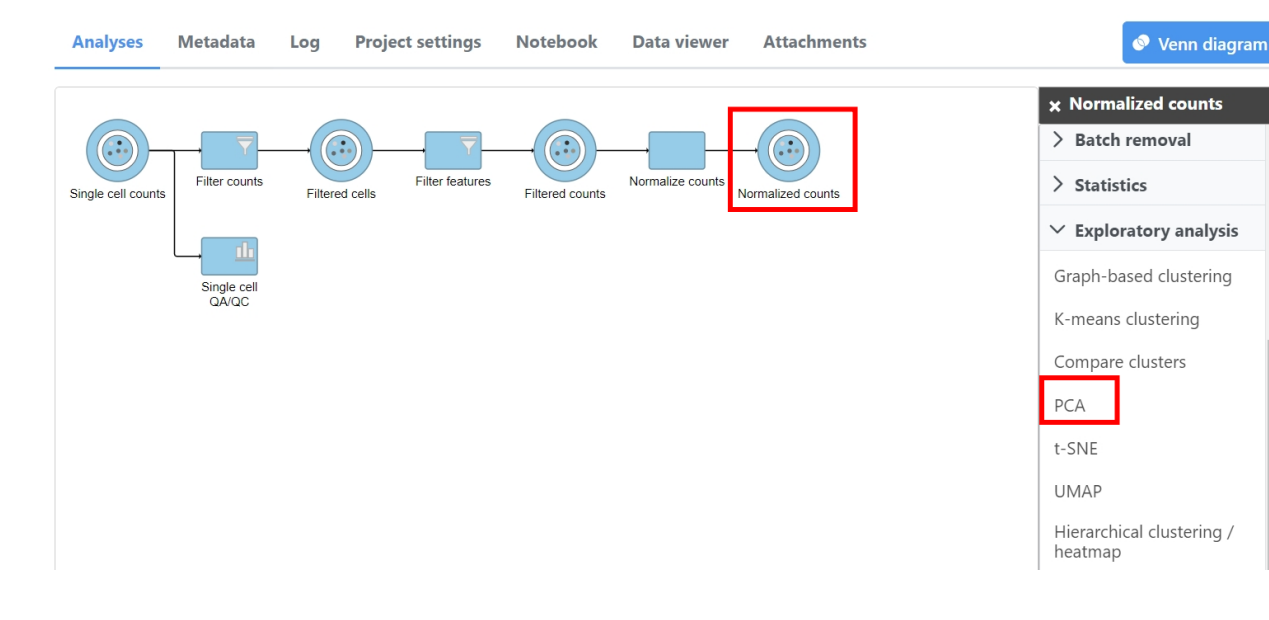

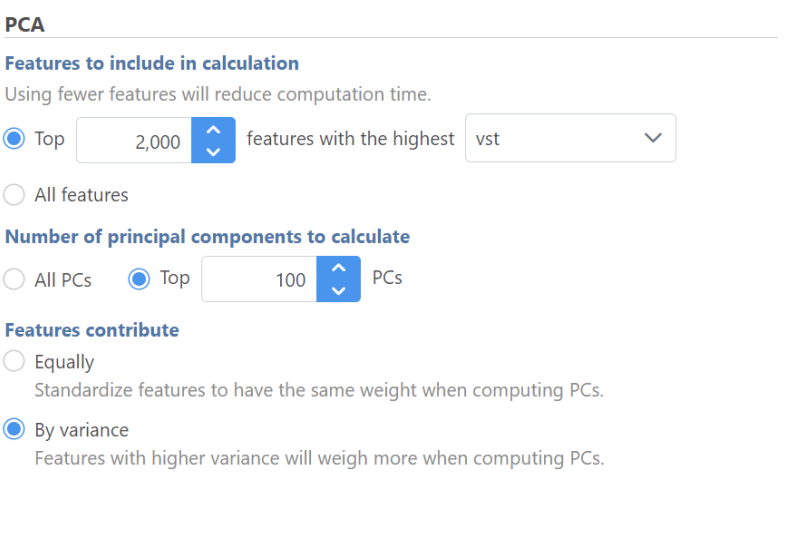

 $\epsilon$ 

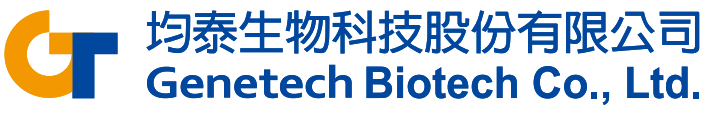

# Performing Graph-based Clustering

- Click the **PCA** data node
- Click **Graph-based clustering**  in the **Exploratory analysis**  section of the task menu
- Click **Finish** to run with default settings

#### **Clustering**

#### **Clustering algorithm**

Three modifications of Louvain clustering algorithm are available

Louvain  $\bigcirc$  Louvain with refinement ◯ SLM

#### Ø **Compute biomarkers**

Queue a "Compute biomarkers" task for the resulting attribute, w

#### **PCA Number of principal components to calculate** PCs  $\bigcirc$  All PCs  $\odot$  Top 20 **Advanced options Option set** -- Default --Configure

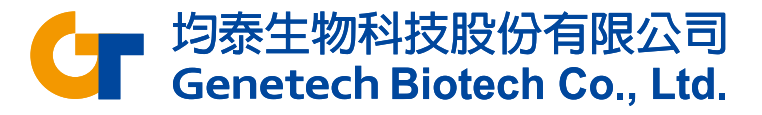

## Graph-based Clustering Results

- Double-click the **Graph-based clusters** data node to open the Task report
- The *Maximum modularity* is a measure of the quality of the clustering result. Higher modularity (close to 1) indicates a better result
- The *Cluster statistics* shows the number of clusters, cluster size and the percentage of cells in each cluster

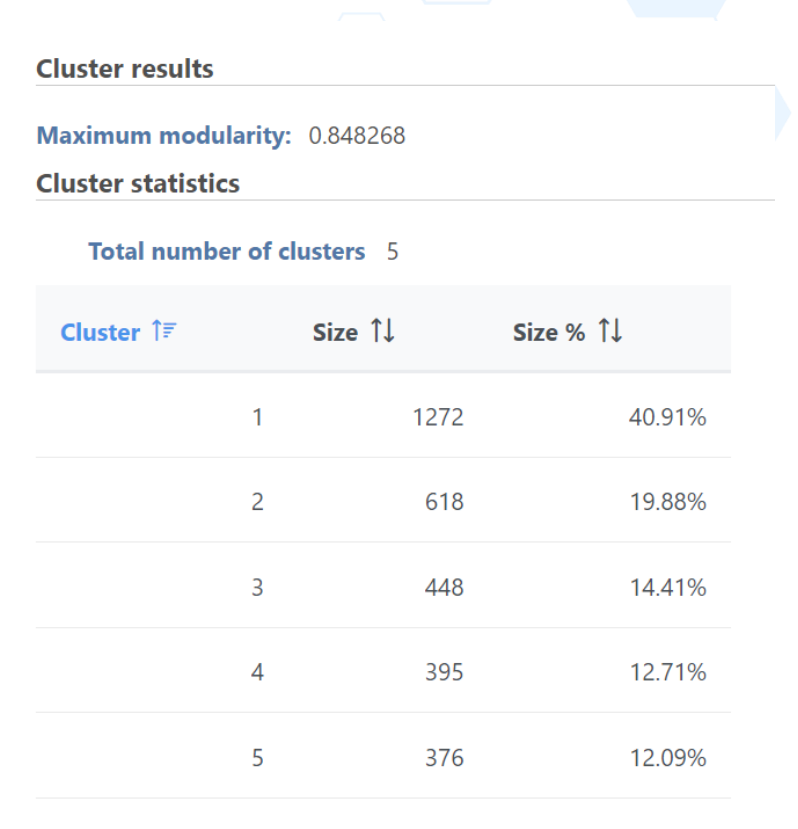

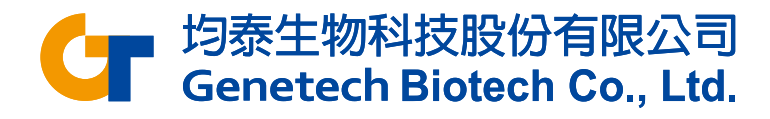

## Biomarkers Results

#### • Double-click the **Biomarkers** data node

**Biomarkers for Graph-based** Cluster 1 1 Cluster 2 1J Cluster 3 1 Cluster 5 1 Cluster 4 1 **Top features**  $\hat{F}$ TRABD2A S100A8 **TNFRSF4 IGKC** FGFBP2  $\overline{1}$ LEF1  $\overline{2}$ **IGHM** S100A9 **LMNA GNLY**  $\overline{3}$ **IGHD** CCR7 S100A12 AQP3 **GZMH**  $\overline{4}$ TCF7 **LYZ**  $IL32$ **TCL1A** NKG7  $\overline{5}$ TPT1 FCN<sub>1</sub> KLRB1 MS4A1 KLRD1 6 RPL35A  $CD14$ **MAF** CD79A ADGRG1  $\overline{7}$ RPS15A **VCAN** IL7R VPREB3 KLRF1 8 RPS27A **MNDA** NPDC1 **JCHAIN** PRSS23 9 LRRN3 **CSTA** SYNE2 **SPIB** SPON<sub>2</sub>  $10$ PRF1 CD<sub>3</sub>E SERPINA1 NSG1 **BANK1** 

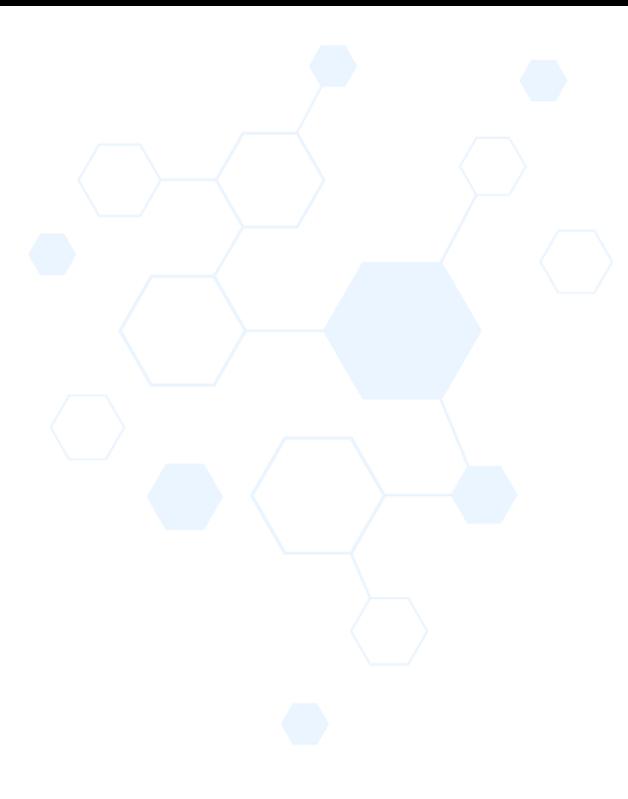

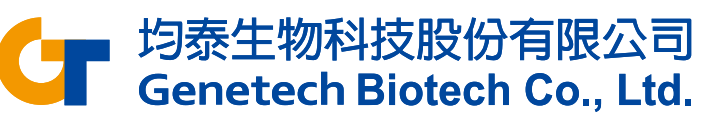
#### Perform UMAP

- Click the **Graph-based clusters**  data node
- Click **UMAP** in the **Exploratory analysis** section
- Click **Finish** to run the UMAP task with default settings

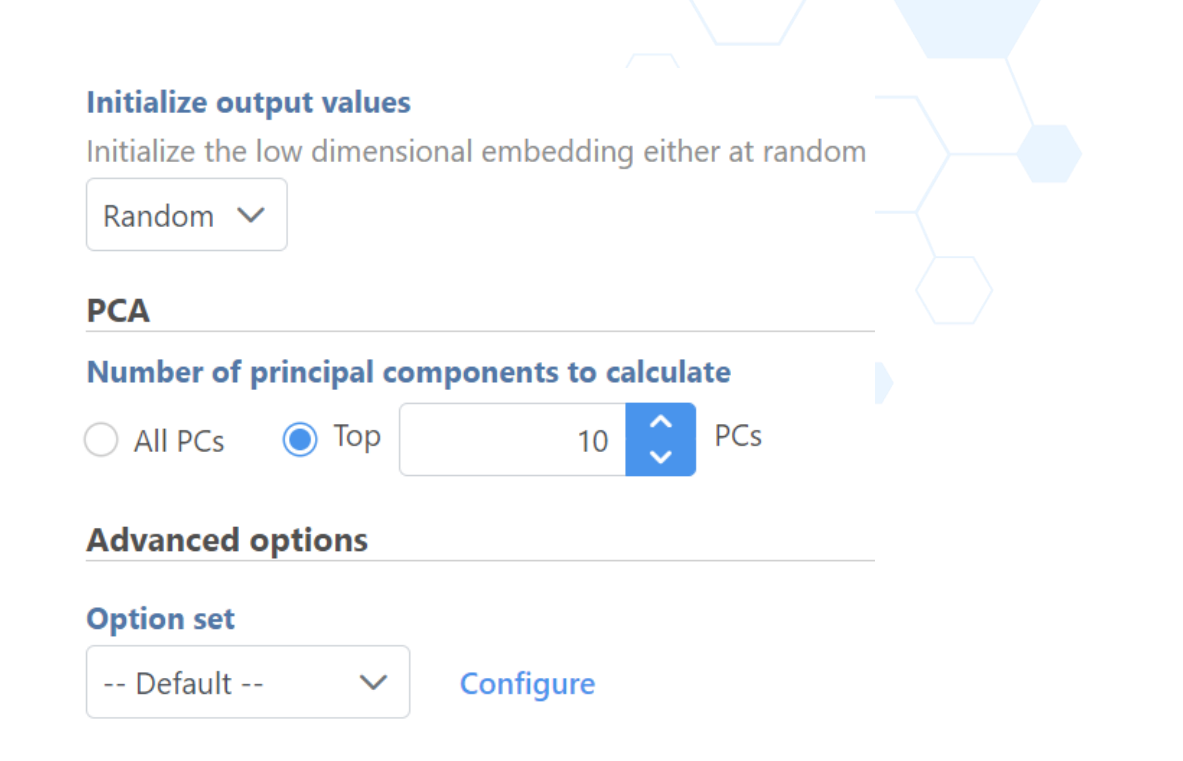

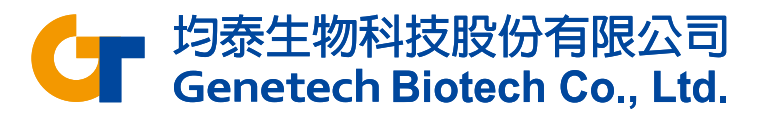

# Identifying Cell Types

- We'll be using a combination of methods to identify some cell types commonly found in PBMCs. Namely:
	- Unbiased clustering (Graph-based)
	- Visualizing expression using
		- Canonical gene markers
		- Gene lists
	- Lassoing cell populations on the plot

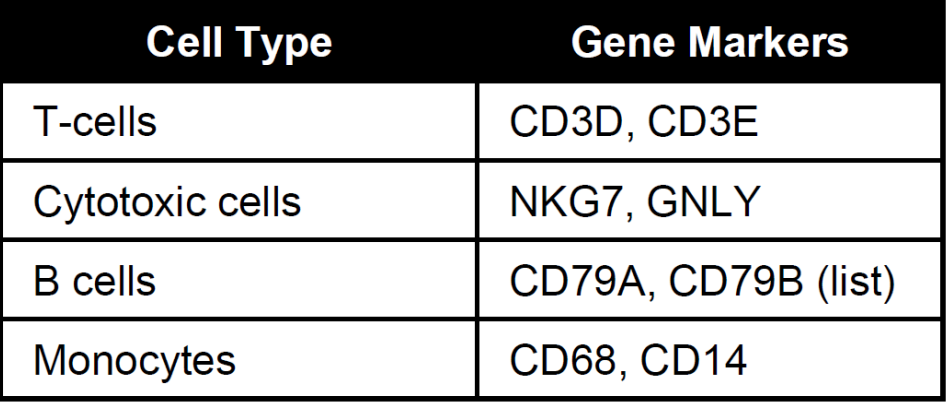

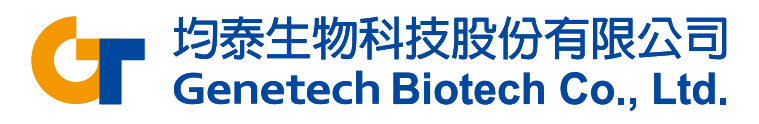

## Classify T cells

- Duplicate the UMAP plot by clicking **in**
- Color one of the plots using Graph-based classification
	- Click **Style** and **Select source for Color by** as Graph-based clusters
	- Set **Color by** as **Graph-based**

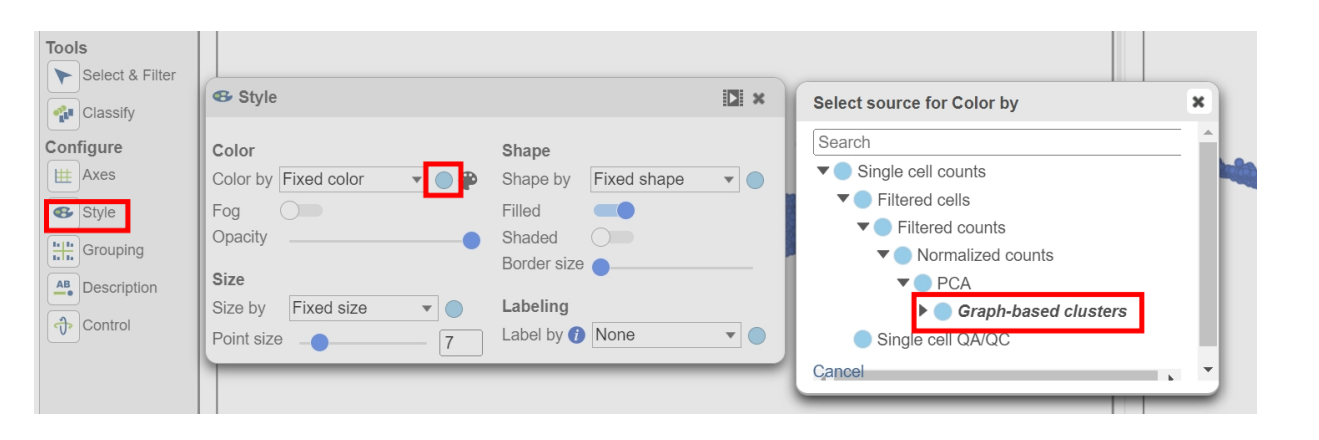

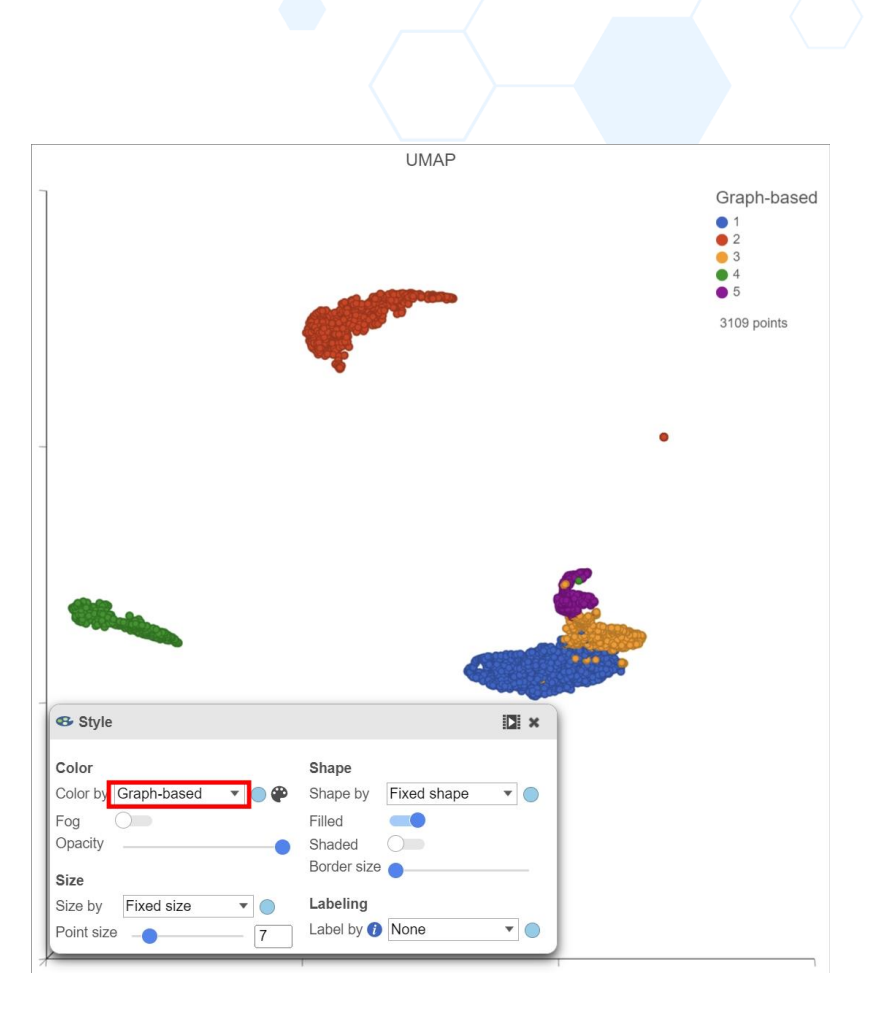

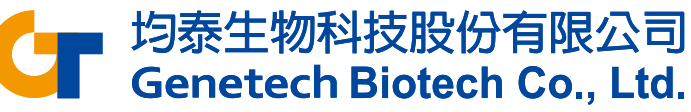

## Classify T cells

- Click on the other UMAP plot
- Color the plot using a gene marker, CD3D
	- Click **Style** and **Select source for Color by** as Normalized counts
	- Enter **CD3D** in the box

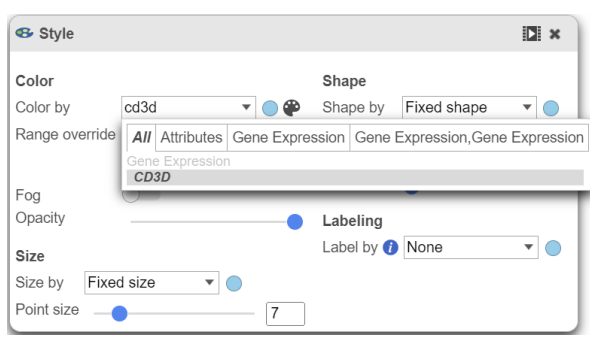

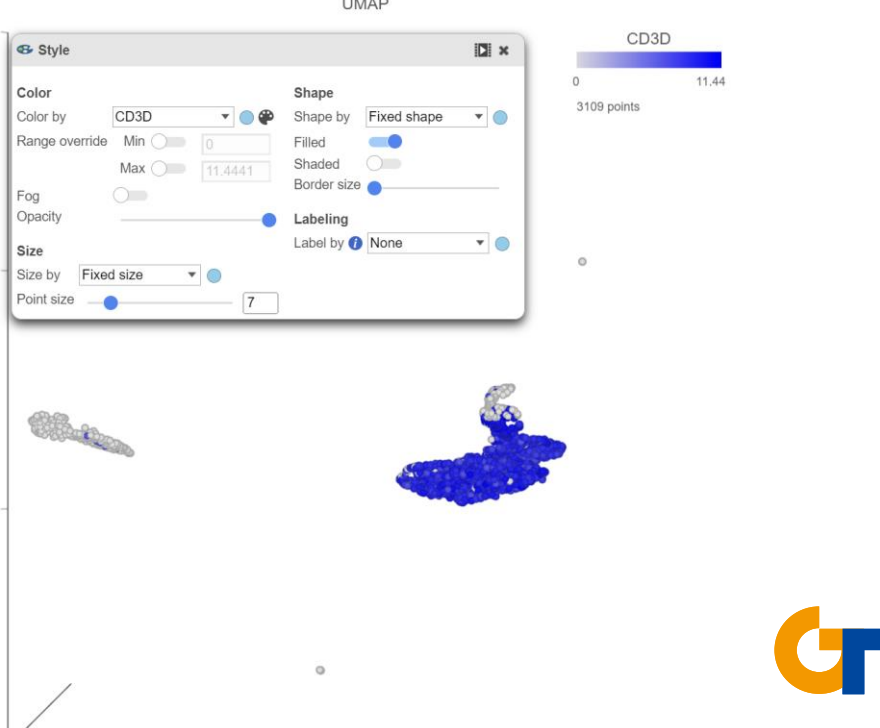

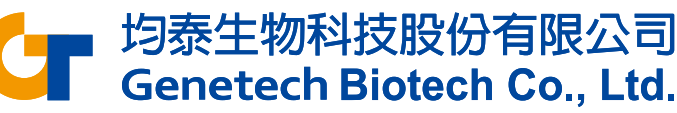

#### Classify T cells

- Click **Select & Filter**
- Add criteria as **Graph-based** and choose 1 and 3
- Click **Classify** and **Classify selection…**
- Specify the name of selected cells as **T cell** and click **Save**

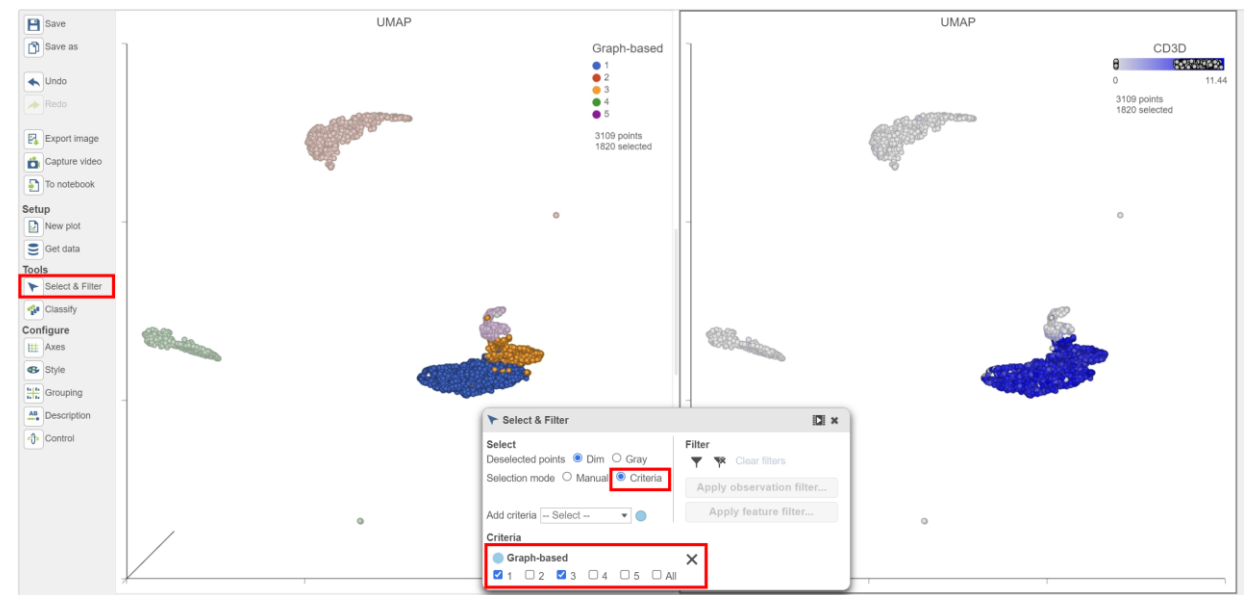

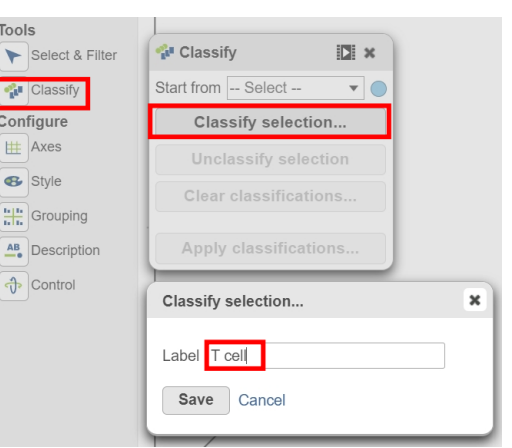

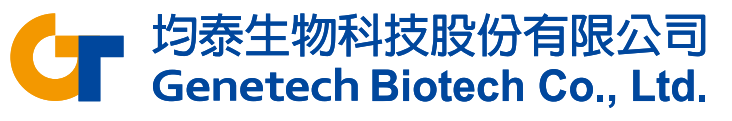

#### Classify B cells

- Select the 2nd UMAP plot, choose Color by **Feature list** and select **B cells**
- Use lasso tool  $\Theta$  to select the cells with high expression
- Click on **Classify selection** to name selected cells as **B cell**

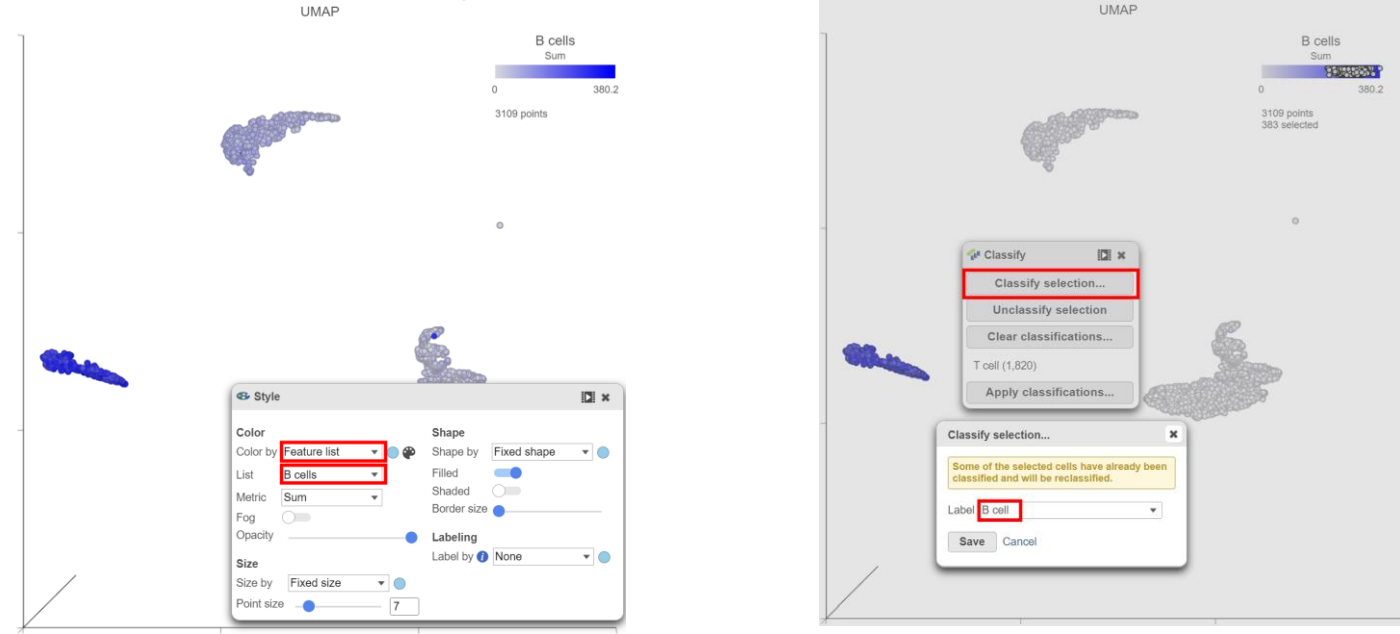

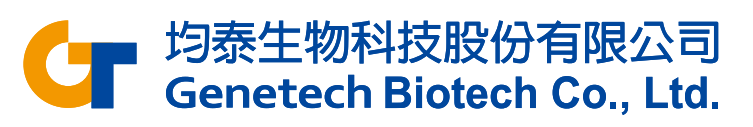

#### Classify Cytotoxic cells

- Click **Select & Filter**
- Set **Select source for Color by** as Normalized counts
- Find the NKG7 and specify the min as 8
- Add GNLY and specify the min as 8
- Click **Classify selection** to name it as **Cytotoxic cell**
- Any number of genes can be used to build the rule

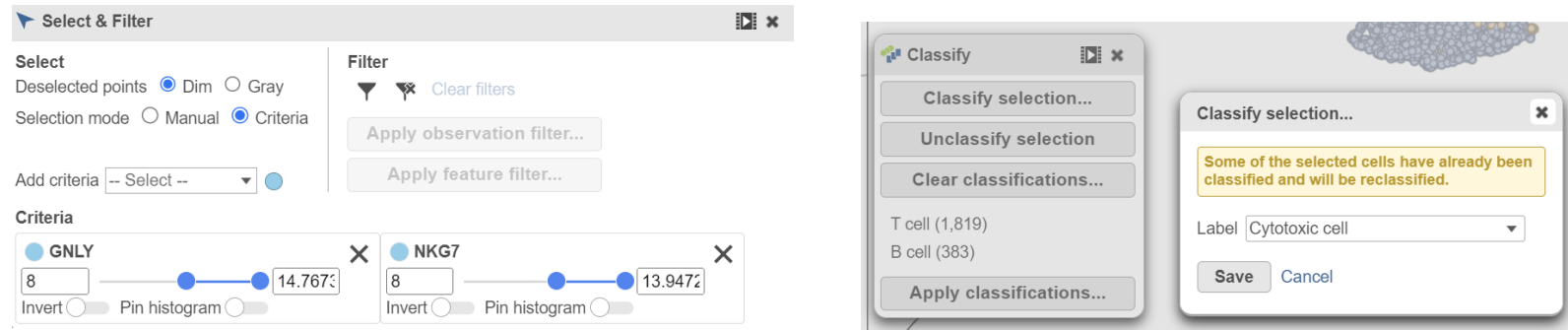

均泰生物科技股份有

**Genetech Biotech Co., Ltd.** 

#### Classify Monocytes

- Click and drag the **Normalized counts** data node onto the canvas and replace the second UMAP, add a 2D scatter plot
- Set CD68 as X axis, and CD14 as Y axis

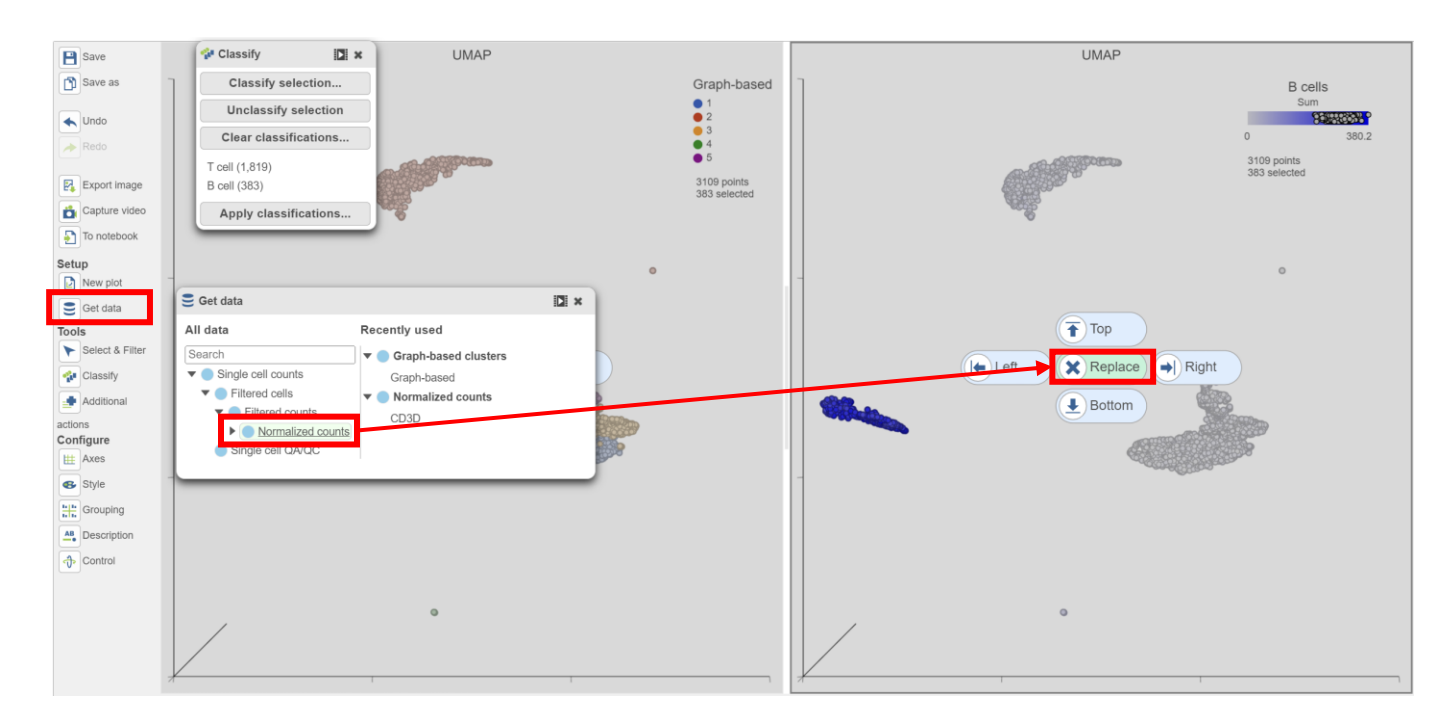

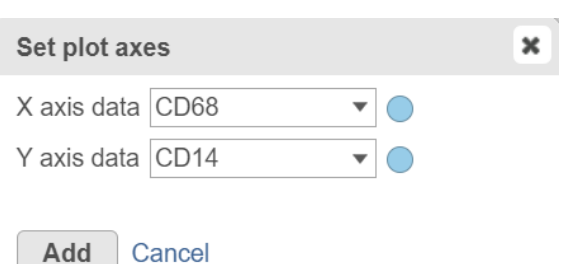

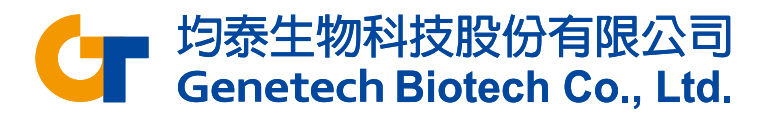

### Classify Monocytes

- Use lasso tool to select cells with high expression on both genes (upper-right corner)
- Click **Classify selection**, name it as **Monocyte** and **Save**

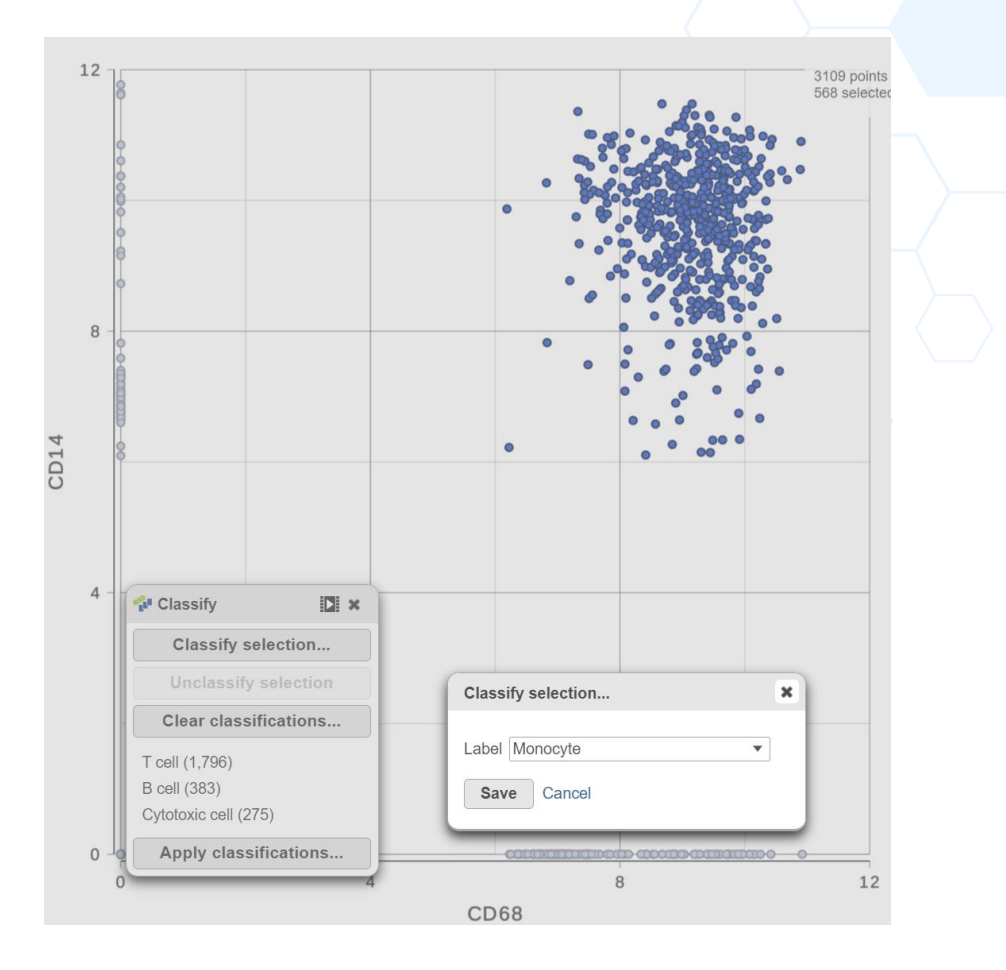

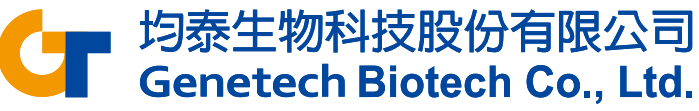

### Viewing Classifications

• Click on the UMAP plot, choose Color by **New classifications**

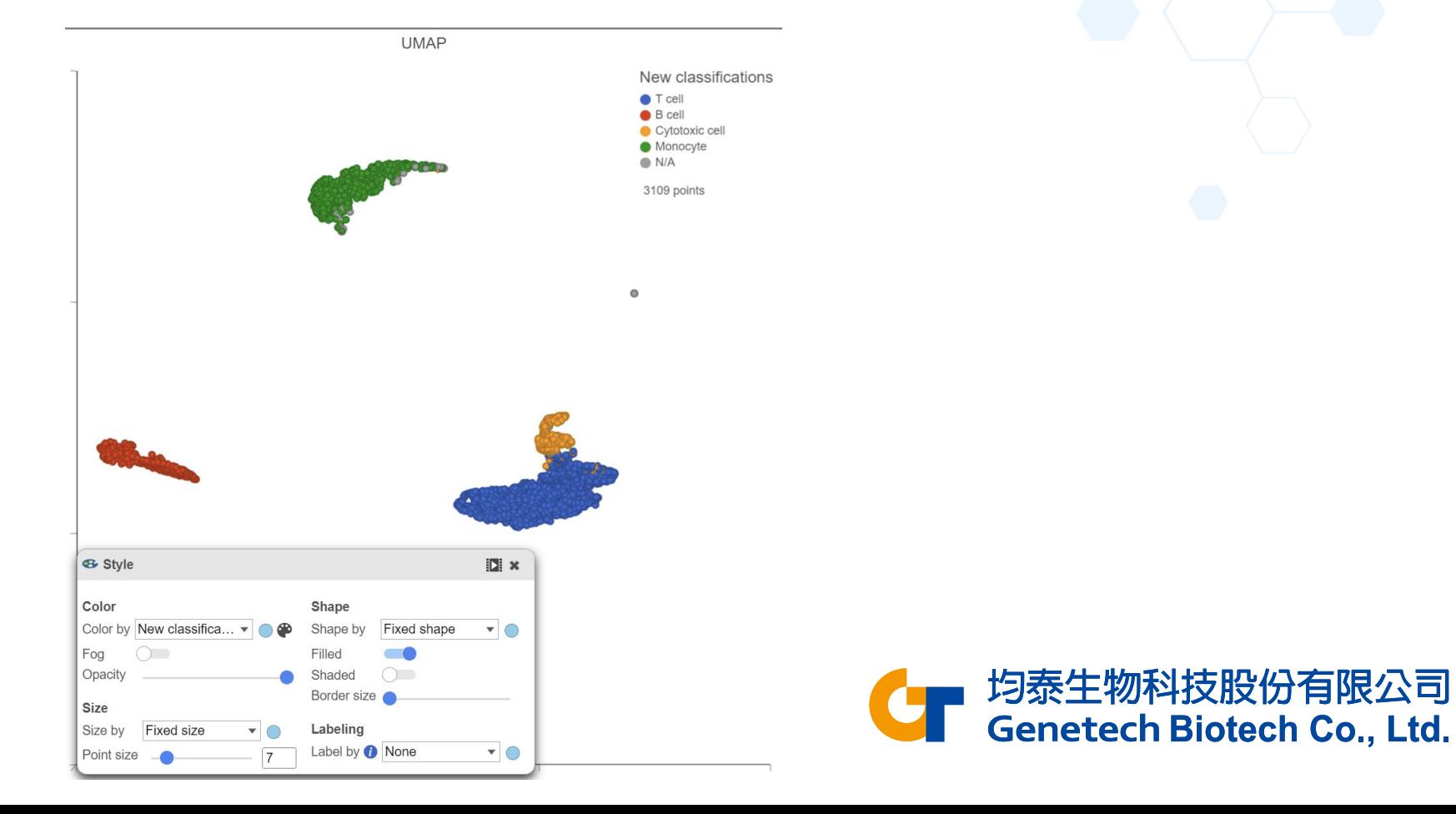

### Viewing Classifications

- Click **Apply classification…** button in Classification card to generate a new data node
- Name the new attribute **Cell types**
- Click **Run**

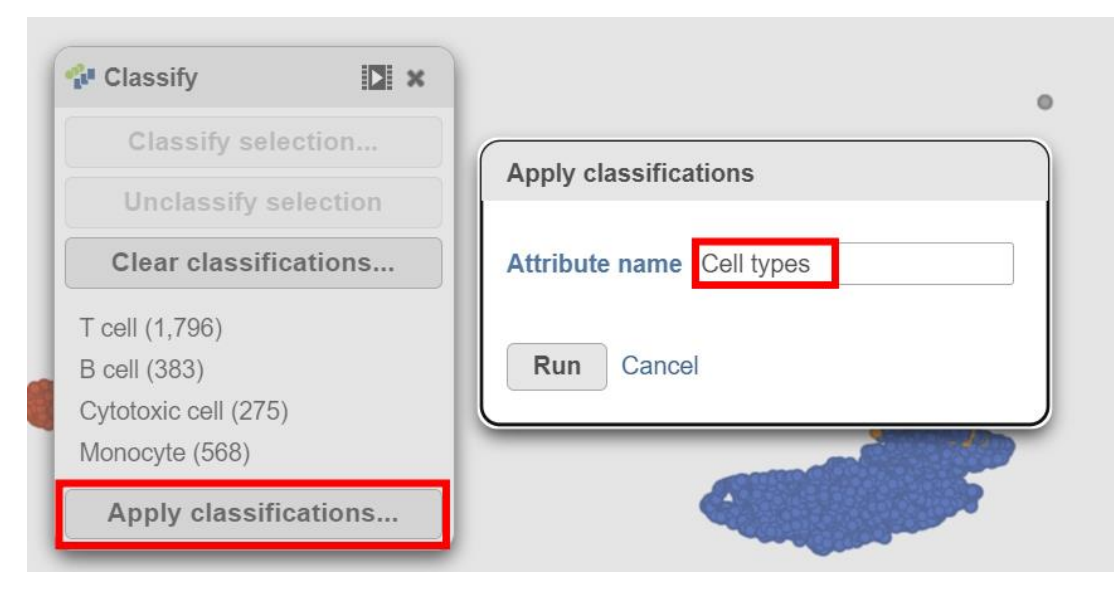

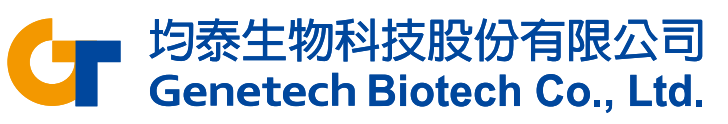

## Identifying Differentially Expressed Genes

- Click the **Normalized cells** data node
- Click **Differential analysis** in the **Statistics** section of the task

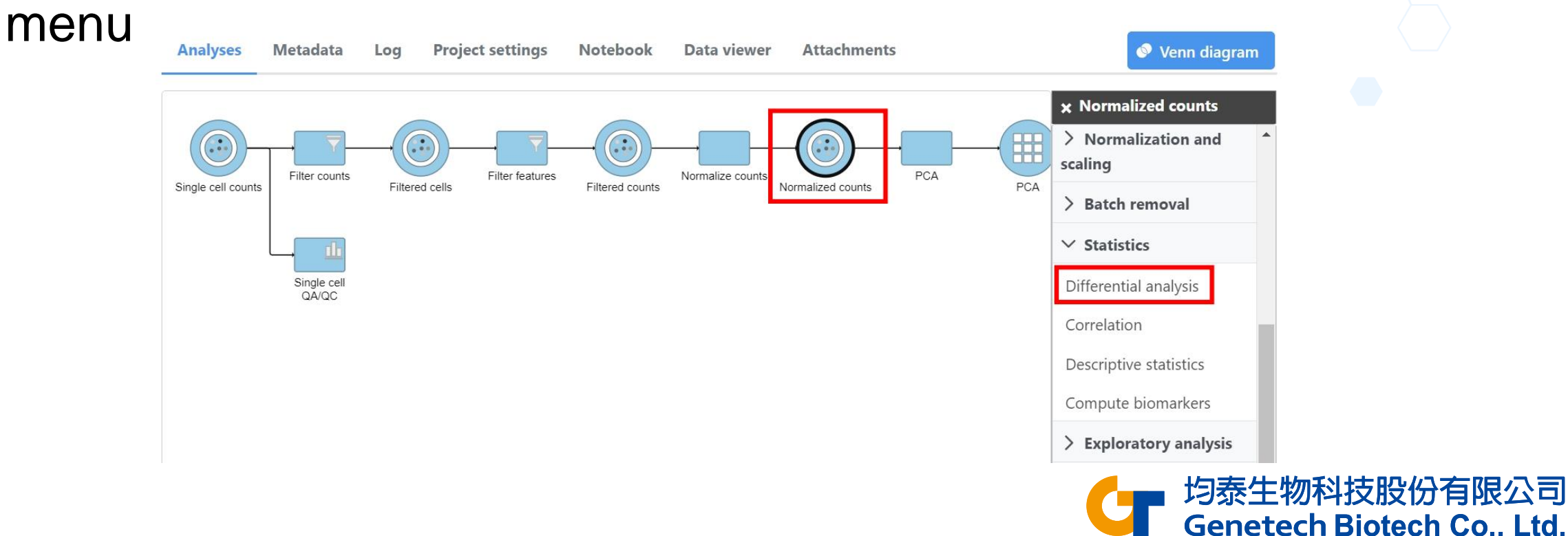

## Identifying Differentially Expressed Genes

#### • Choose **Hurdle** and click **Next**

#### Method to use for differential analysis  $\boldsymbol{\Theta}$

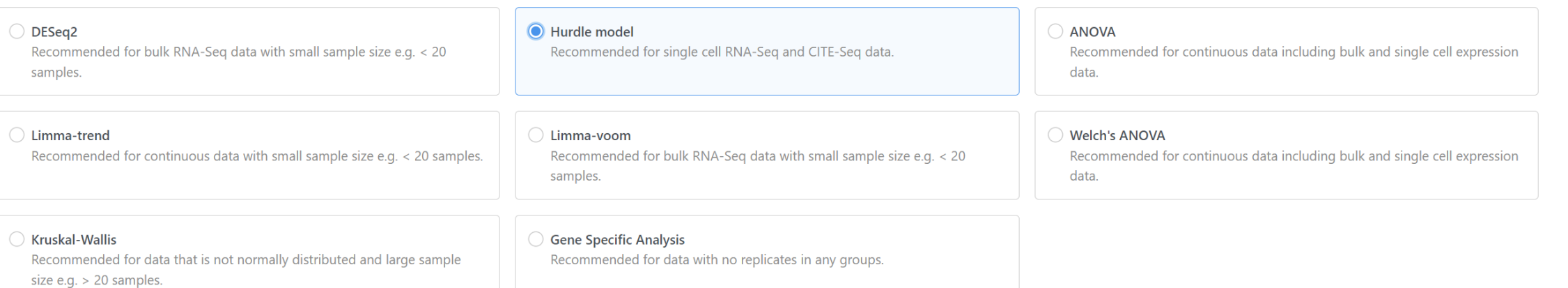

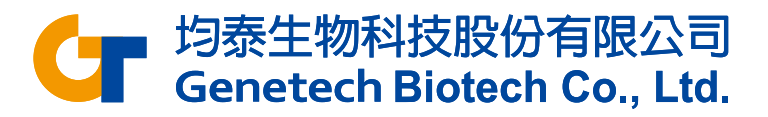

# Identifying Differentially Expressed Genes

- Choose **Cell types** and click **Next**
- Choose to compare Cytotoxic cell vs T cells, click **Add comparison**
- Click **Finish**

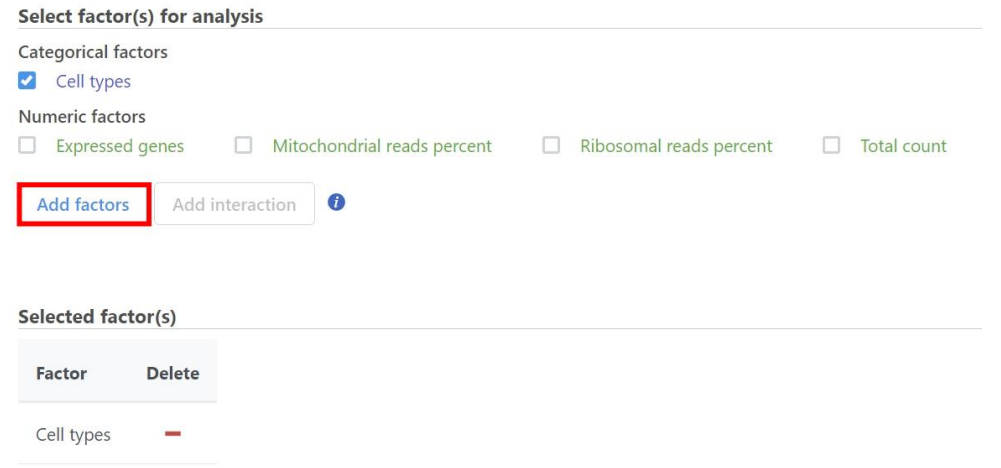

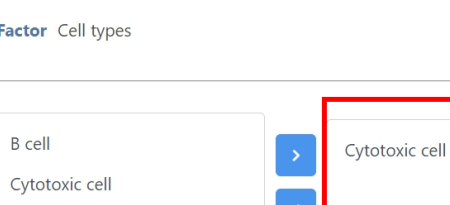

Define comparisons 0

Monocyte T cell

 $N/A$ 

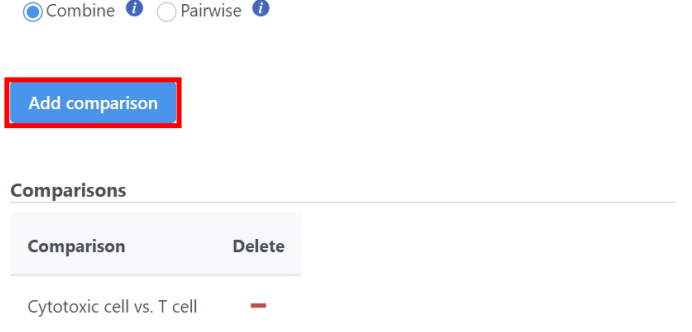

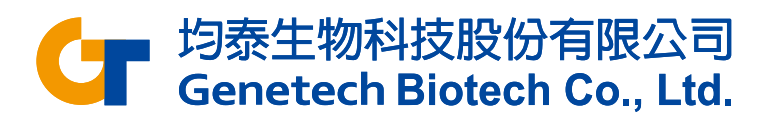

**VS** 

T cell

Denomina

#### Viewing GSA Results

- Double click the **T cell vs Cytotoxic cell** data node
- Genes are listed starting with the lowest p-value

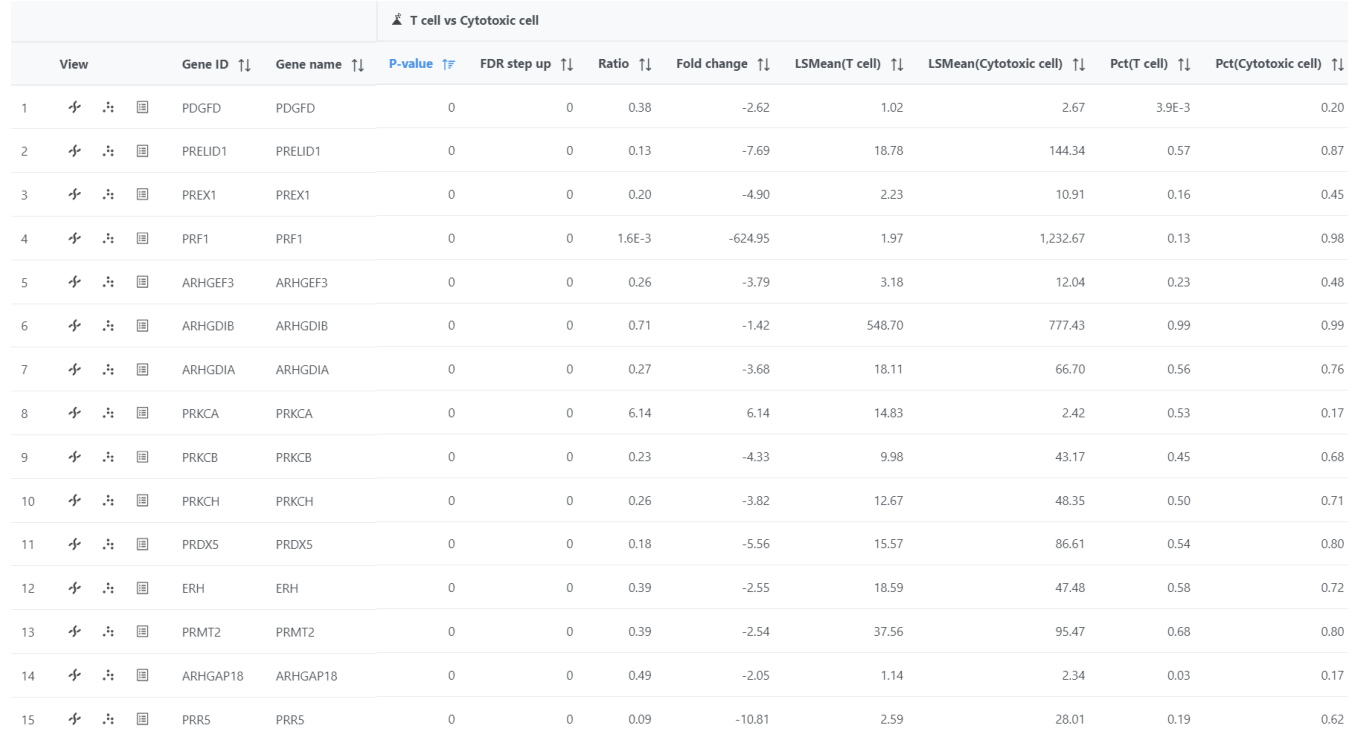

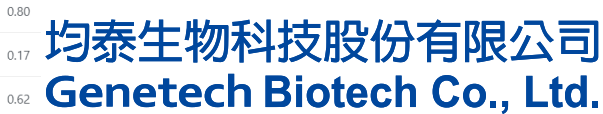

# Viewing GSA Results

 $#$  Axes

ahel mta

Show lines Maior lines

X arid

X axis Data

- Click the icon  $\therefore$  next to a gene under View to open dot plot
- Set **Cell types** as X axis
- The plot can be added violins or box Whiskers in **Summary** session from **Style**

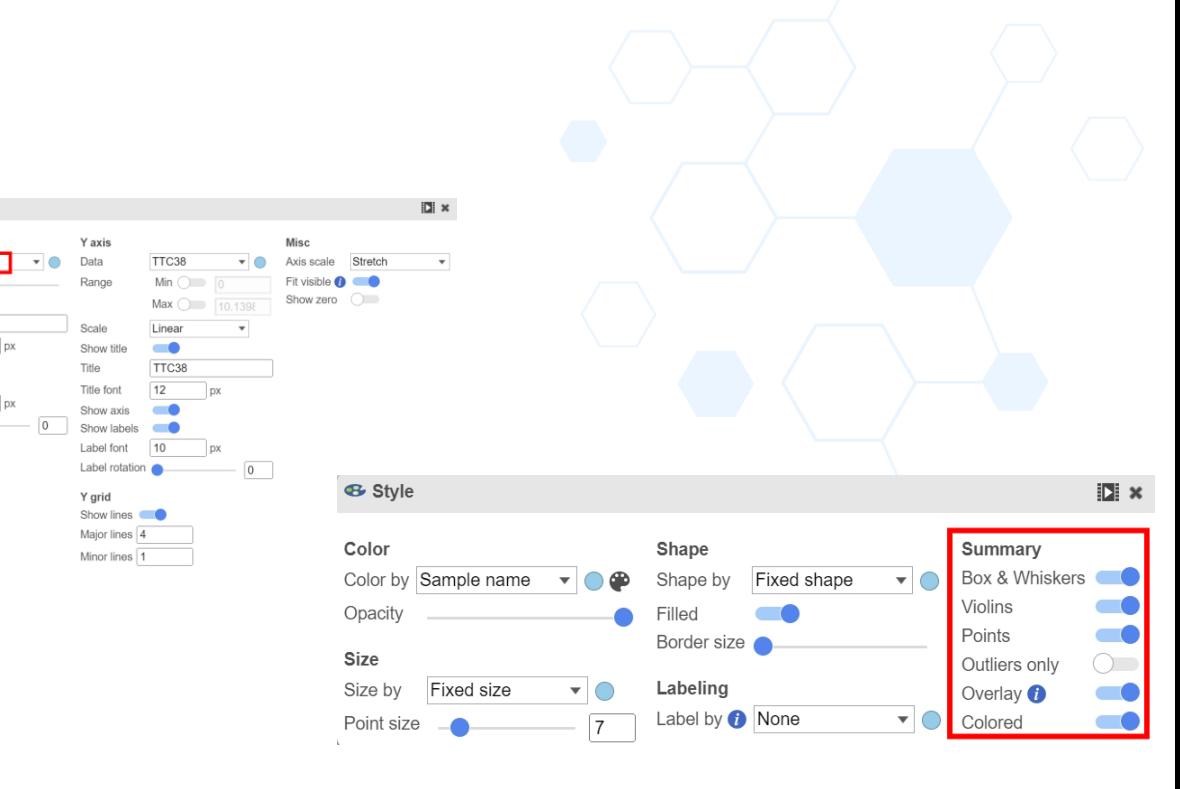

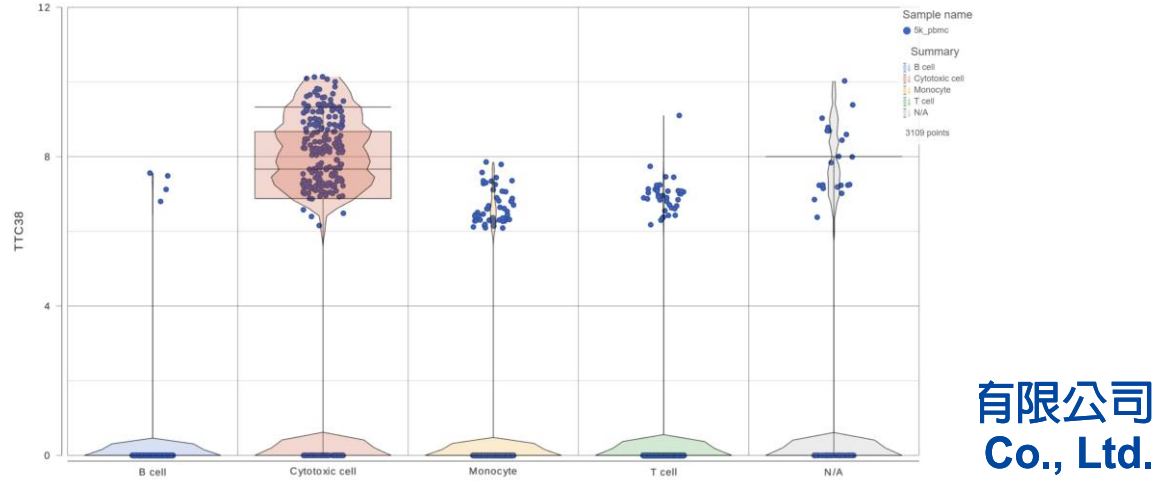

### Viewing GSA Results

• Click the icon **i** to invoke volcano plot

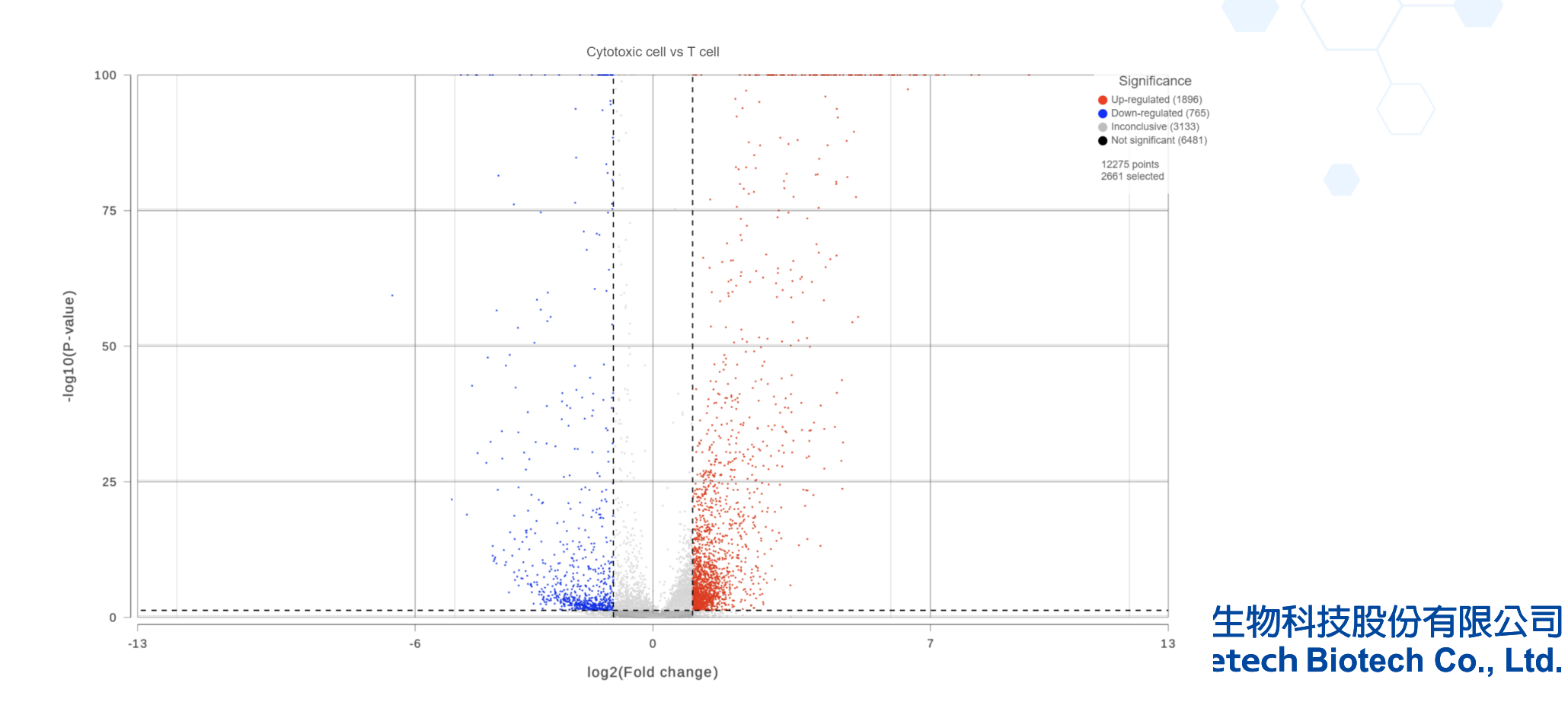

## Identify Significantly DEG

- Use the **Filter** on the left-hand side of the table
	- FDR step up: less than or equal to 0.05
	- Fold change: exclude range -2 to 2
- Click **Generate filtered node** to run the filter task

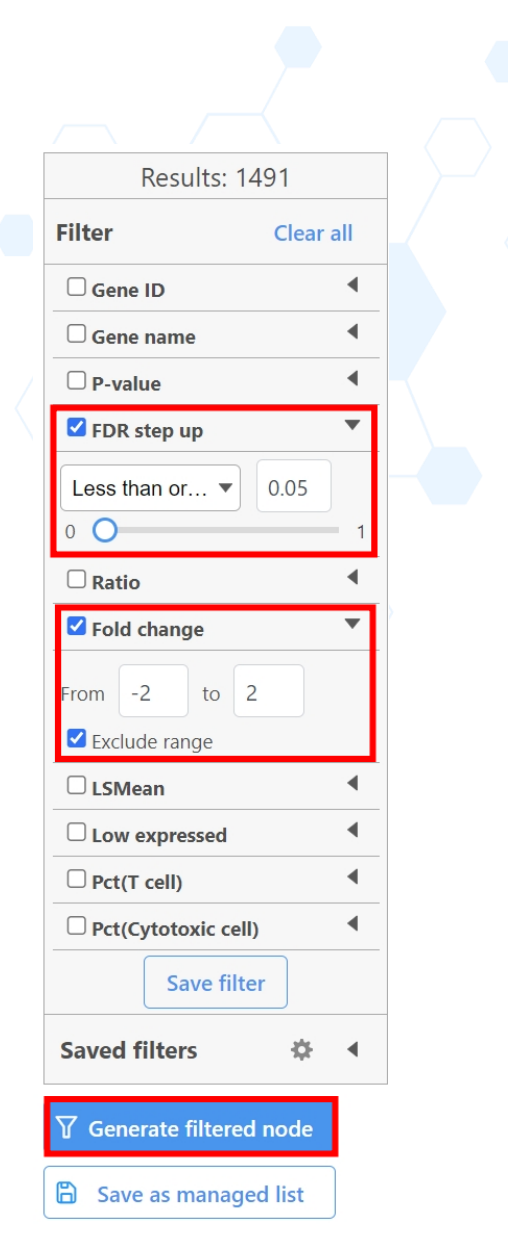

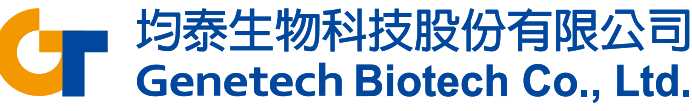

# Configuring Hierarchical Clustering

- Click the **Filtered feature list** data node
- Click **Hierarchical clustering / heat map** in the **Exploratory analysis** section of the task menu
- Check Cluster for Feature order
- Check **Filter cells** and set to *Include Cell types in T cells OR Include Cell types in Cytotoxic cells*

 $\bullet$  Heatmap  $^i$   $\circ$  Bubble map Ordering Feature order  $\bullet$  Cluster Default order  $\overline{O}$  Assign orde Cell types Assign order **B** cell Cytotoxic cell Monocyte T cell  $N/A$ **Filtering** Filter cells  $\bigcirc$   $\vee$ **Cell types** Cvtotoxic cell OR X include  $include \sim$ Cell types  $\mathsf{v}$  in  $\vee$  Tcell  $\vee$ OR X **AND Advanced options** Option set -- Default -- $\overline{\smile}$  Configure **Back Finish** 

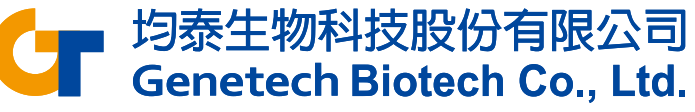

#### Hierarchical Clustering Results

- Double-click on the **Hierarchical clustering / heat map** data node to view the result
- Use **Annotations** to annotate the cell types

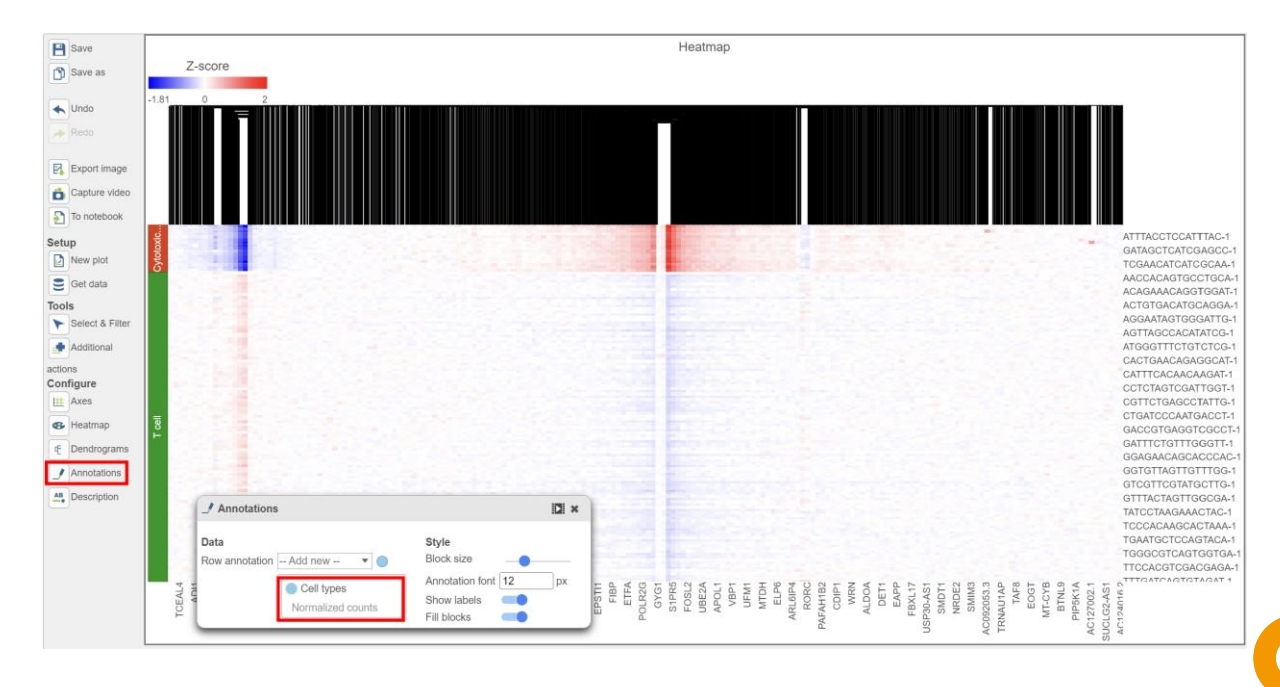

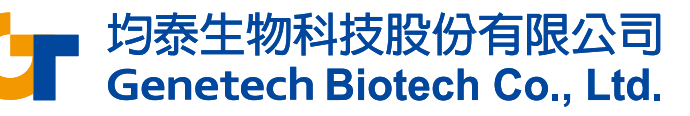

### Biological Interpretation

- Click the Filtered feature list data node
- Click **Gene set enrichment** in the **Biological interpretation**  section of the task menu
- Select **Gene set database** and choose the database
- Click **Finish**

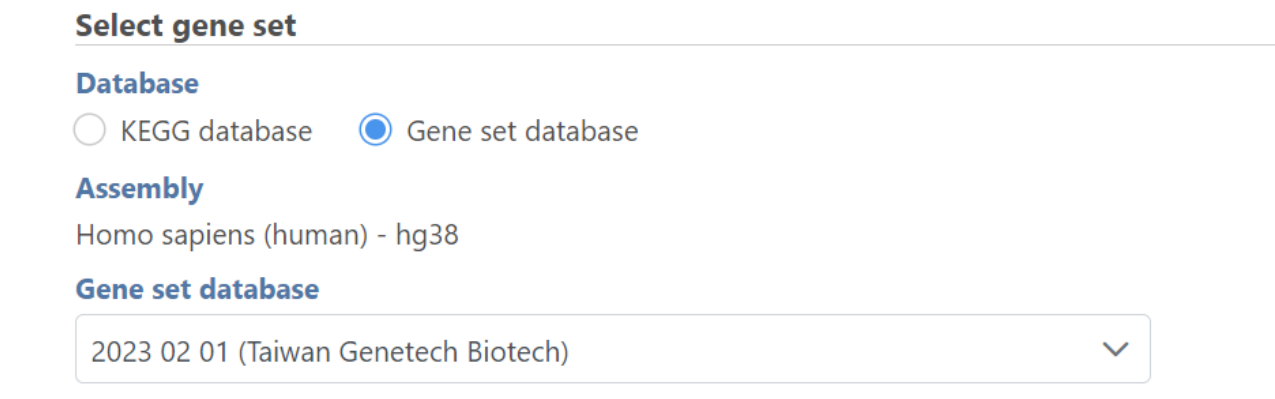

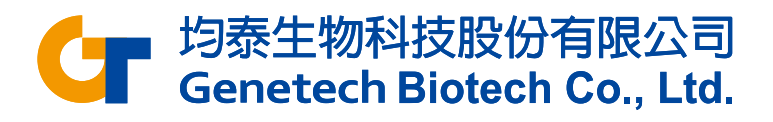

#### Biological Interpretation

• Double-click on the **Gene set enrichment** data node to view the report

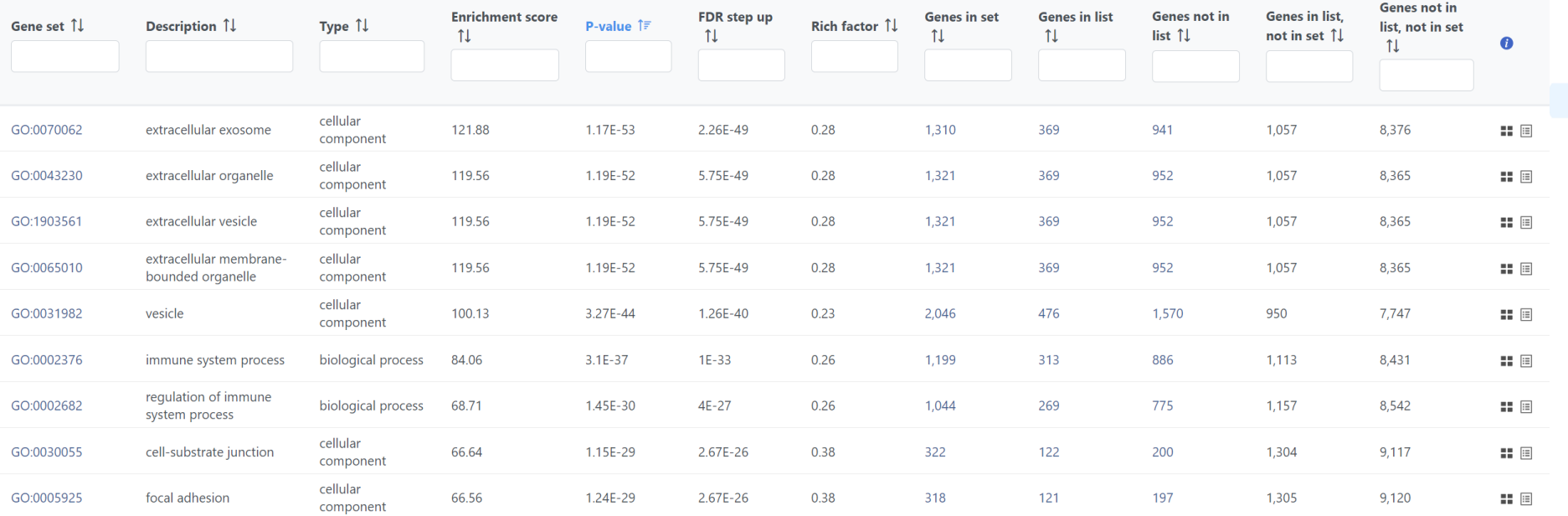

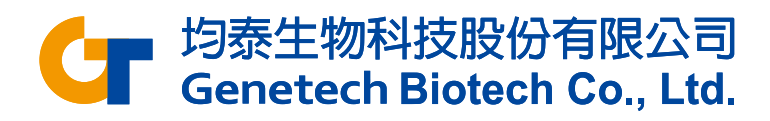

#### Resolving complexity with spatial

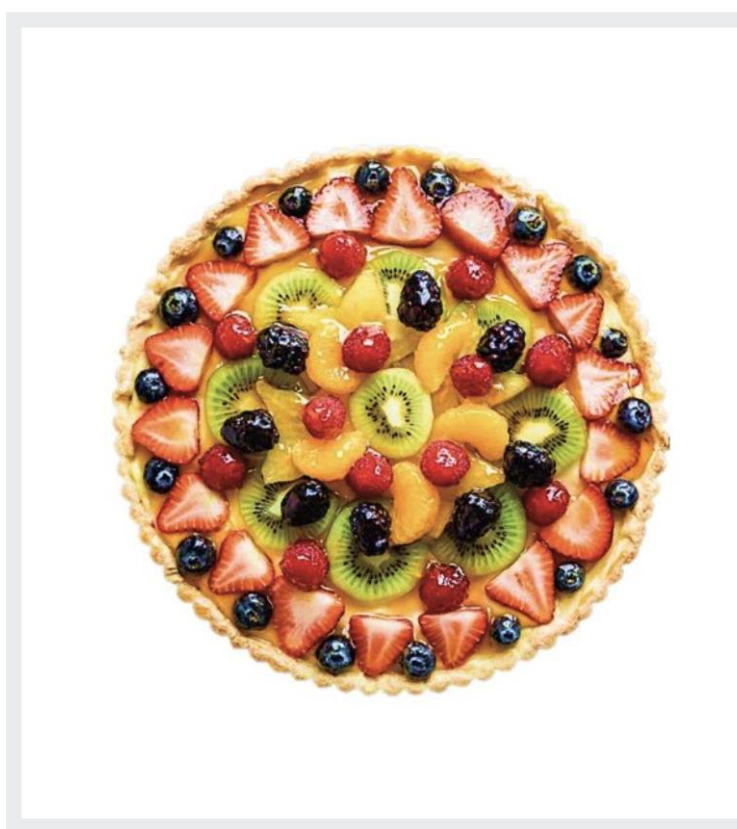

#### Spatial Single cell Bulk

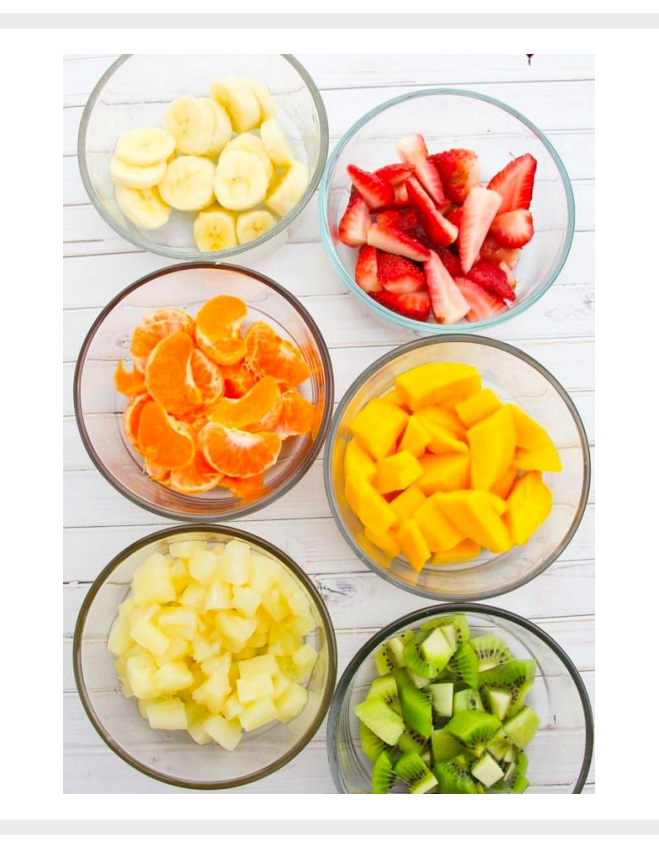

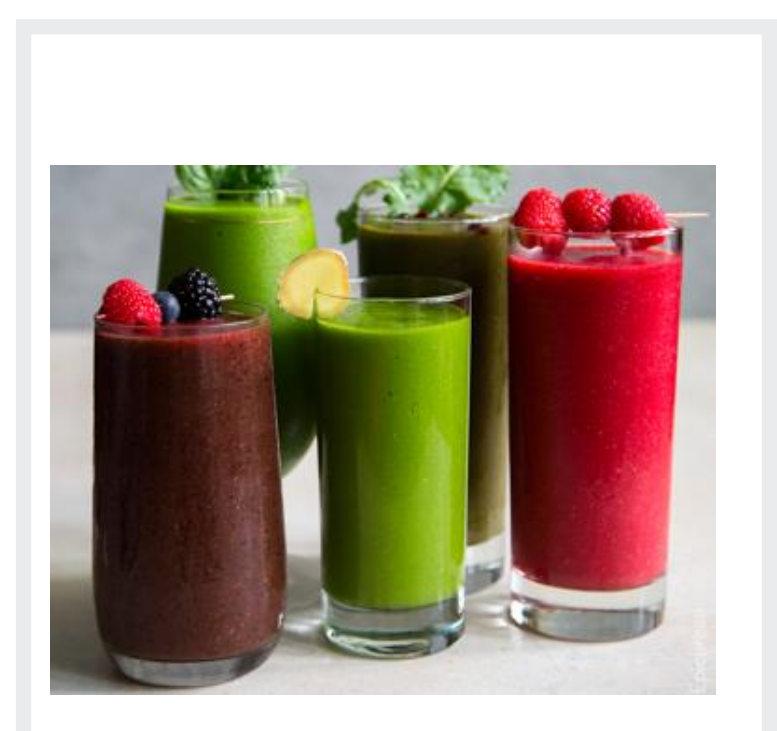

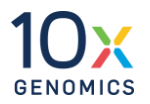

#### Resolving complexity with spatial

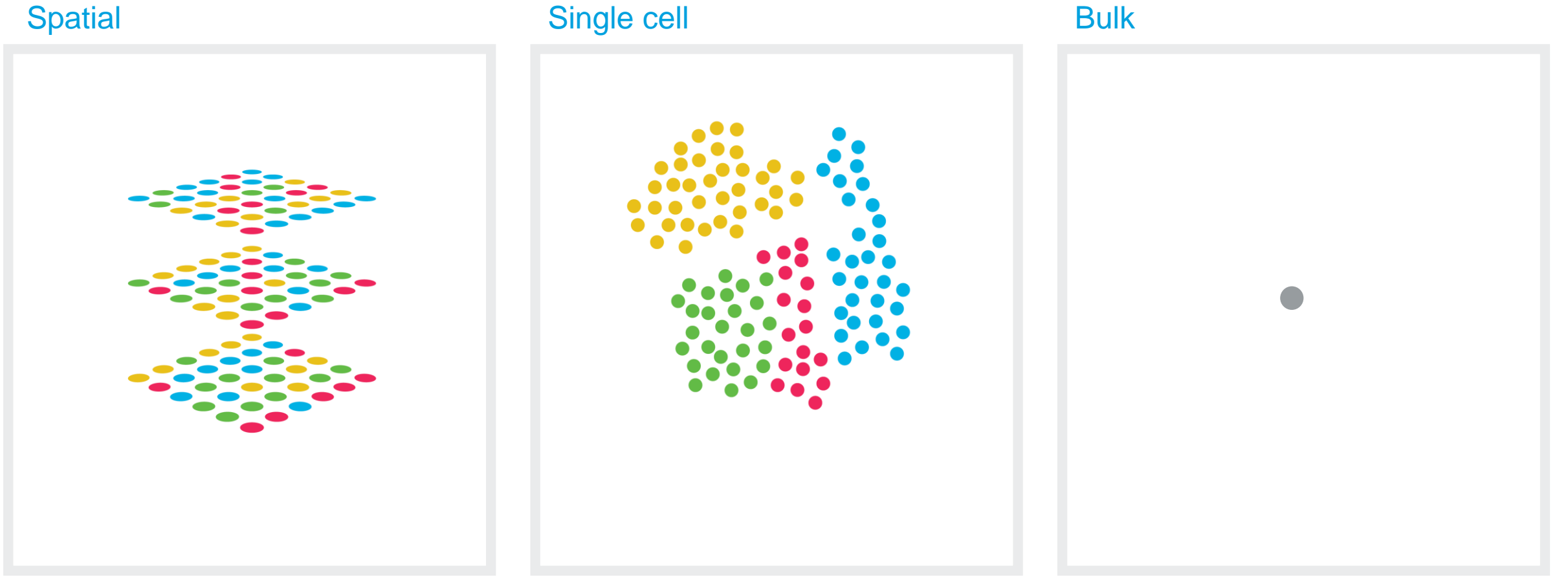

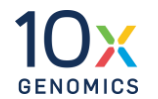

#### Why spatial analysis

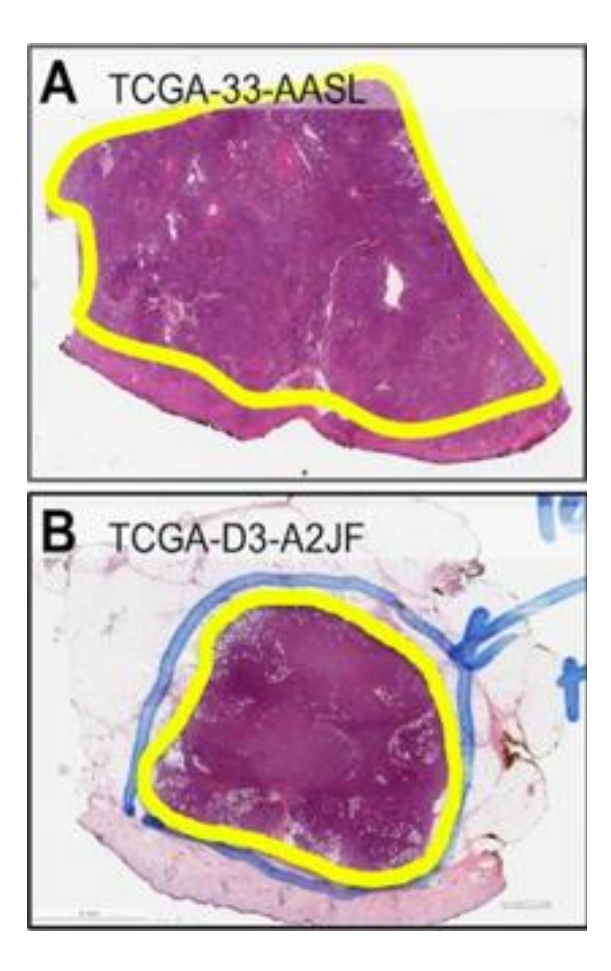

#### Why spatial analysis

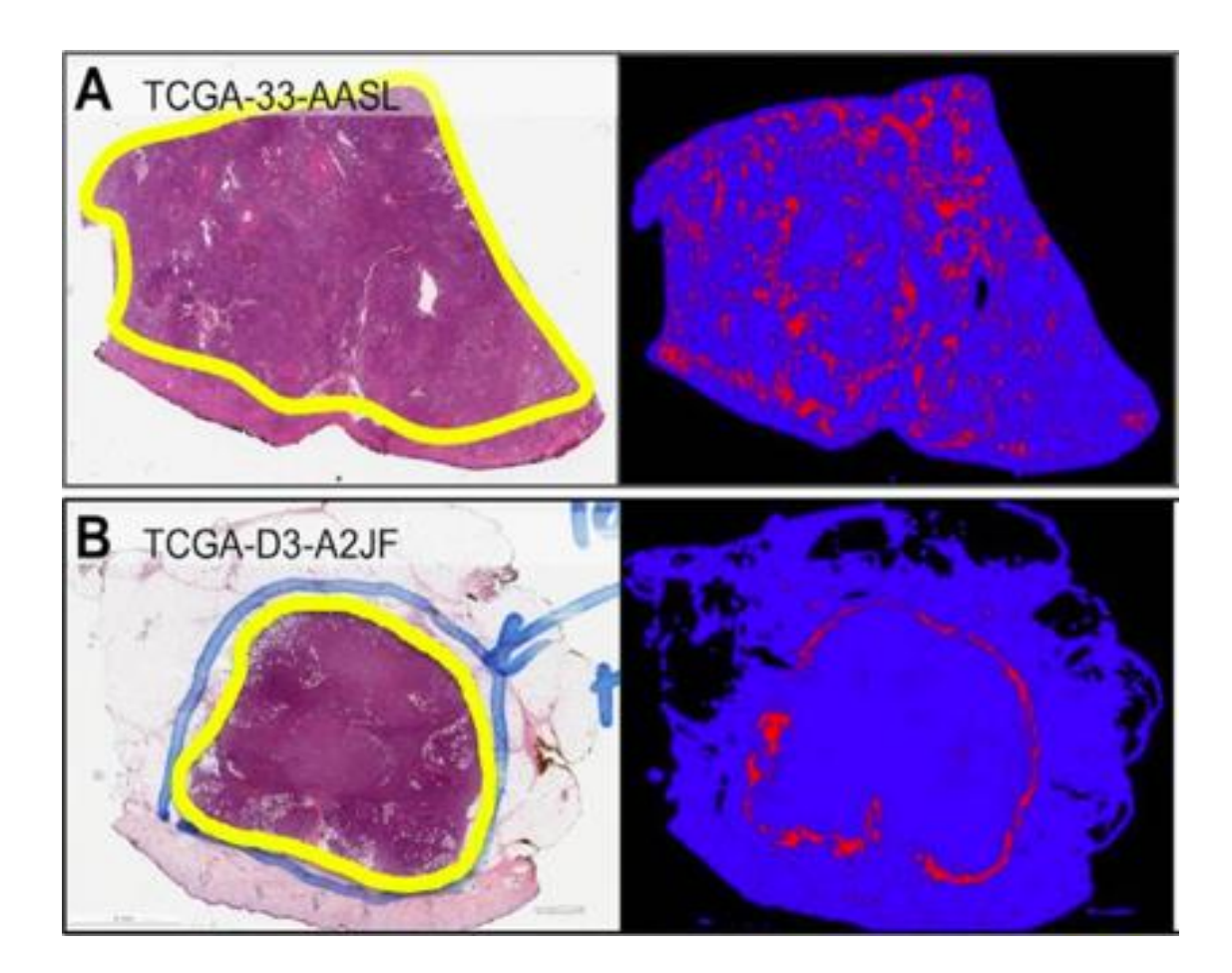

#### Lymphocytes infiltrating tumor

Lymphocytes stopped at tumor boundary

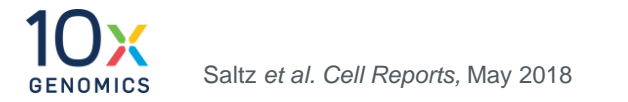

#### **Exploring Breast Cancer Biology with 10x Genomics**

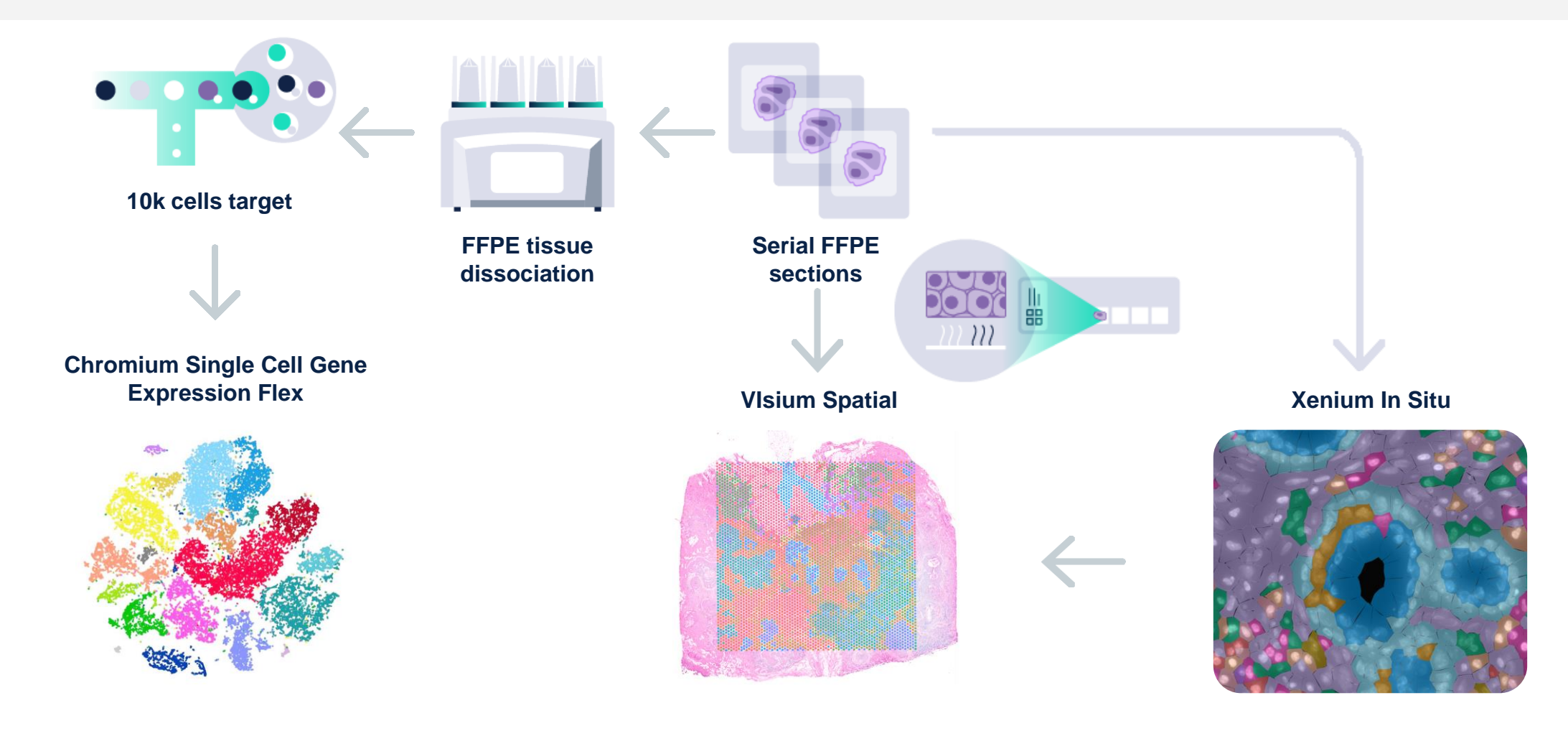

#### **Whole transcriptome and in Situ gene expression**

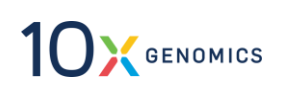

#### **Visium CytAssist Gene Expression Slide Architecture**

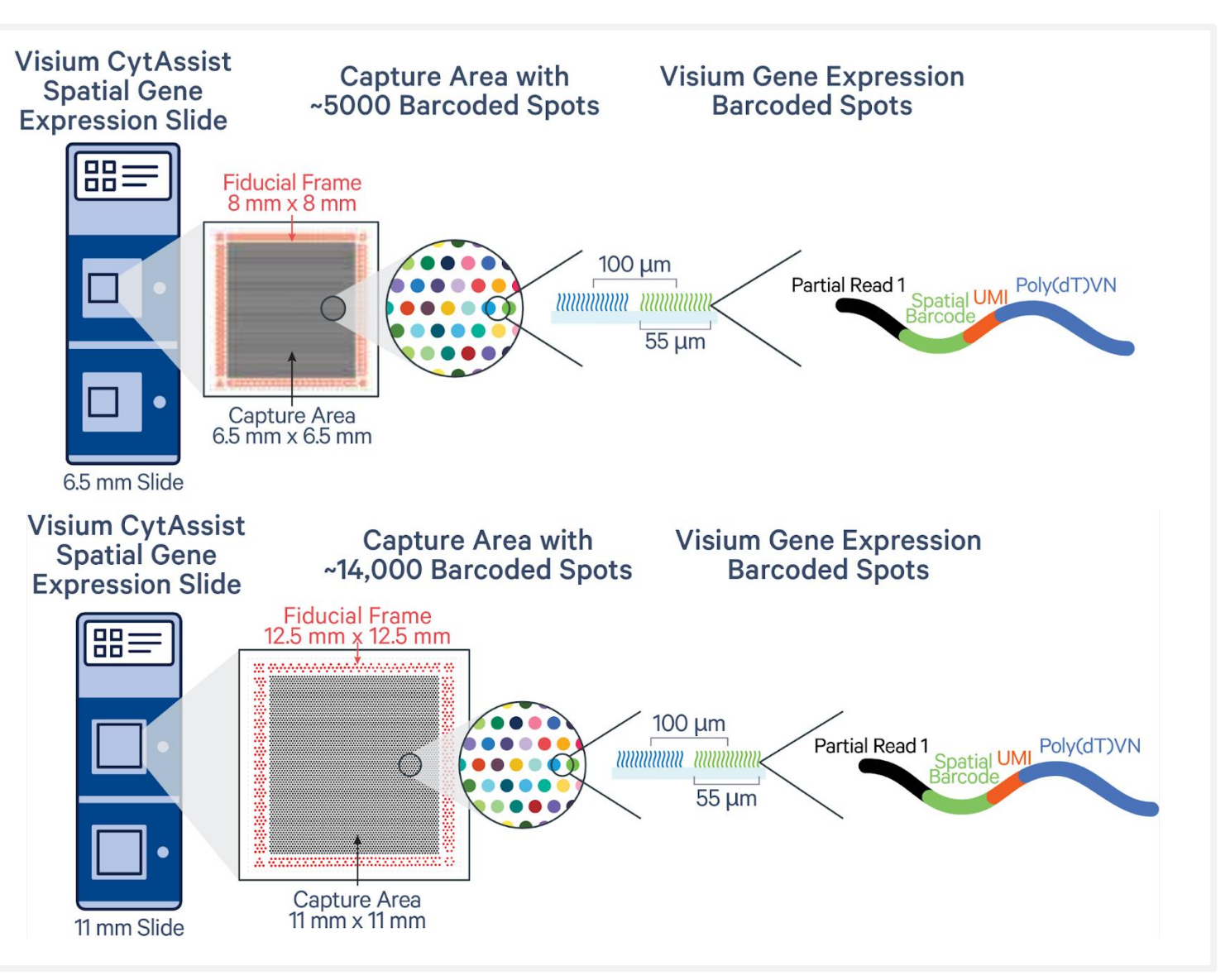

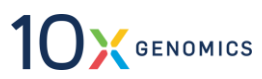

#### **Introducing Visium HD**

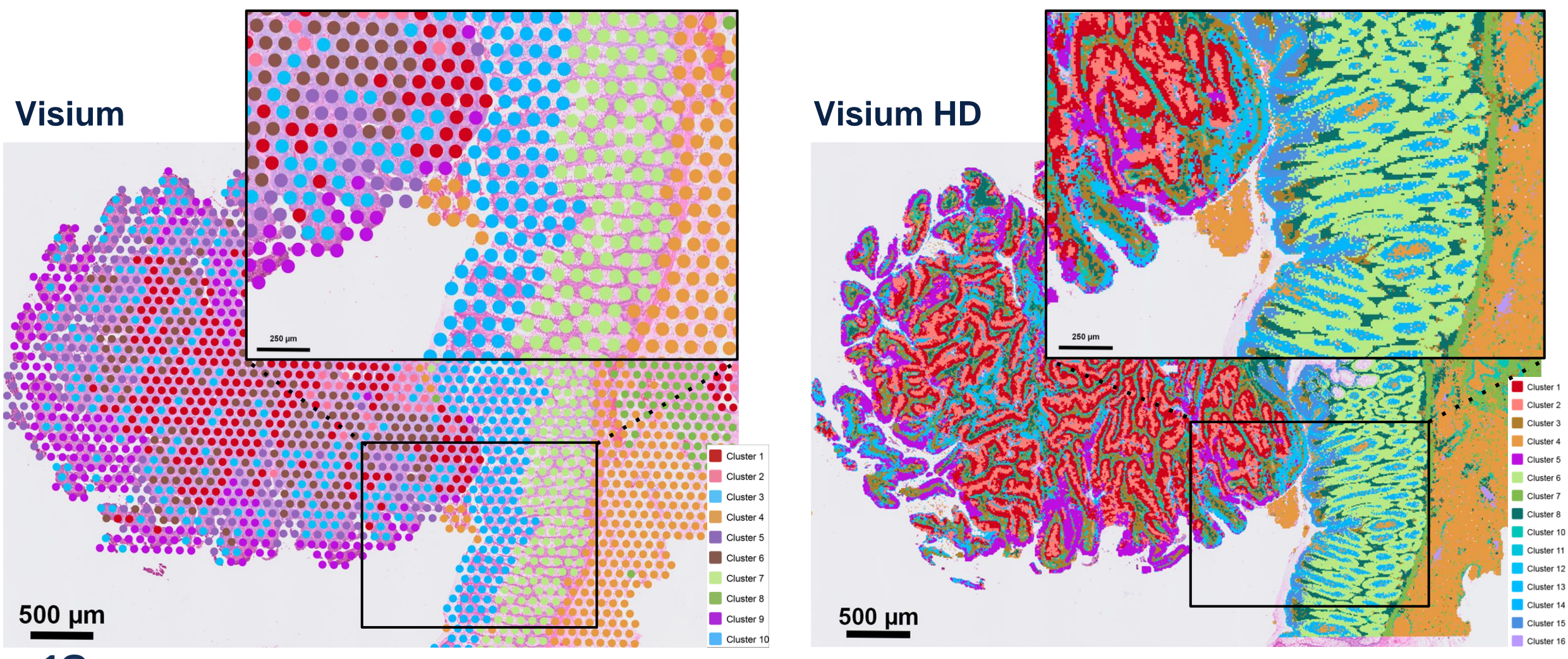

10X GENOMICS

#### **Spatial Analysis in Partek Flow**

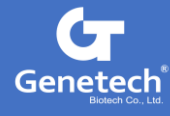

## **Import Data Based on Data Type**

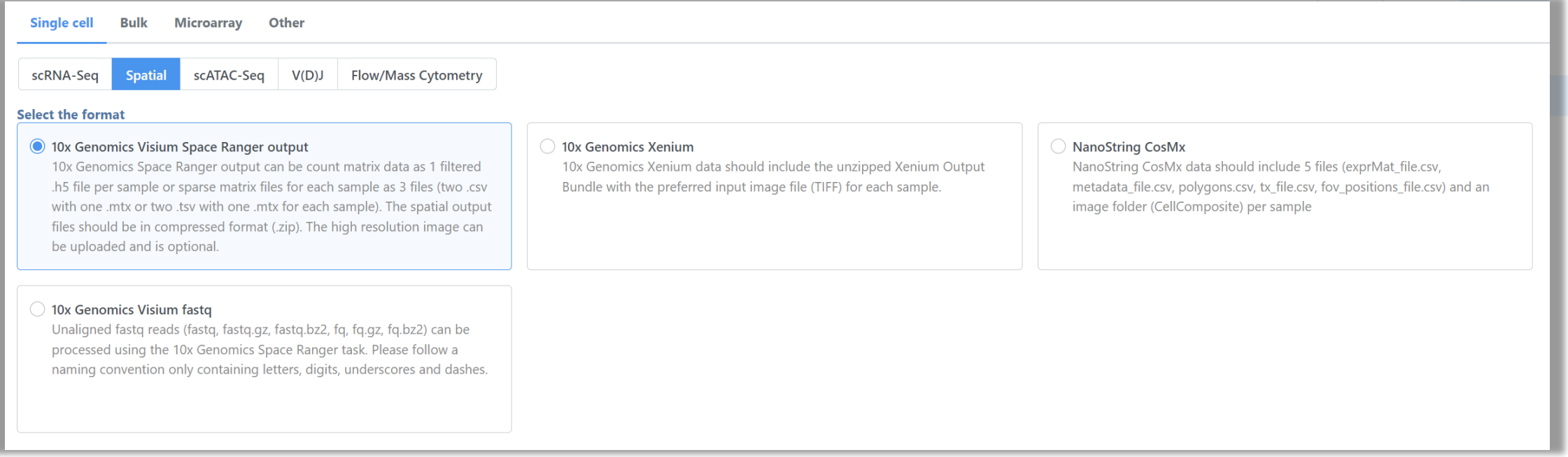

• Visium: Space Ranger output or Fastq

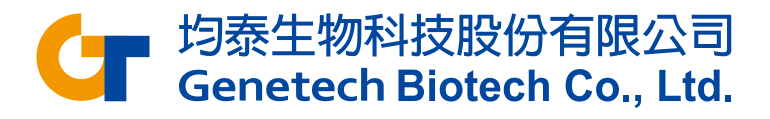

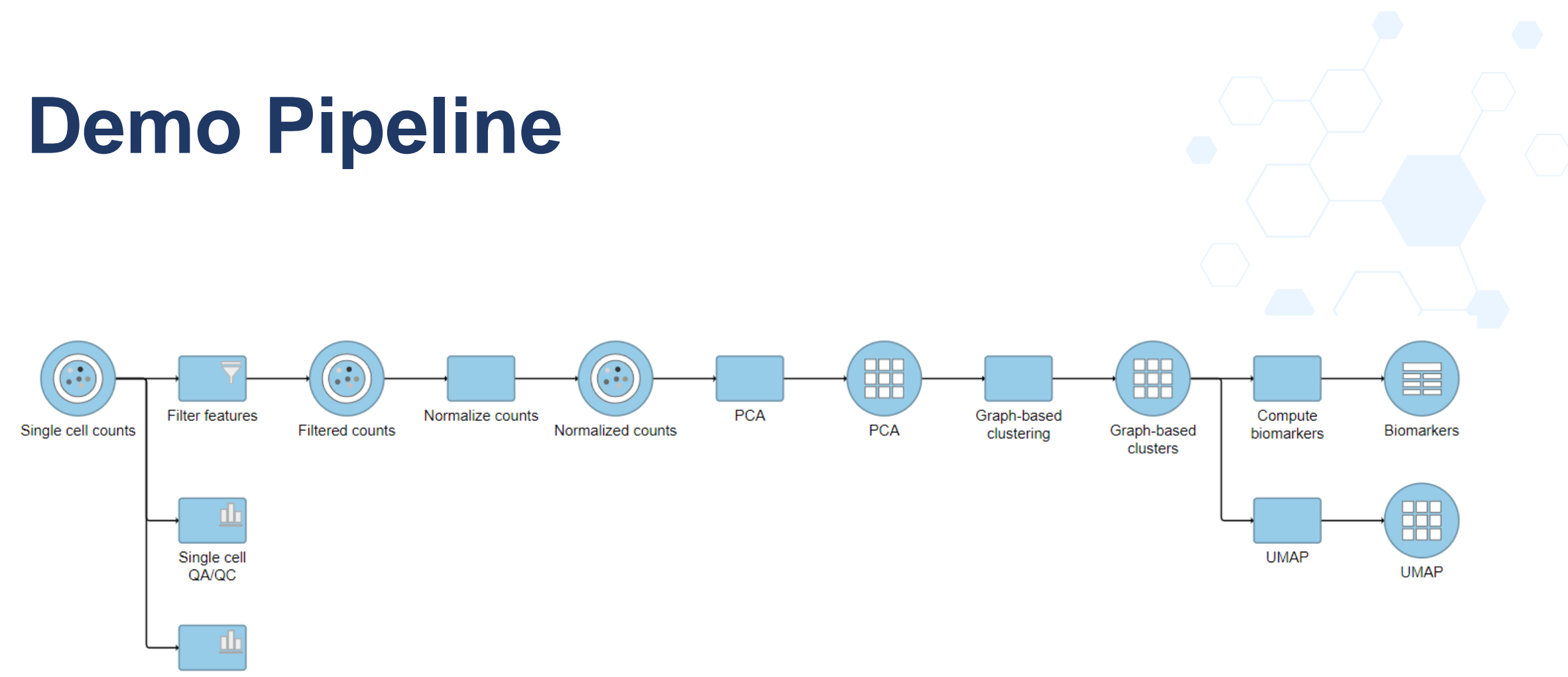

Spatial report

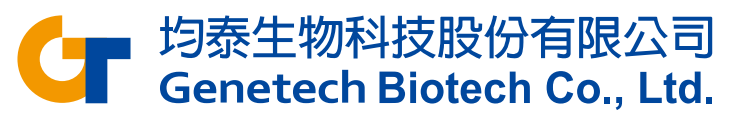

### **Import Space Ranger Output**

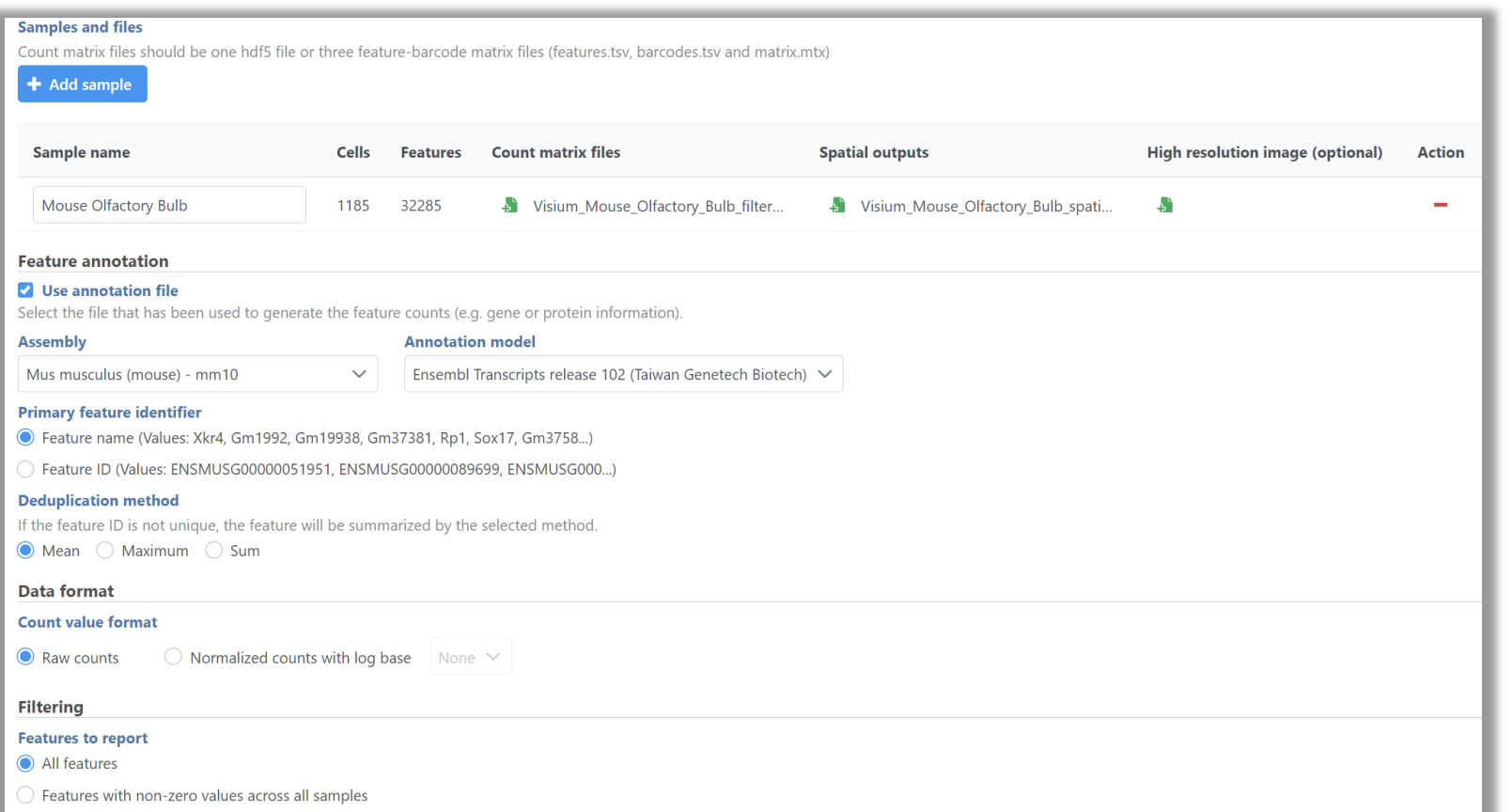

Assign files to samples individually and choose the annotation model.

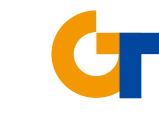

均泰生物科技股份有限公司 Genetech Biotech Co., Ltd.

# **Import Visium Fastq**

If you only have Visium fastq, Space Ranger is available in Partek Flow!

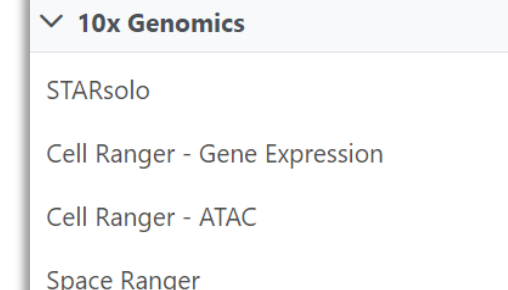

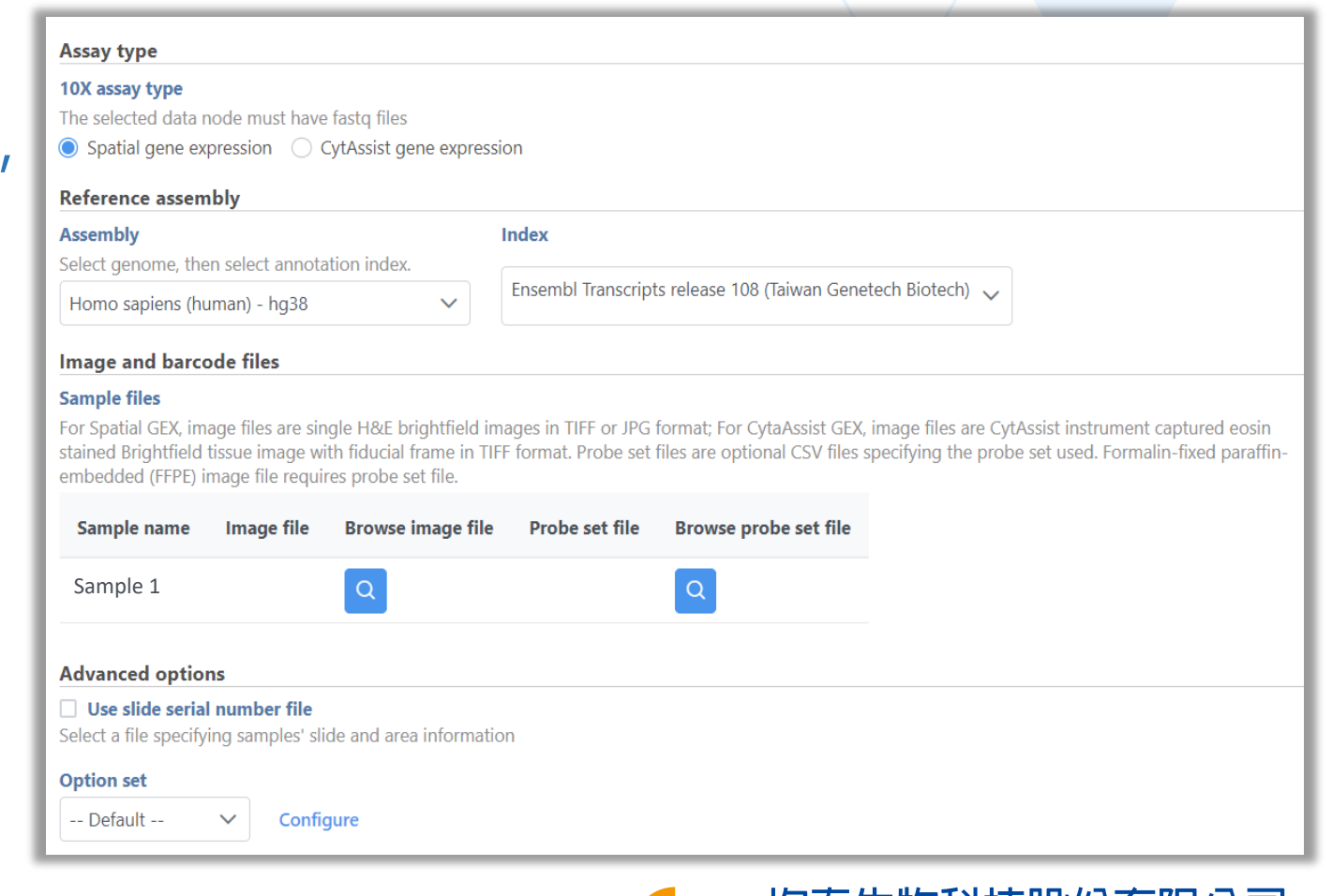

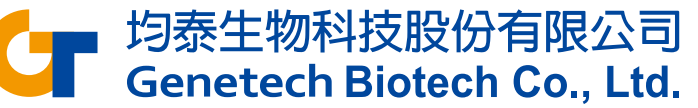

## **Spatial Report**

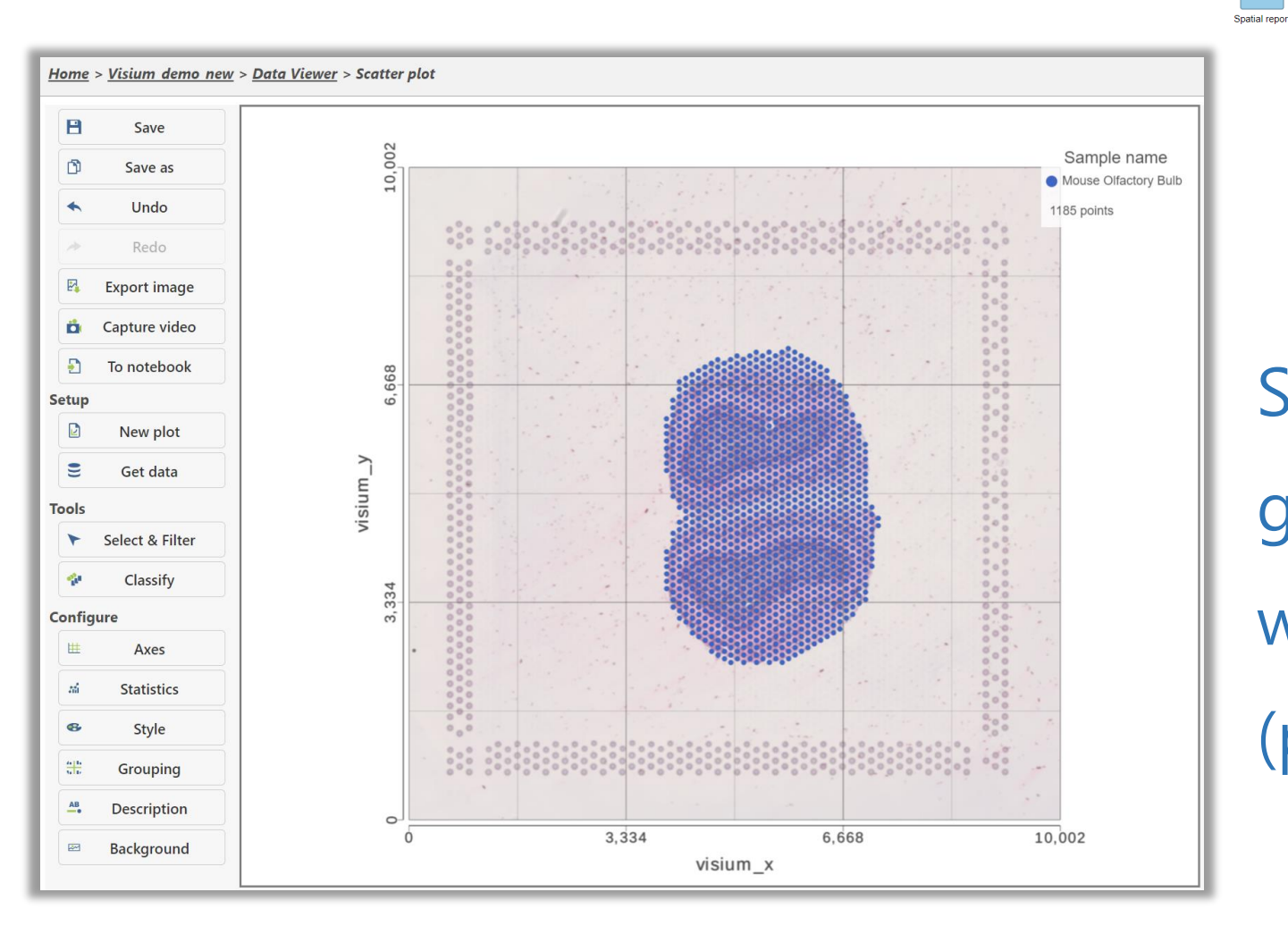

Spatial report would be generated automatically, which visualizing all spots (points) on the tissue image.

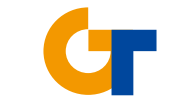

Single cell coun

Single ce

均泰生物科技股份有限公司<br>Genetech Biotech Co., Ltd.

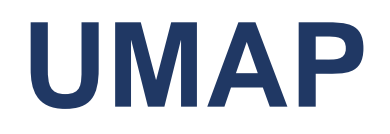

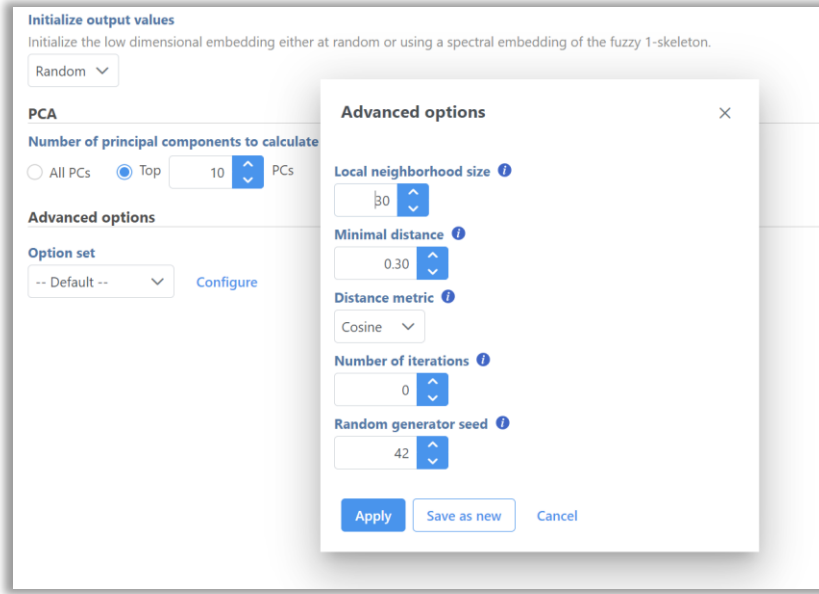

UMAP is particularly useful for visually identifying groups of similar samples or cells in large high-dimensional data sets.

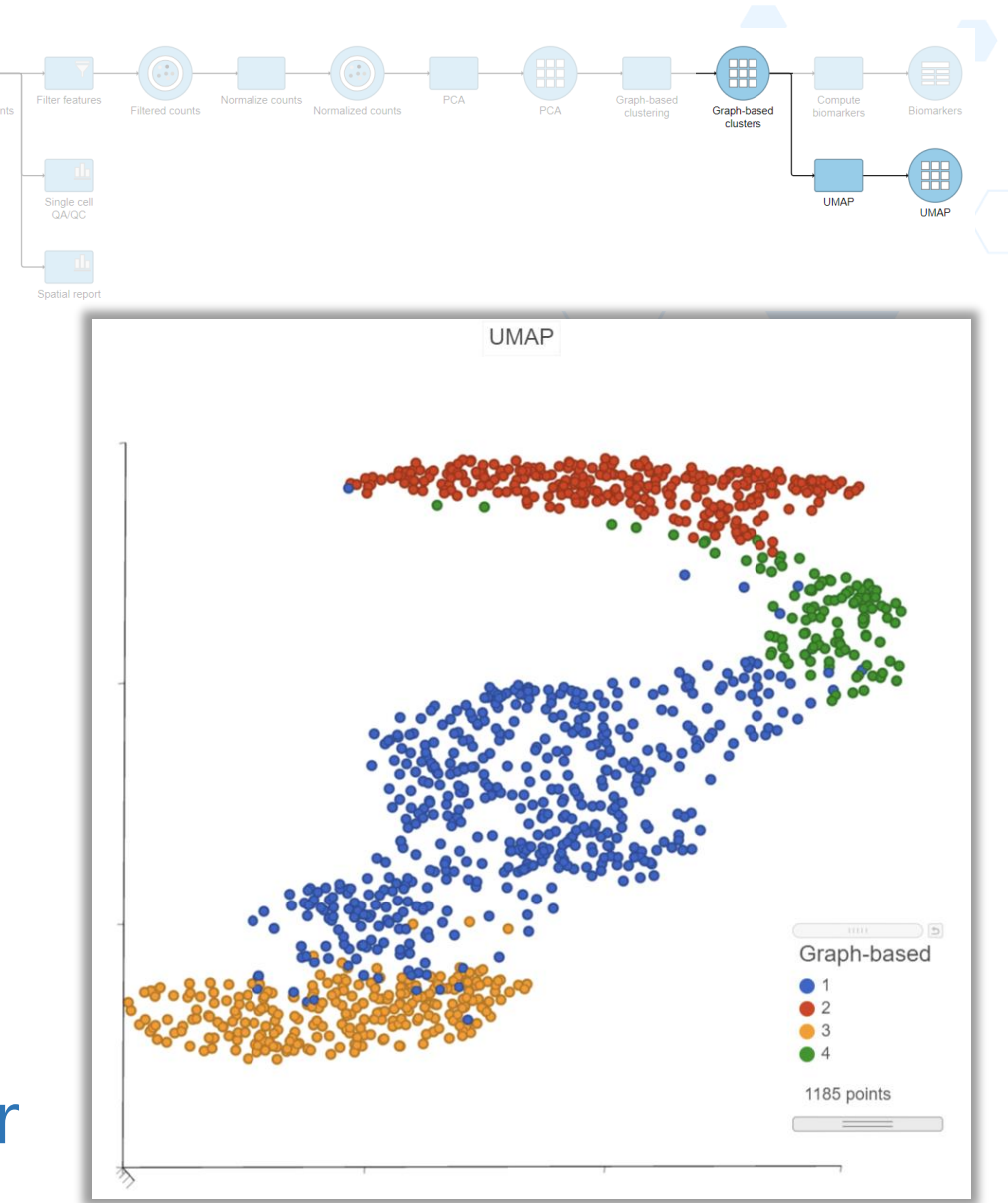

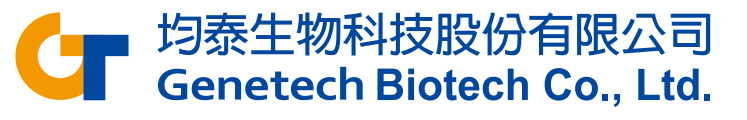
# **Visualization of Clustering Results**

#### In data viewer, multiple plots can be shown at the same time.

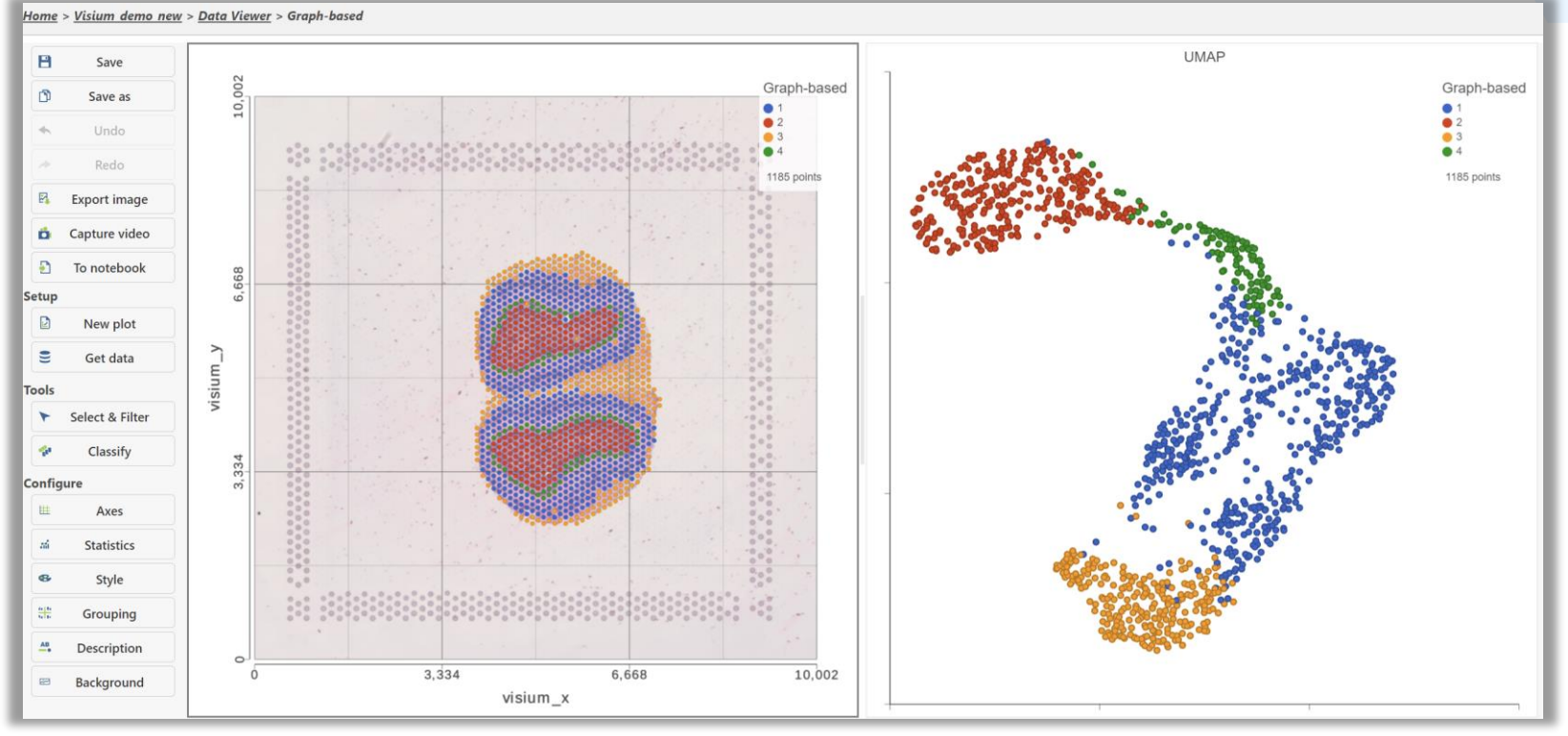

均泰生物科技股份有限公司 **Genetech Biotech Co., Ltd.** 

# Appendix – Garnett Classifier

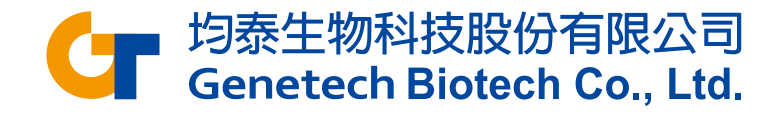

#### Train Classifier

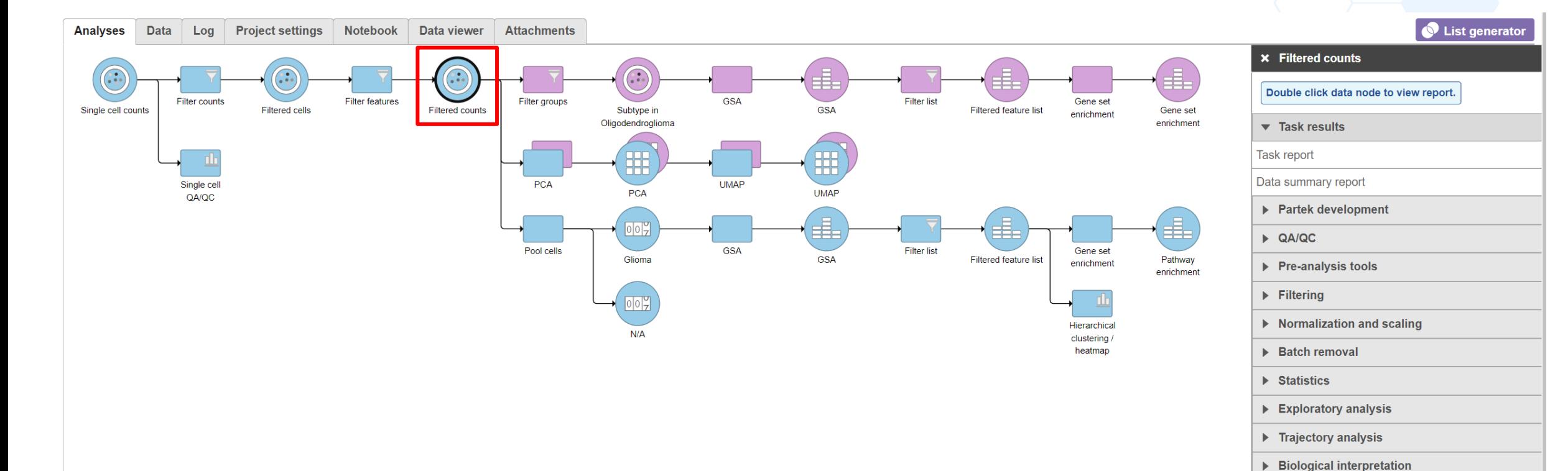

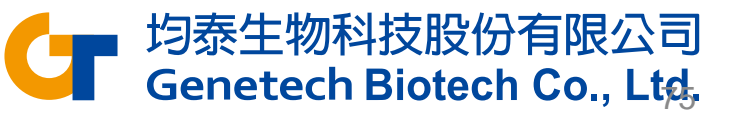

 $\blacktriangledown$  Classification Classify cell type **Train classifier** 

#### Train Classifier

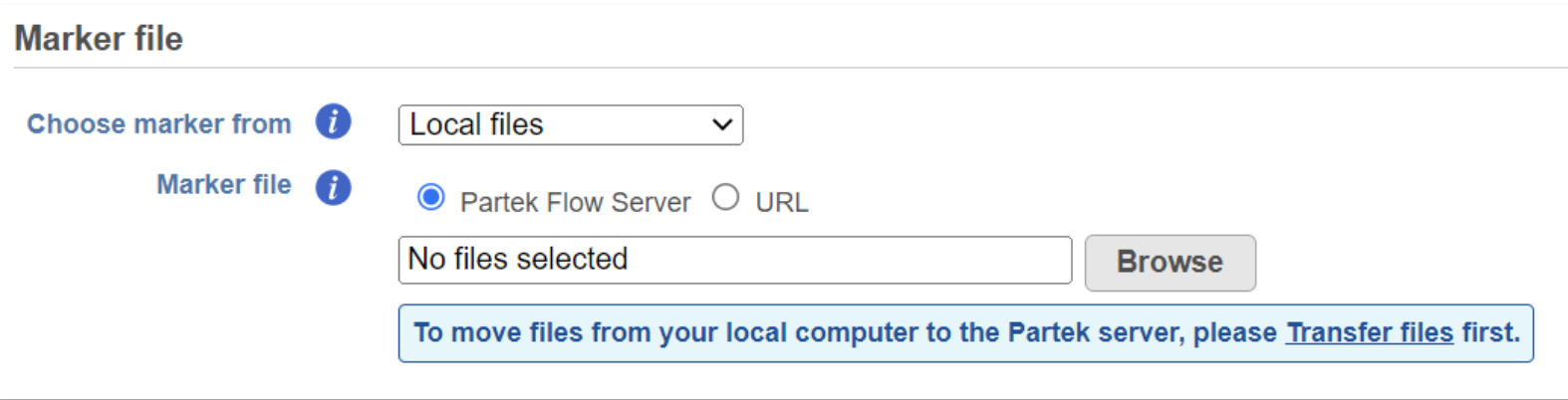

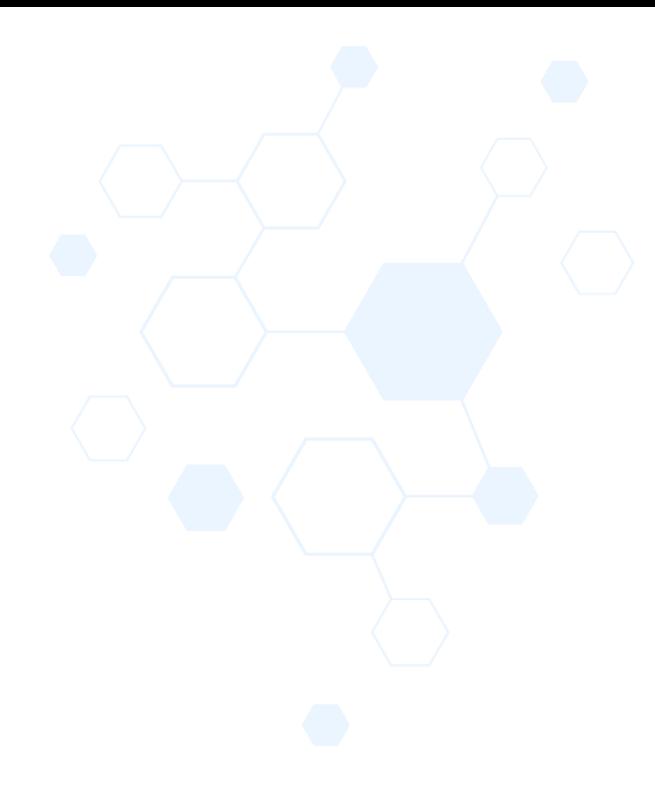

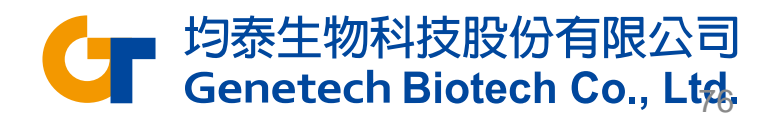

## Constructing a marker file

- Each cell type definition starts with a '>' symbol and the cell type name.
- Definition lines start with a keyword and a ':' and entries are separated by a comma.
- There has to be a space character after the colon and that there has to be a space character after the comma.

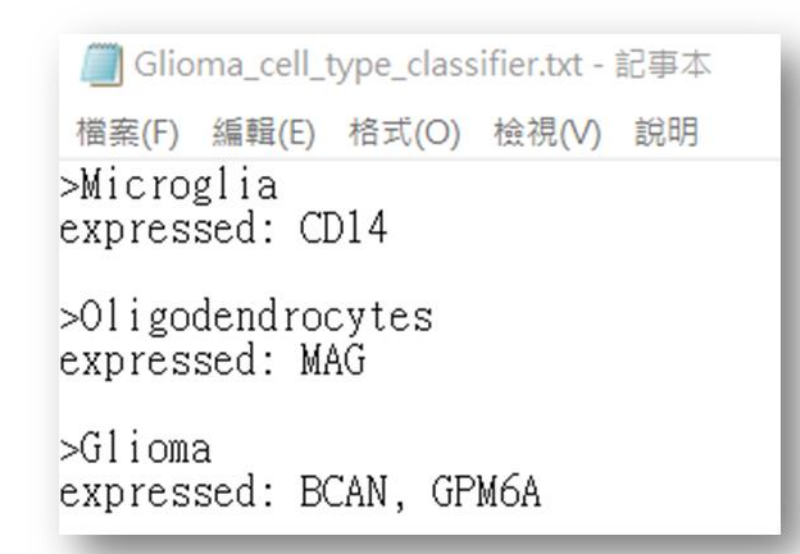

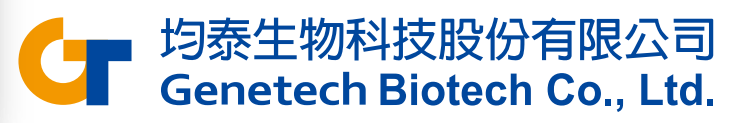

## Constructing a marker file

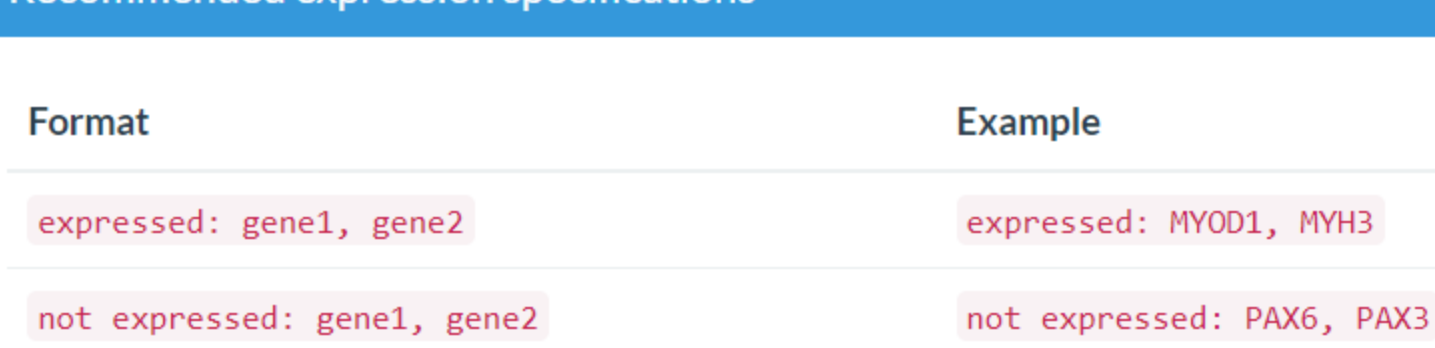

#### Meta data specifications

Recommended expression specifications

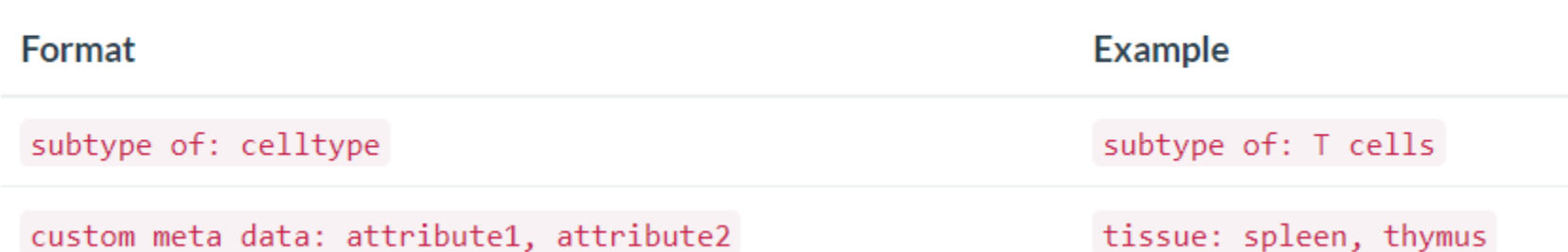

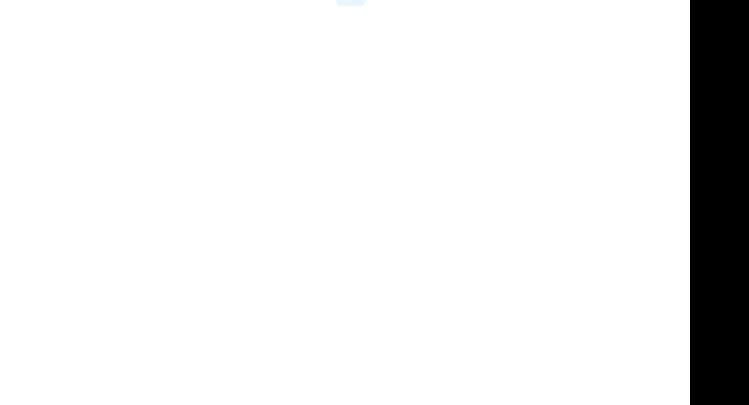

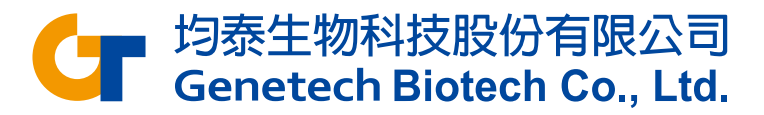

#### Marker file example

 $\overline{AB}$  cells expressed: CD19, MS4A1 expressed above: CD79A 10 references: https://www.abcam.com/primary-antibodies/b-cells-basic-immunophenotyping, 10.3109/07420528.2013.775654

 $>$ T cells expressed: CD3D sample: blood # A meta data specification

>Helper T cells expressed: CD4 subtype of: T cells references: https://www.ncbi.nlm.nih.gov/pubmed/?term=12000723

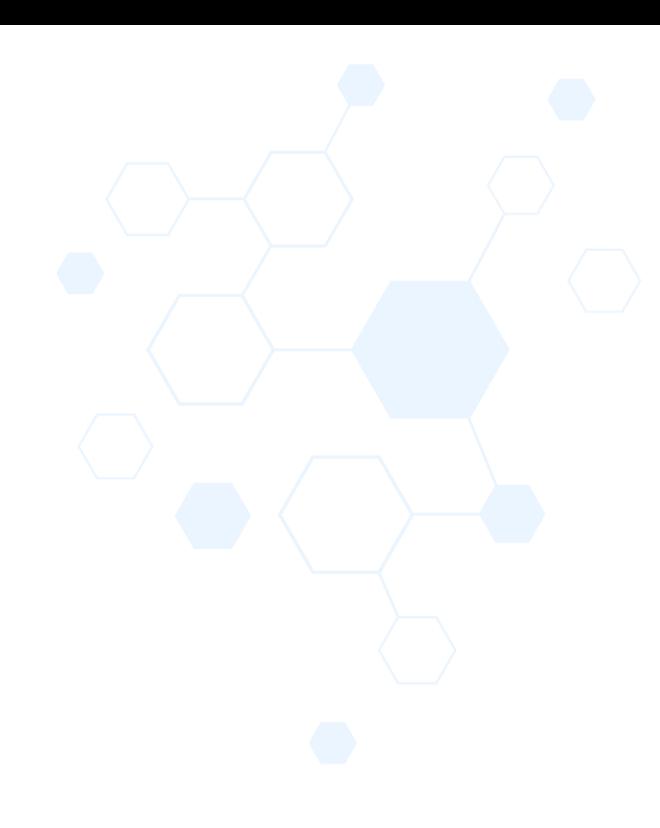

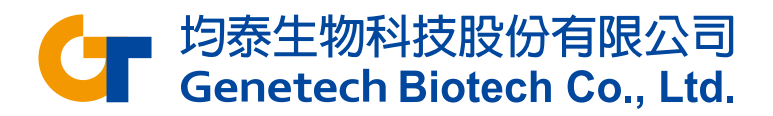

#### Train Classifier Results

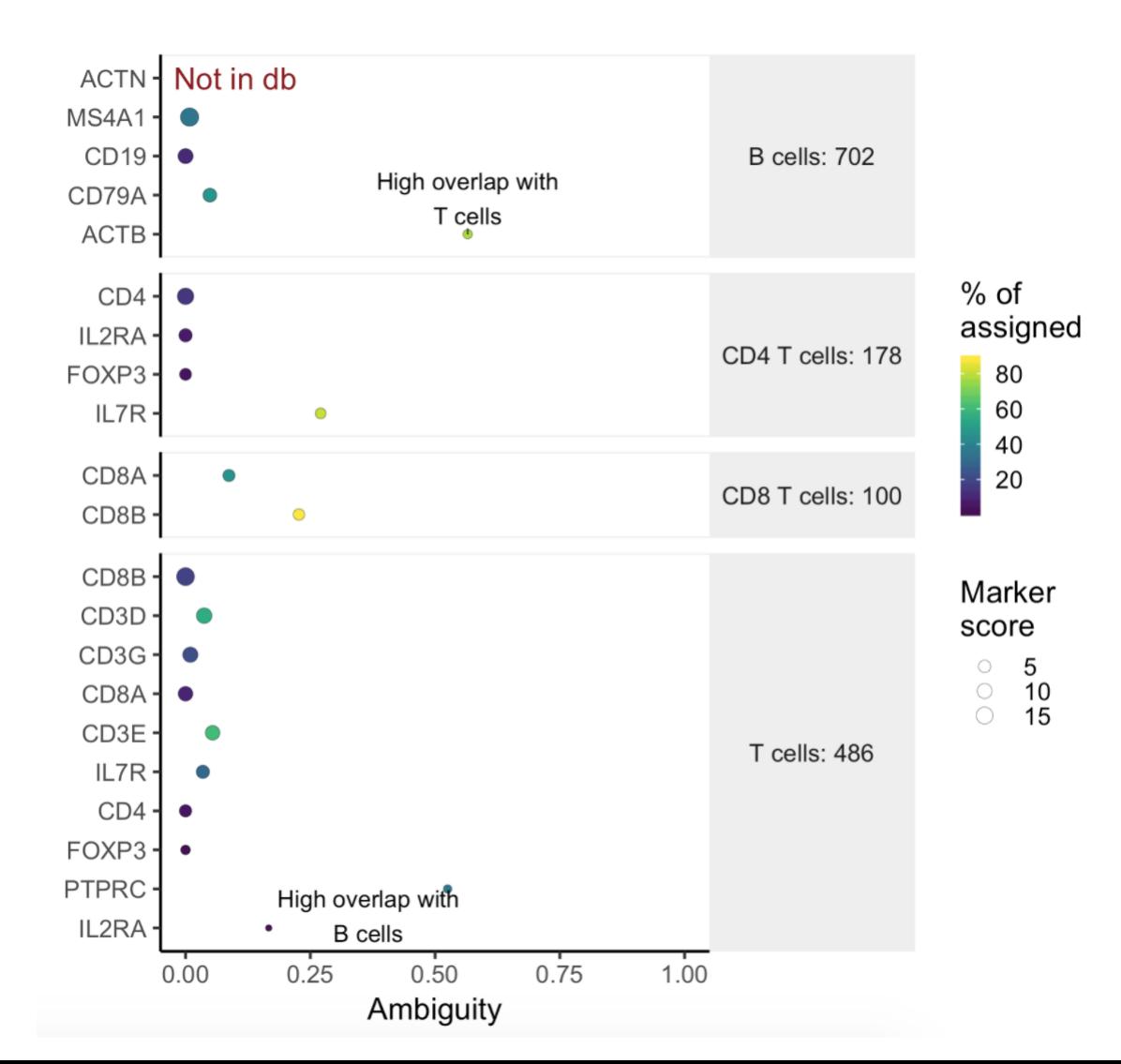

- Double click the **Classifier** data node
- Ambiguity scores are calculated for each of the markers which indicates how many cells receive ambiguous labels when this marker is included

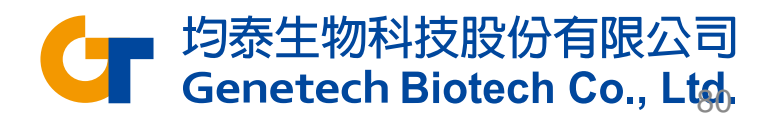

#### Train Classifier Results

• The classification gene table may give a hint to which genes are chosen as the relevant genes for distinguishing between different cell types

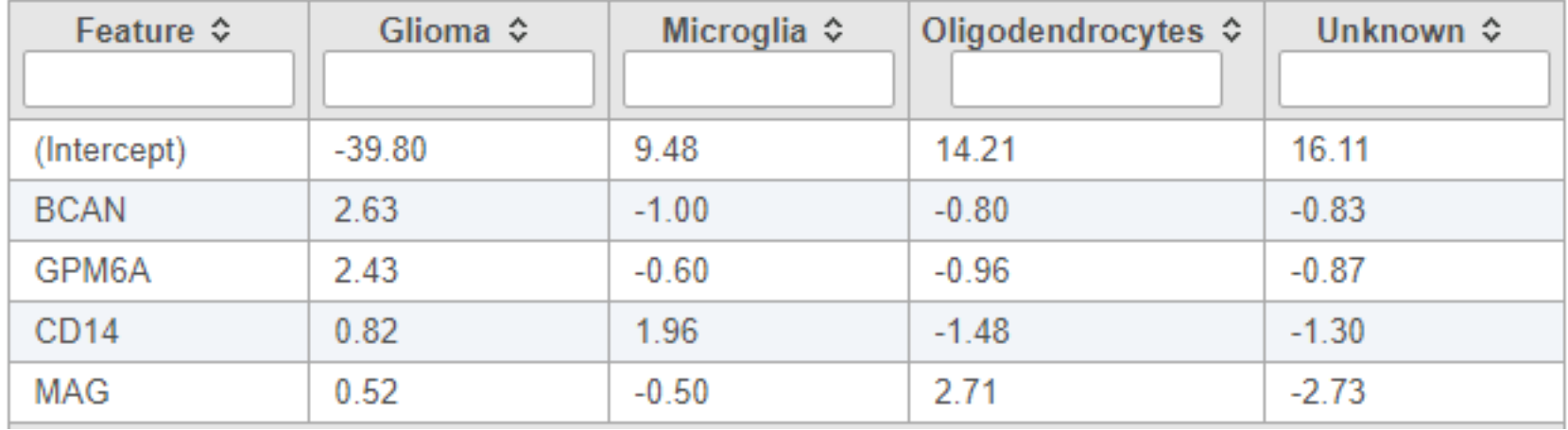

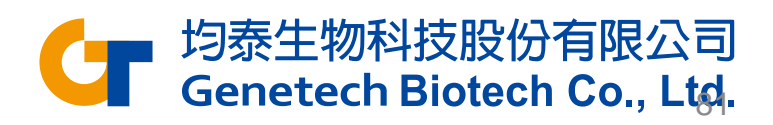

## Classify Cell Type

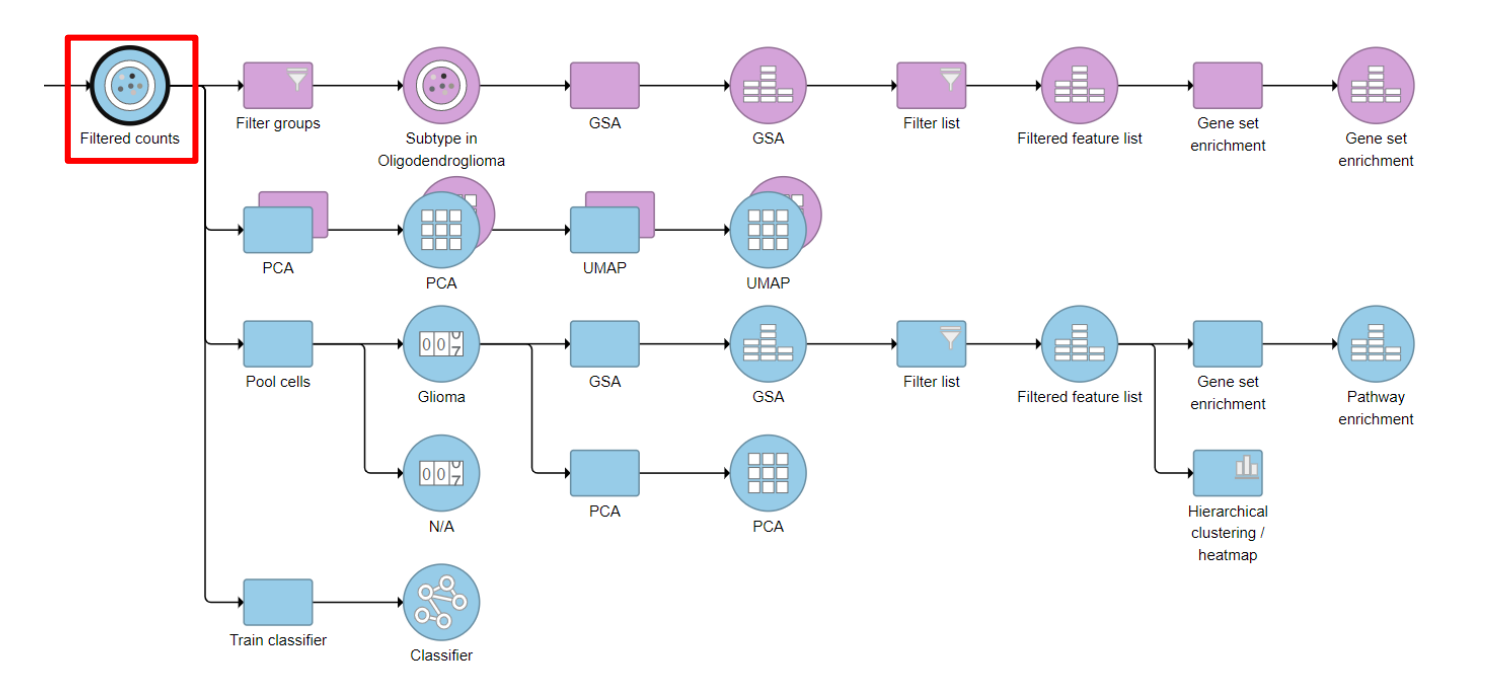

**× Filtered counts** Double click data node to view report.  $\blacktriangledown$  Task results Task report Data summary report ▶ Partek development  $\triangleright$  QA/QC  $\blacktriangleright$  Pre-analysis tools  $\blacktriangleright$  Filtering  $\triangleright$  Normalization and scaling ▶ Batch removal  $\blacktriangleright$  Statistics  $\blacktriangleright$  Exploratory analysis  $\blacktriangleright$  Trajectory analysis ▶ Biological interpretation  $\blacktriangledown$  Classification Classify cell type Train classifier

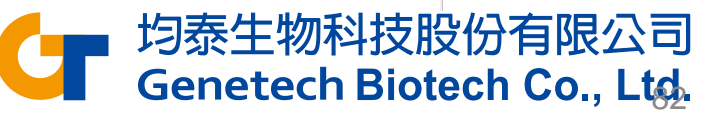

#### Classify Cell Type – Project classifiers

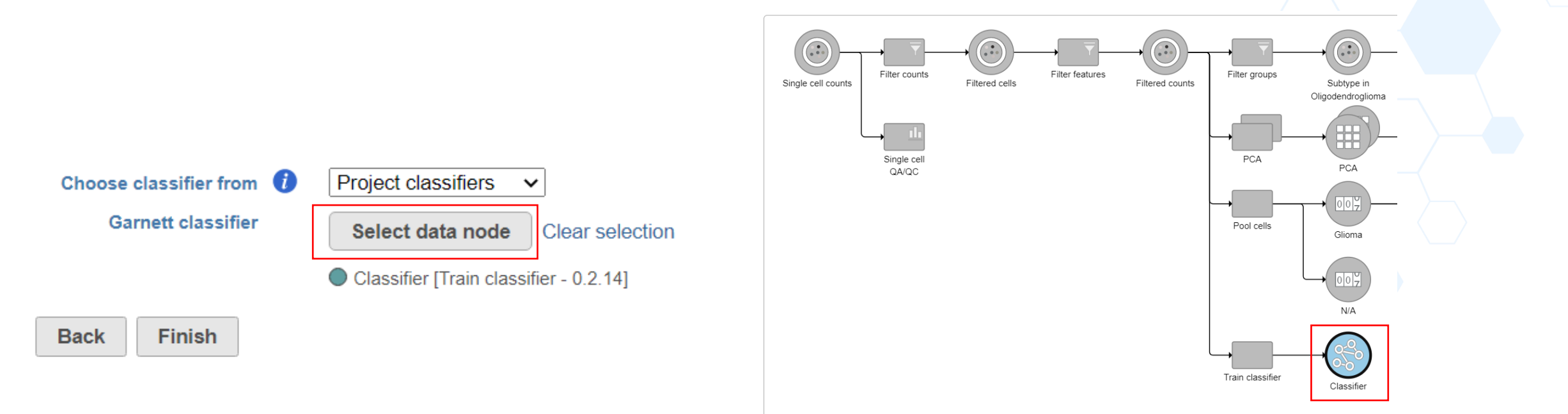

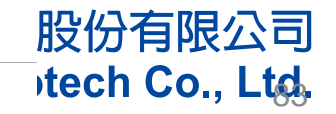

## Classify Cell Type – Managed classifiers

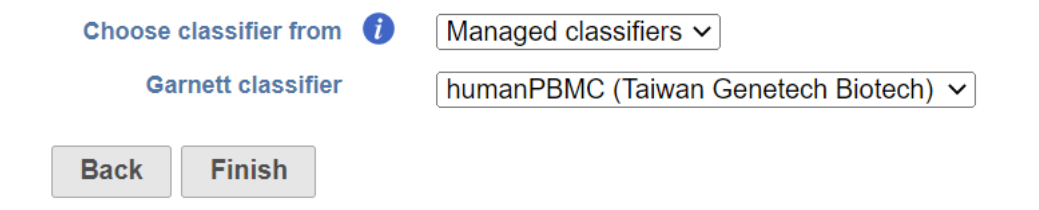

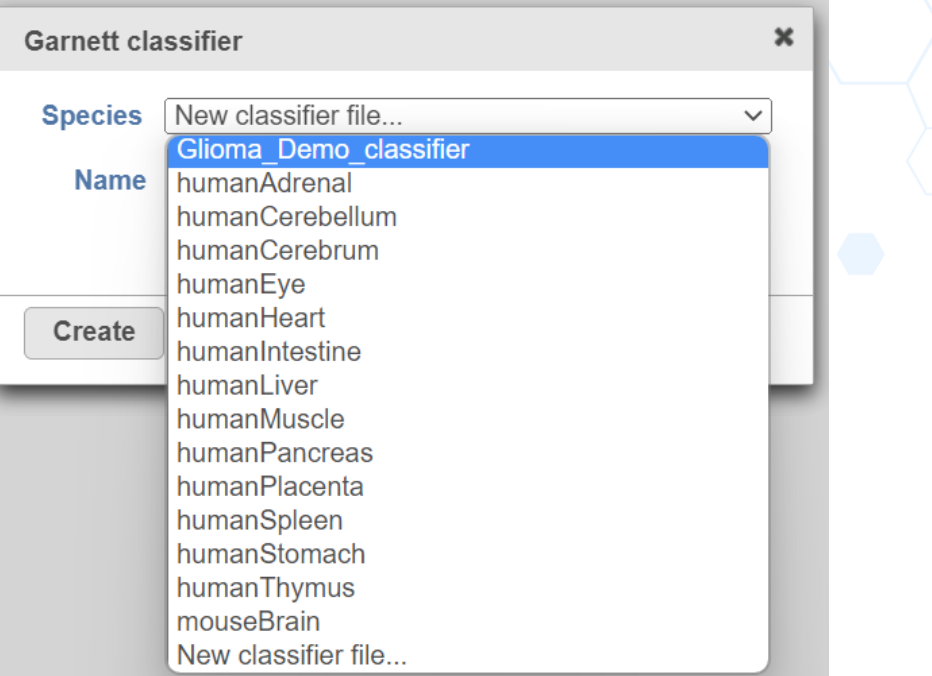

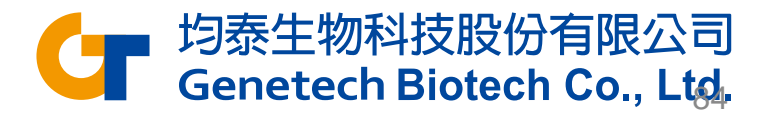

## Classification Results

- **"cell\_type"** is the cell type assignments directly from Garnett model.
- **"cluster\_ext\_type"** is the cell type that's determined by expanding cell type assignments to nearby cells using Louvain clustering.

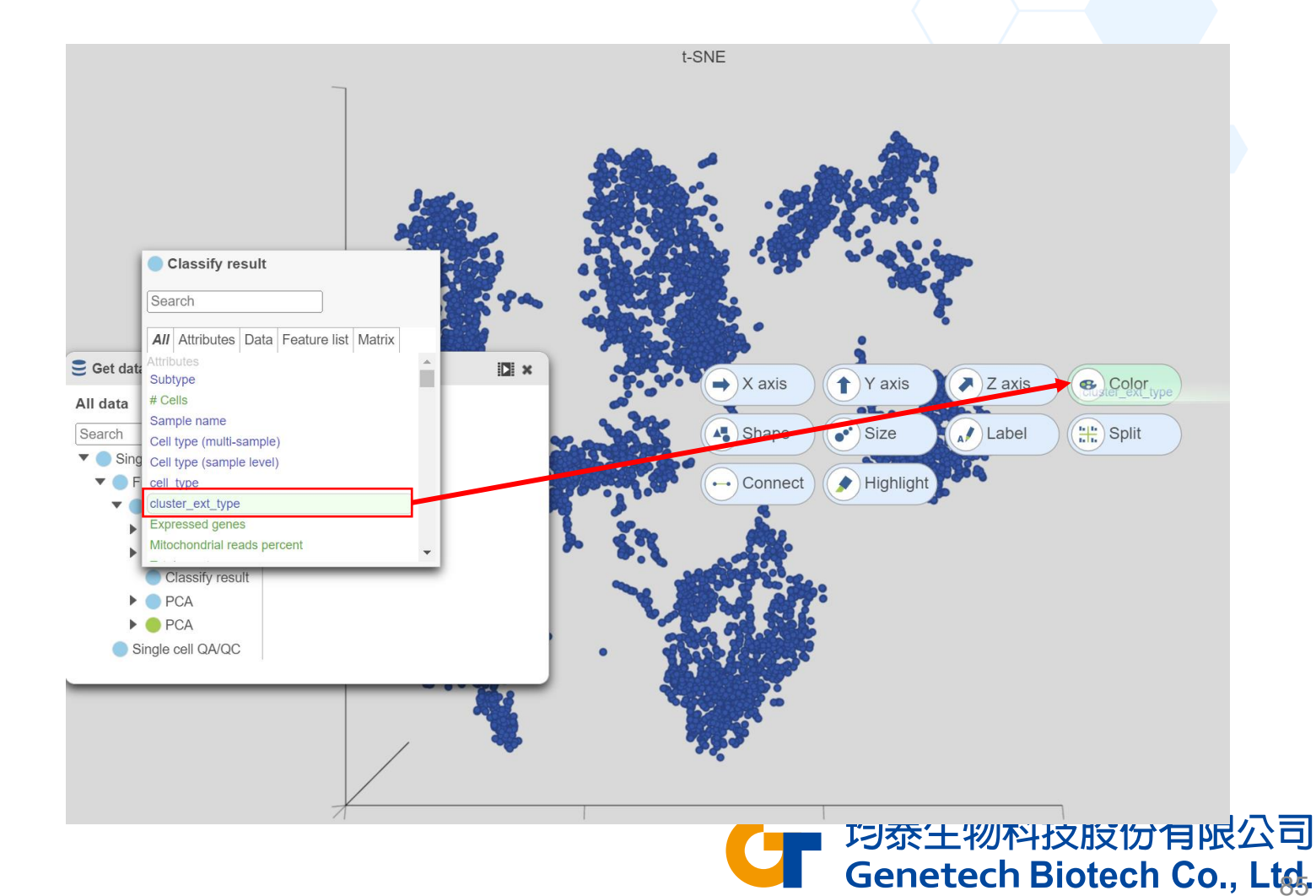

#### Garnett Classifiers vs. Manual Classification

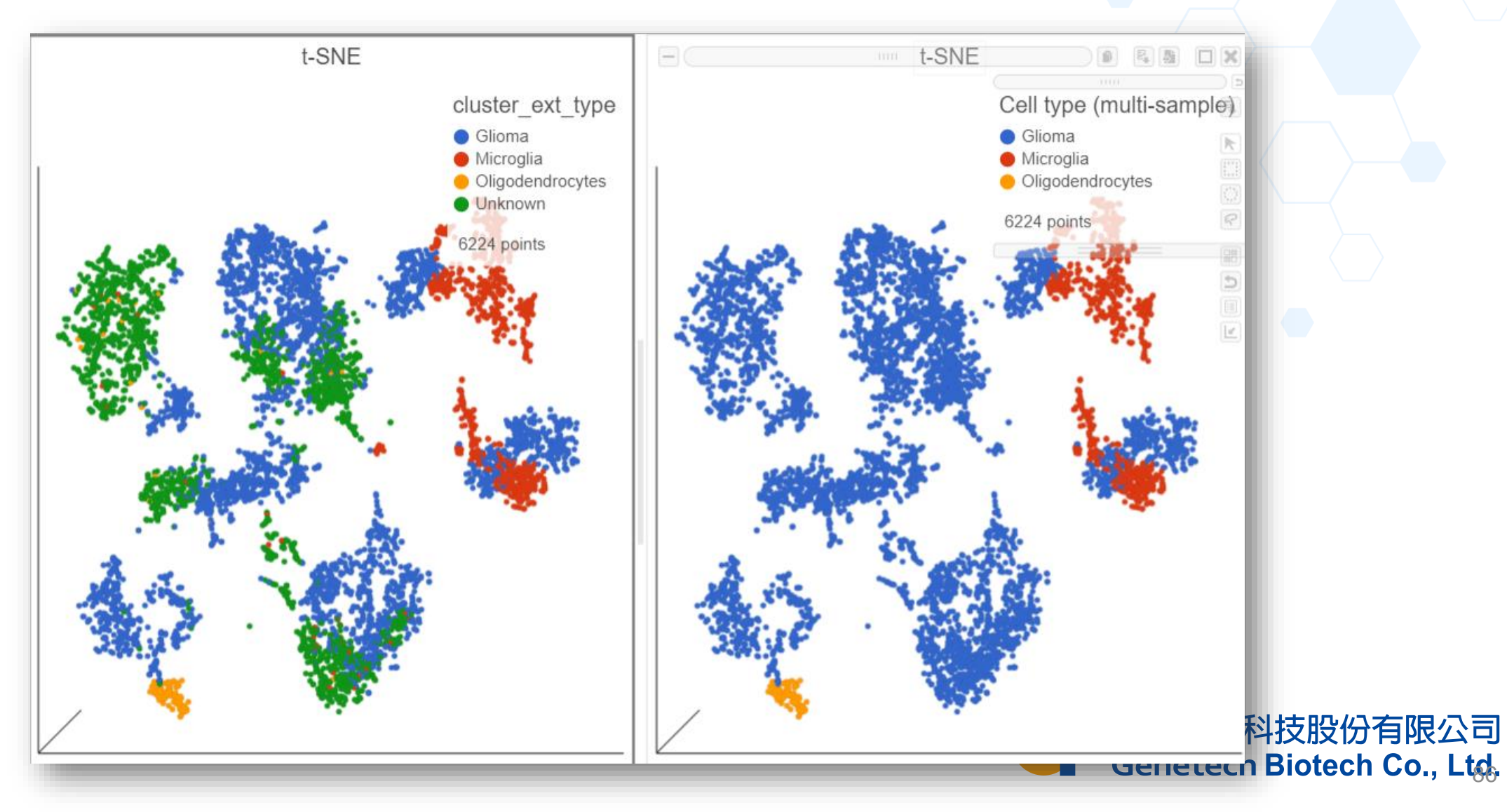

# Plot Interpretation

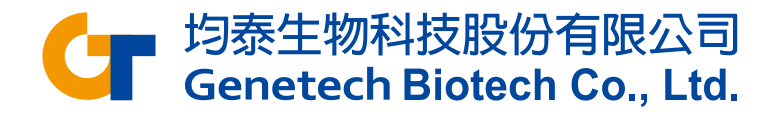

#### Single cell QA/QC report - Violin Plot

由左至右分別代表細胞中的read數量、基因數量以及Mitochondria gene表達量 x軸沒有意義,目的是為了避免有兩個以上的cells有相同的count重疊看不出來; Y軸代表total count; 每個點代表一個細胞 Violin plot 越寬代表密度越大,可以由這張圖明顯看到cell集中於哪個數量區域,並進一步留下較有生物意義的細胞

lected cells Excluded cells

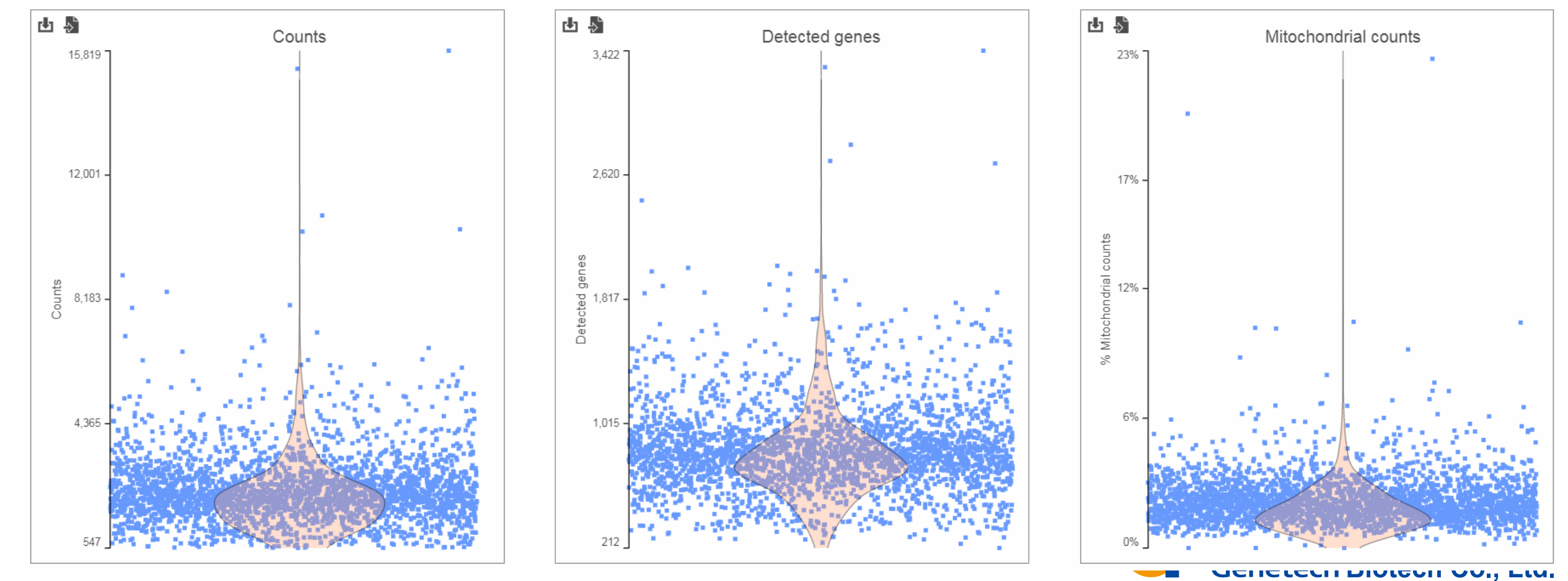

#### Feature Plot

X軸為不同的細胞類別,Y軸為Normalized後的 Read count數;客戶可自行將細胞分類, 並透過Feature Plot了解特定基因在不同類別中的RNA表現量

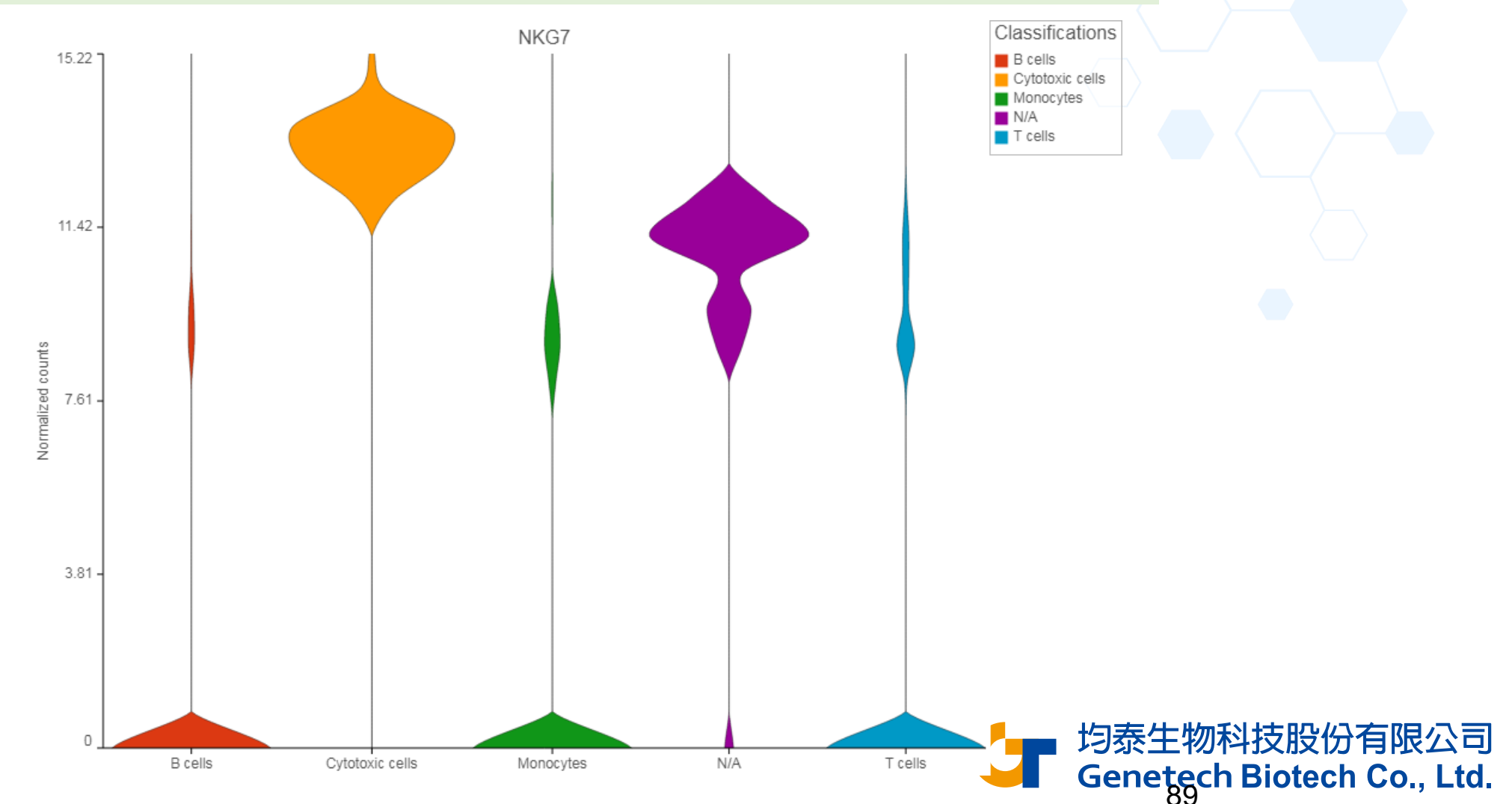

#### Scatter Plot

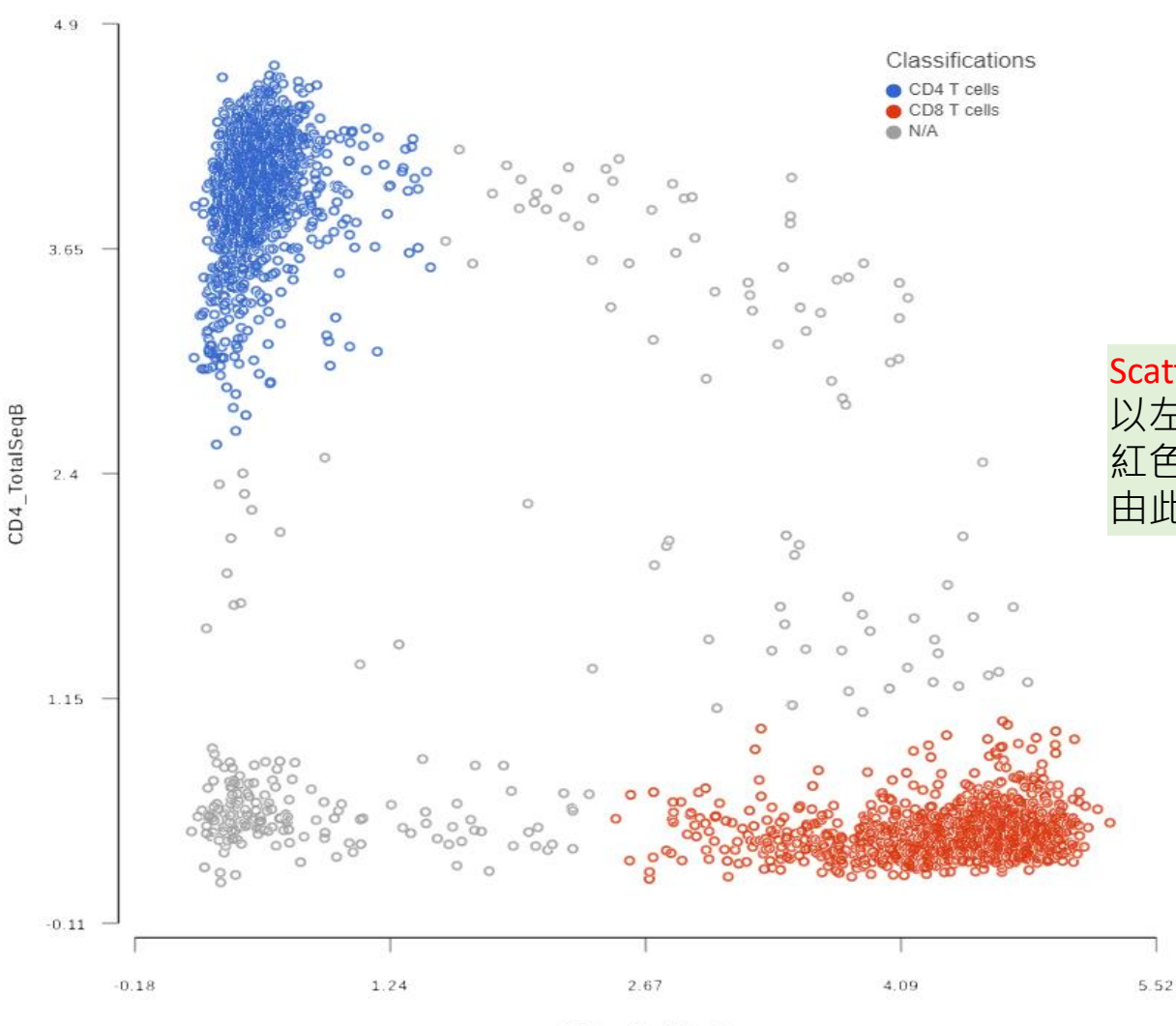

CD8a\_TotalSeqB

#### Scatter Plot可以看出不同Biomarker在不同種類的細胞是否具有相關性 以左圖說明, XY軸分別是CD8 及CD4兩種biomarker 表達量, 紅色的CD8 T-cell 群有高表達CD8及低表達CD4的特性, CD4 T-cell 群則反之; 由此圖可知這兩個Biomakers能有效分出藍色及紅色這兩個種類的細胞

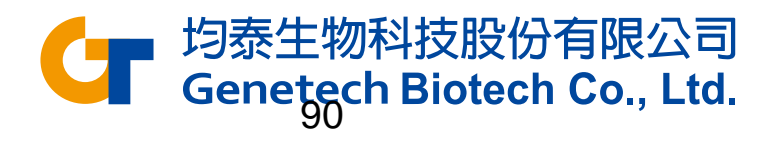

#### Volcano Plot

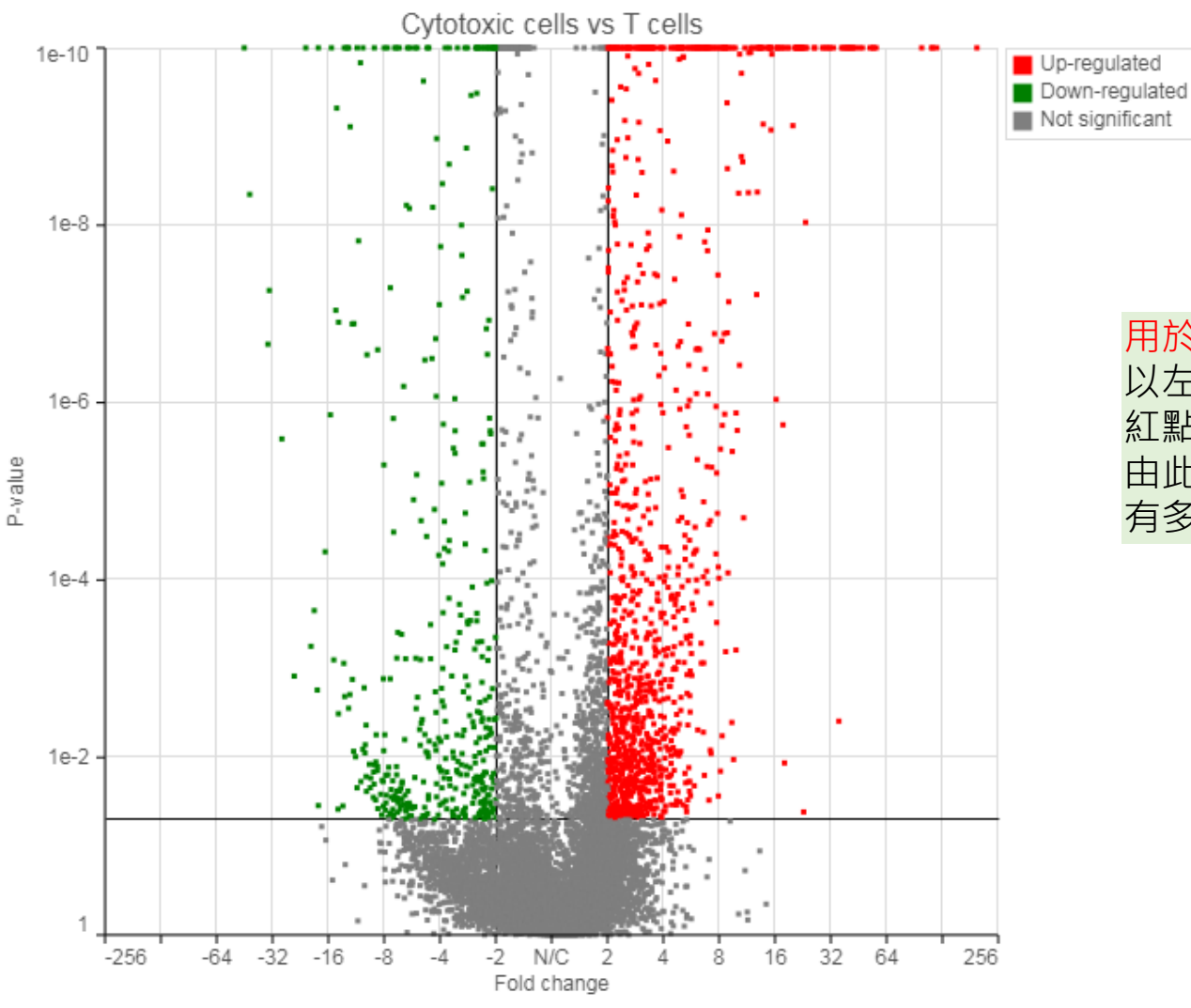

#### 用於查看特定細胞群中高表達基因及低表達基因的數量

以左圖說明, X軸為Fold change, Y軸為P-value; 紅點為Up-regulated gene, 綠點為Down-regulated gene 由此圖可看出cytotoxic cells 和 T-cells 這兩個種類的細胞群相比之後, 有多少up-regulated, down-regulated 及 un-change 的基因

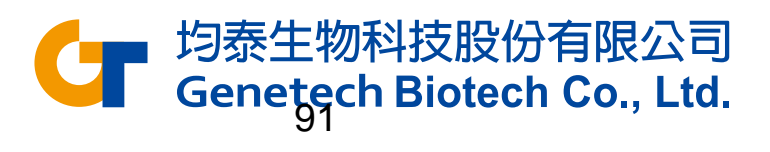

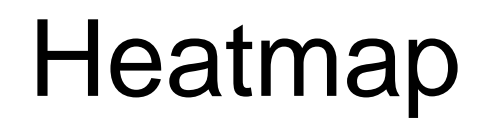

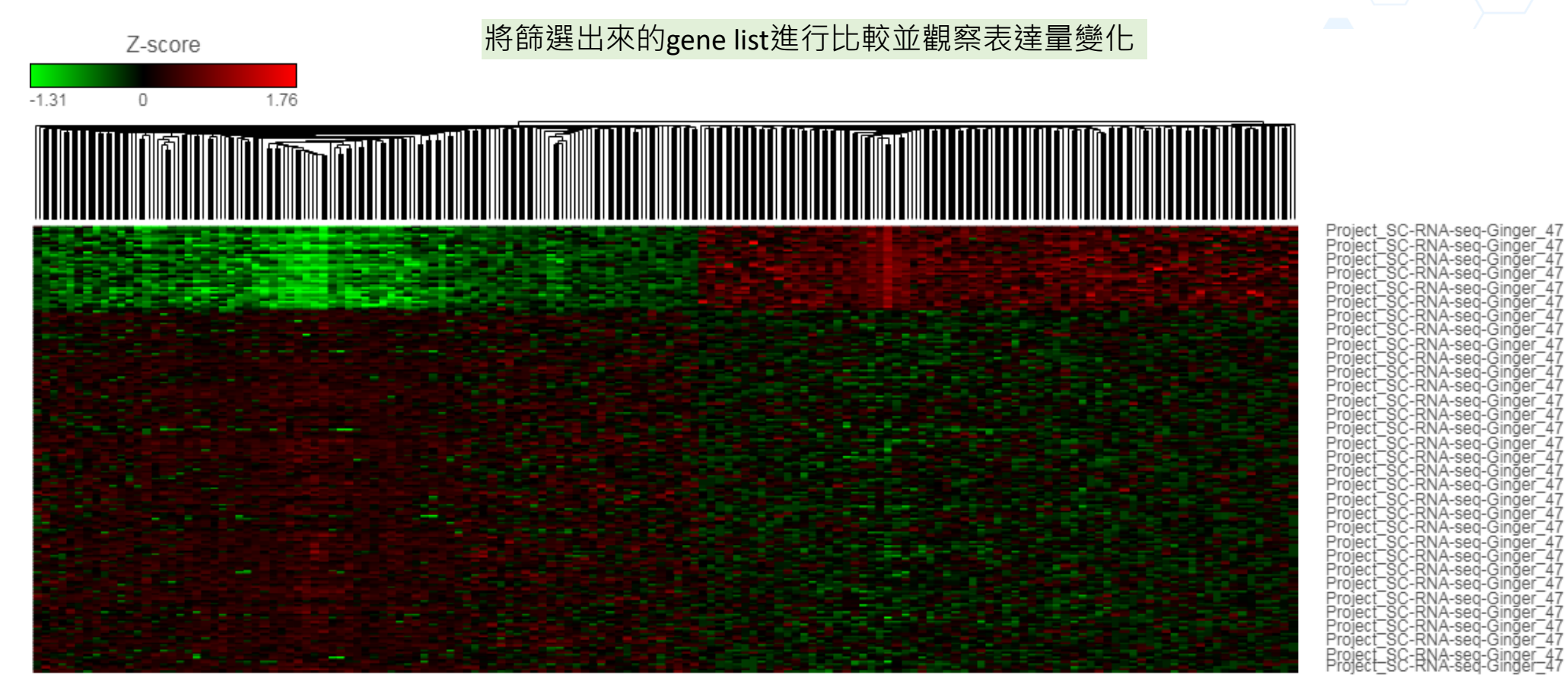

ה<br>השפט האירועים<br>האירועים<br>האירועים 모호 이<br>그때 2011<br>이 : 이 :<br>이 : 이 : SELM TRATES<br>CD3E TMEME<br>DBA52 . RPS2<br>LEFT 12, RPS21 . RPL23 . RPL34 . RPL34 . RPL23 . RPL23 . RPL2<br>RPL34 . RPL23 . RPL23<br>RPL34 . RPL23 . RPL23<br>RPC27 . RPS28 . RPL23<br>RPC27 . RPS23 . RPL23<br>RPC23 . RPS23 . RPS4P6<br>RPC23 . RPS23  $-1-$ **DXIXO** ön<br>¤≨ Ź 송씨 ш - COB<br>- COB<br>a≌<br>S PARIS DENNE<br>PARIS DENNES<br>CONSINUS DE<br>PARIS DENNES<br>PARIS DENNES<br>PARIS DENNES<br>PARIS DENNES တဲ ין<br>באבא<br>באΣ: ⊄ '∺မ C i T⊠<br>, : U<br>, TC<br>, T 8 )<br>- 1981 - 1983<br>- 1983 - 1984 - 1985<br>- 1985 - 1985<br>- 1986 - 1986<br>- 1986 - 1986<br>- 1986 - 1986 - 1986 ADD 8 aš<br>8ž ីភ្នំ<br>..... 훎 で e≰ SH3BG ∞ RARRI ∞⊨ू  $10<sub>rfi</sub>$ Σ GPR1 보은  $\circ$  $\Box$ 

#### **}有限公司** Genetech Biotech Co., Ltd.

도로도도 도도도 도도 도도

Ρr

도 모든 도 도 도 도 도 도 도 도 도

Pr<br>Pr Pr<br>Pr

<u>Eachadh</u>

-47

Ginger\_

Ginger.

Ginger

Ginger

#### KEGG Pathway result

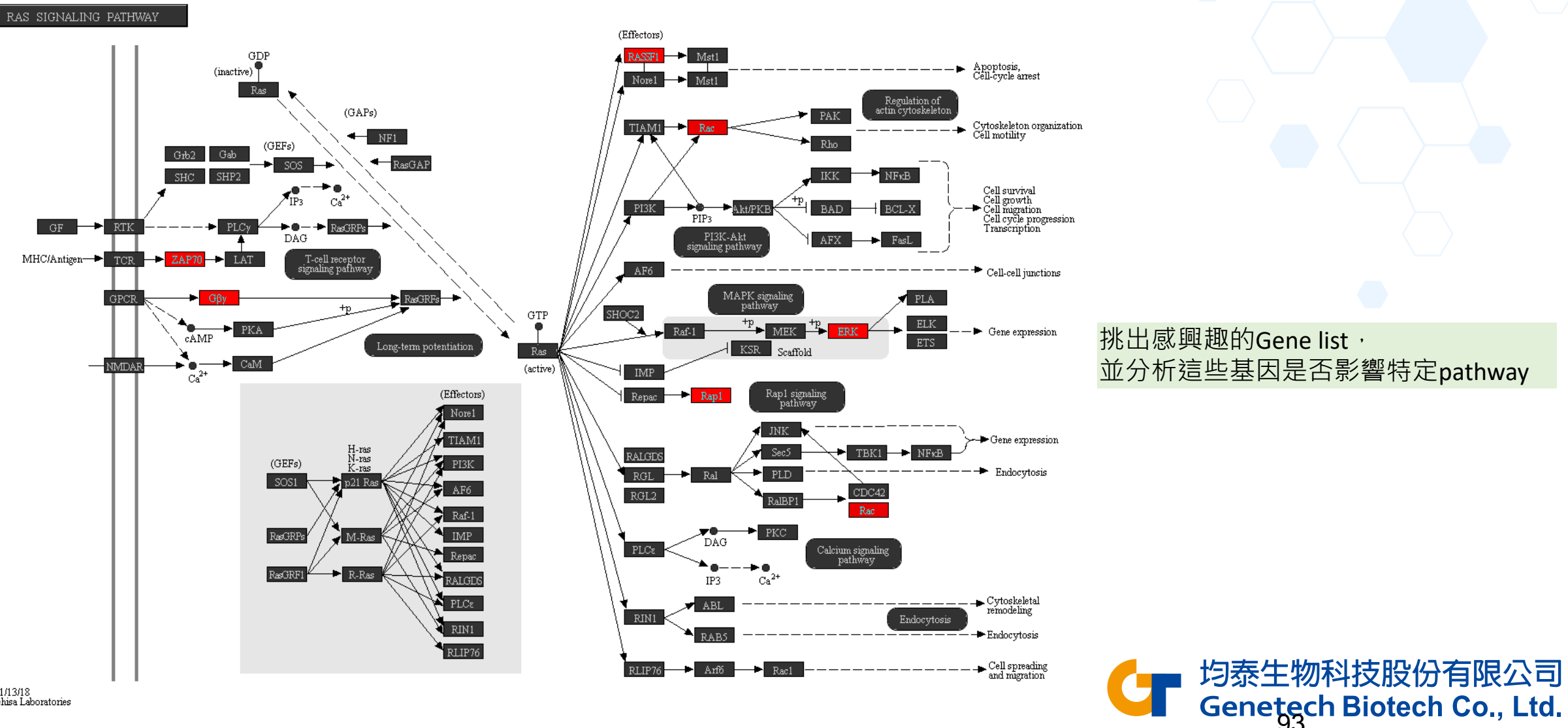

## Dimensionality Reduction: PCA, t-SNE, UMAP

細胞分群後的圖表呈現,因每個細胞皆有上千、萬個基因,相等於上千、萬個維度,必須透過降維才能比較各個細胞間不同基因表達量的相關性 PCA, t-SNE, UMAP分別為三種不同的降維方法, 是依照各細胞的基因表達量來分群, 同一群的細胞所表達的基因越相似 Partek Flow 提供2D及3D的呈現方式,讓使用者更有效了解樣品中不同細胞的相關性

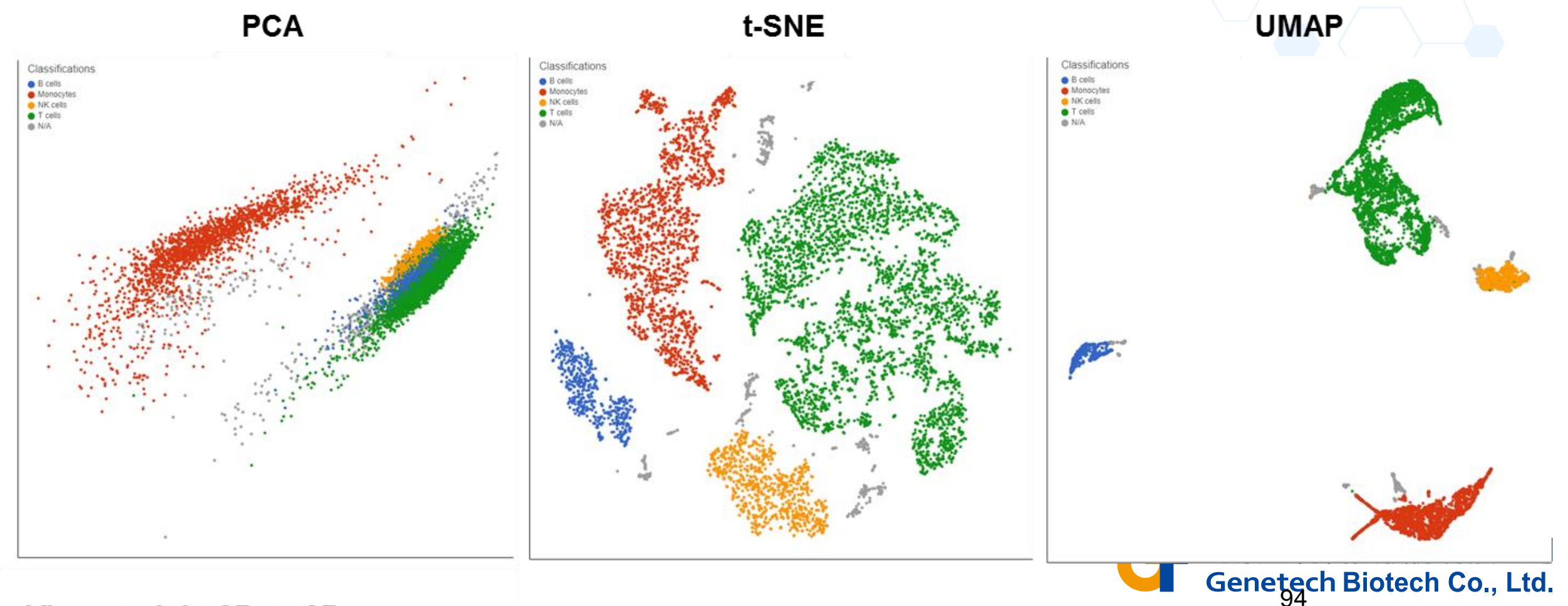

View each in 2D or 3D

#### Run Trajectory Analysis with Monocle

透過Trajectory分析,將不同的細胞群依照基因的表達量來預測發育細胞的分化軌跡或細胞的演化過程 Identify States:根據表現量的分佈建構出細胞分化過程的樹狀結構 Calculate Pseudotime: 了解每個細胞在該樹狀結構中的位置,可進一步進行差異分析探索細胞分化過程的重要基因,常用於發育相關研究

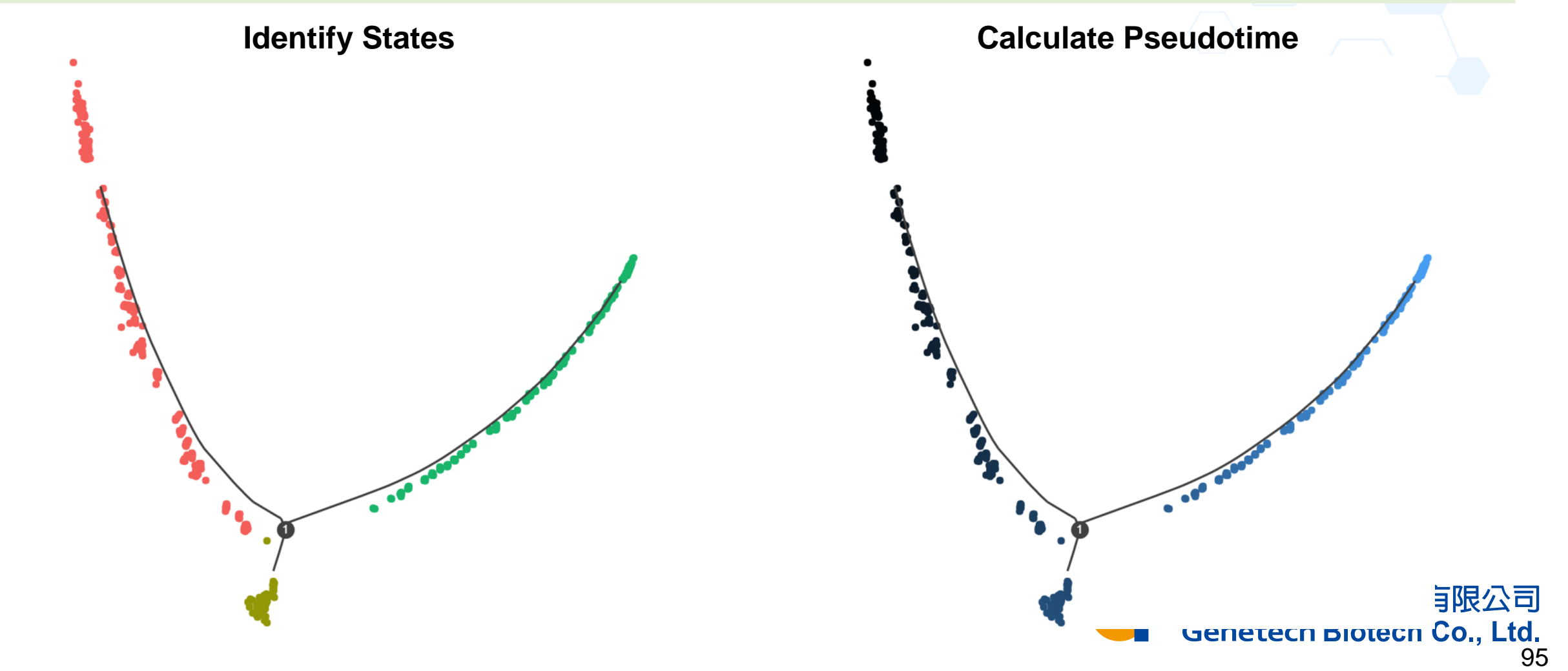